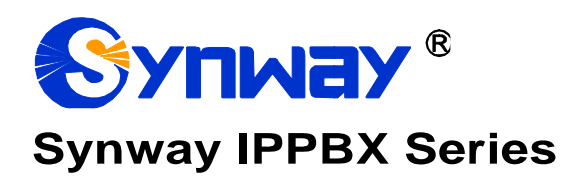

# User Manual

**Version 1.8.0**

**Synway Information Engineering Co., Ltd www.synway.net**

<span id="page-1-0"></span>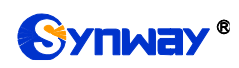

# **Content**

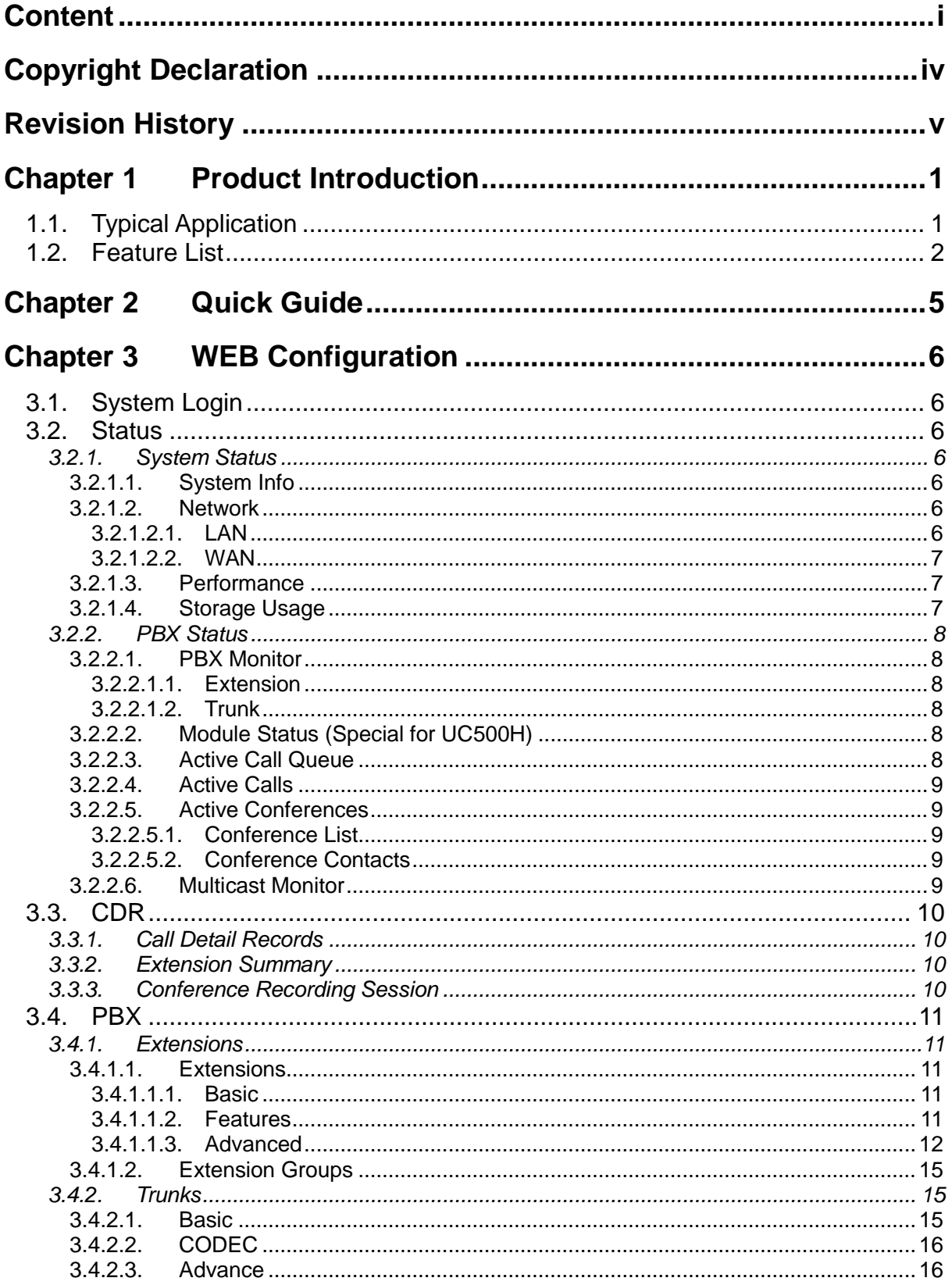

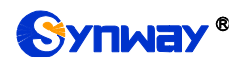

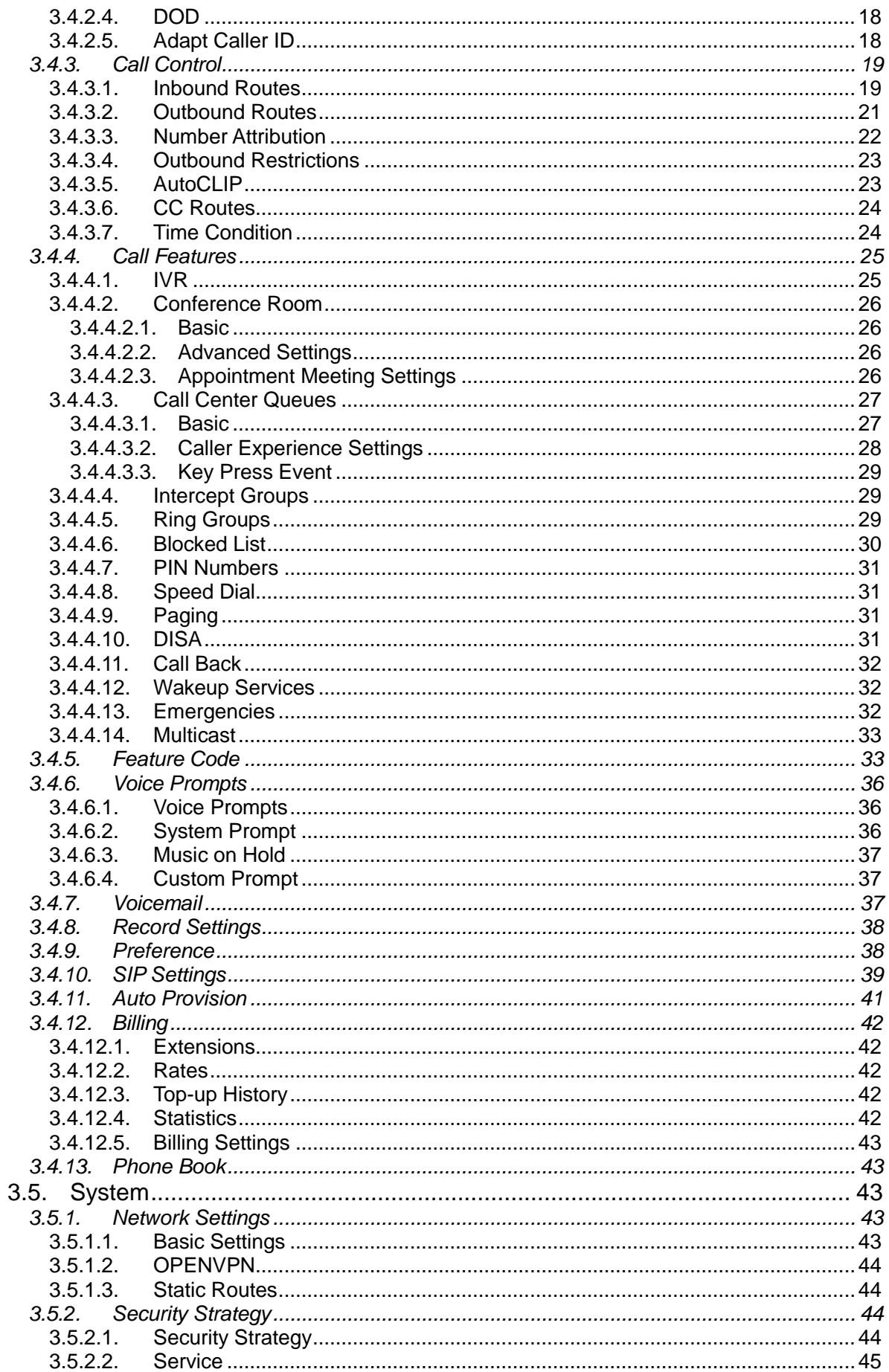

# **Synway**®

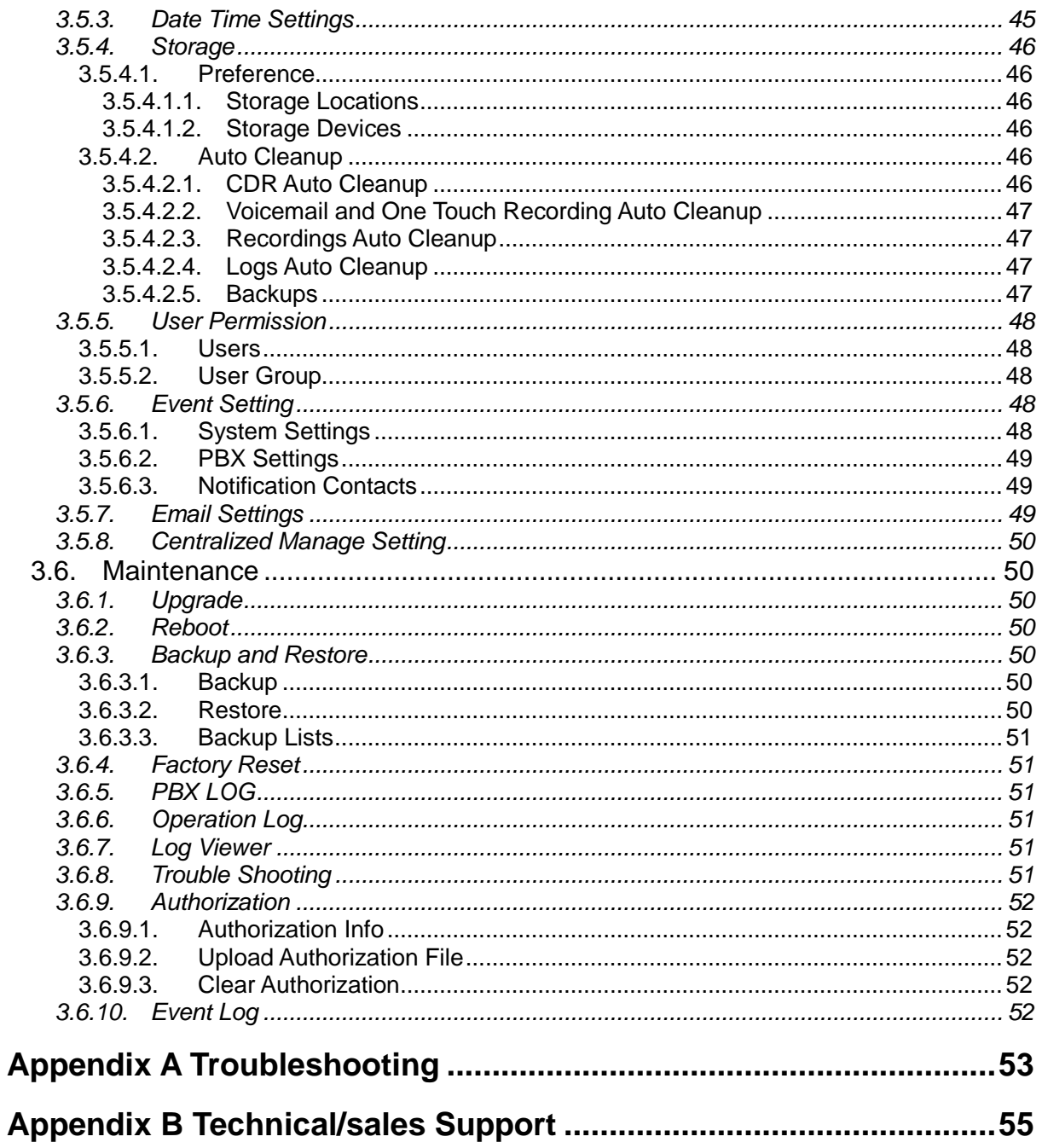

<span id="page-4-0"></span>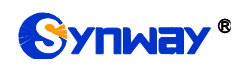

# **Copyright Declaration**

All rights reserved; no part of this document may be reproduced or transmitted in any form or by any means, electronic or mechanical, without prior written permission from Synway Information Engineering Co., Ltd (hereinafter referred to as 'Synway').

Synway reserves all rights to modify this document without prior notice. Please contact Synway for the latest version of this document before placing an order.

Synway has made every effort to ensure the accuracy of this document but does not guarantee the absence of errors. Moreover, Synway assumes no responsibility in obtaining permission and authorization of any third party patent, copyright or product involved in relation to the use of this document.

<span id="page-5-0"></span>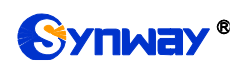

# **Revision History**

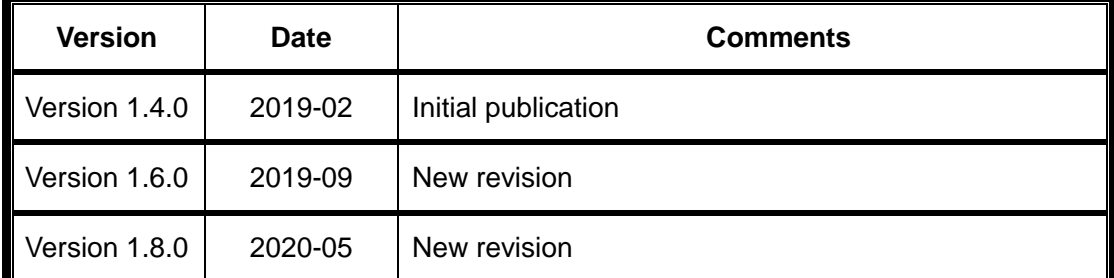

Note: Please visit our website [http://www.synway.netto](http://www.synway.net/) obtain the latest version of this document.

<span id="page-6-0"></span>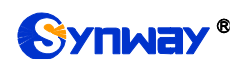

# **Chapter 1 Product Introduction**

Thank you for choosing the SynwayIPPBX Series products which provideexcellent VoIP solutions for Enterprise Unified Communications, Customer Service Center, Hotel Voice Communications, etc.

# <span id="page-6-1"></span>**1.1.Typical Application**

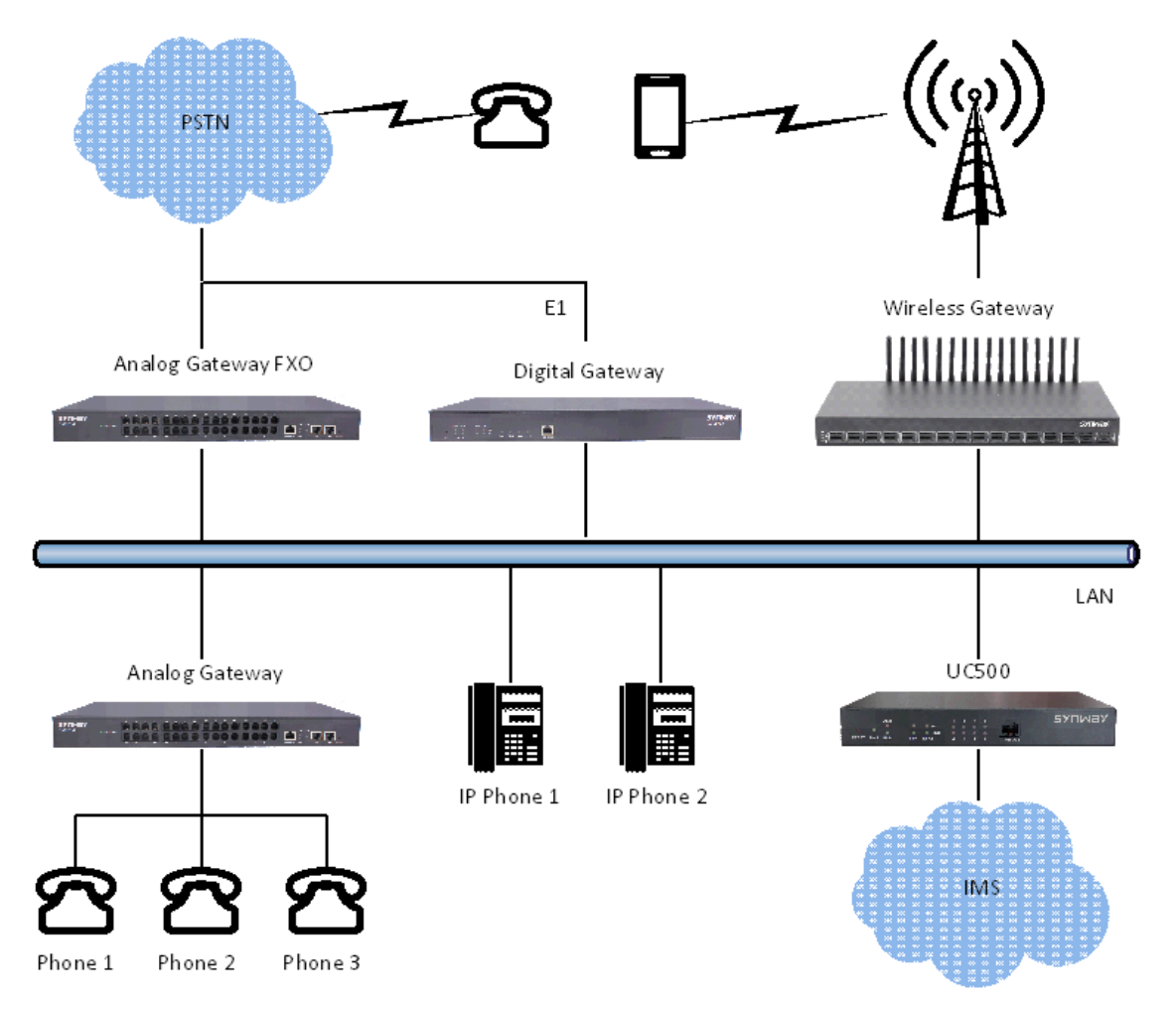

Figure 1-1IPPBX Typical Application

Main functions in typical applications:

**Enterprise Unified Communications:** Extension, trunk, route, CDR, call recording, IVR, voicemail, teleconference, call forwarding, time condition, monitoring, mobile extension, intercepting, etc.

**Customer Service/Call Center:**Extension, trunk, route, CDR, call recording, queue, monitoring, call forwarding, time condition, etc.

**Hotel Communications:**Extension, trunk, switchboard, wakeup service,paging,etc.

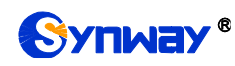

# <span id="page-7-0"></span>**1.2.Feature List**

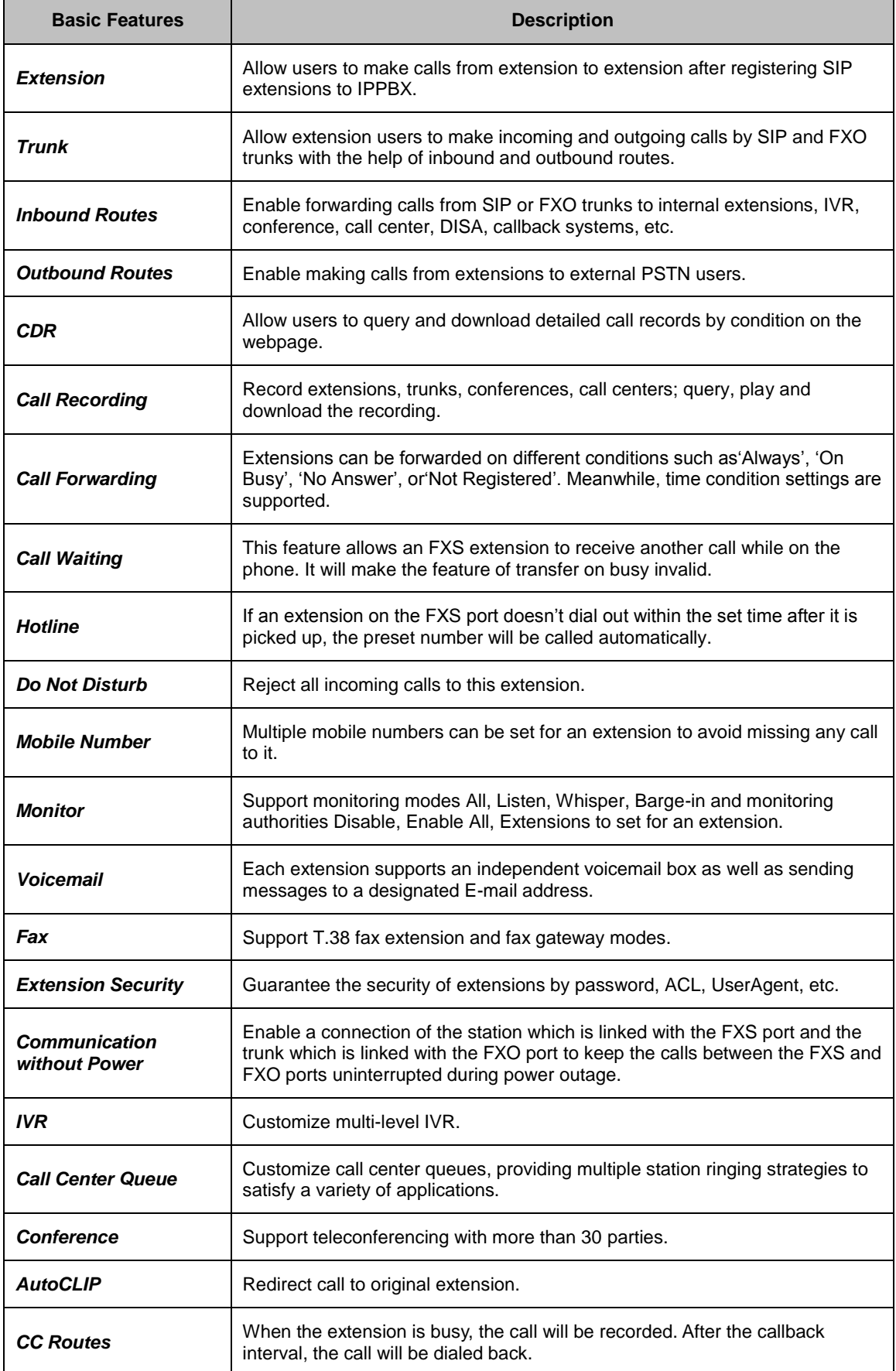

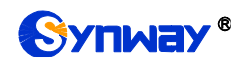

 $\overline{\phantom{0}}$ 

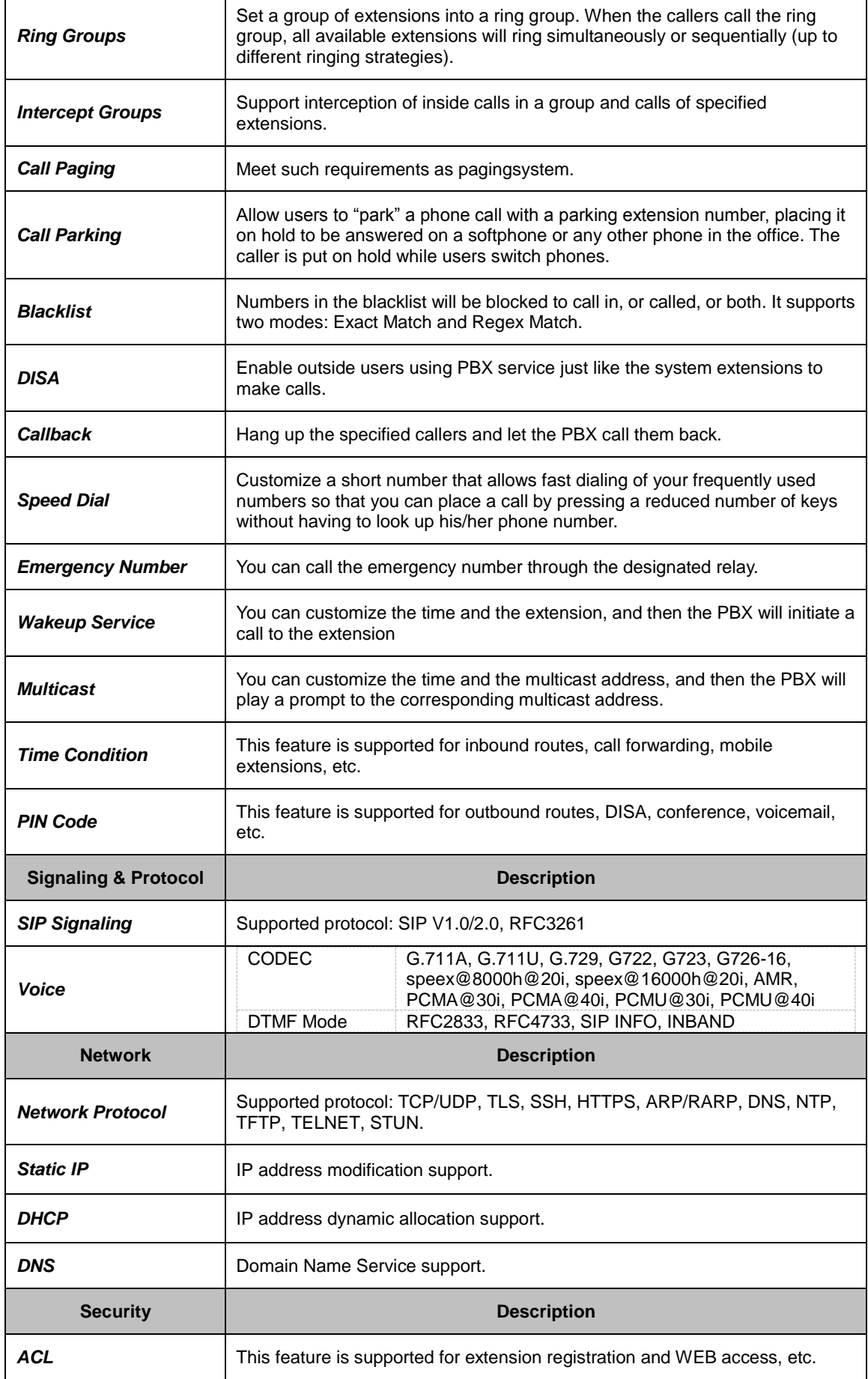

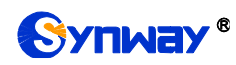

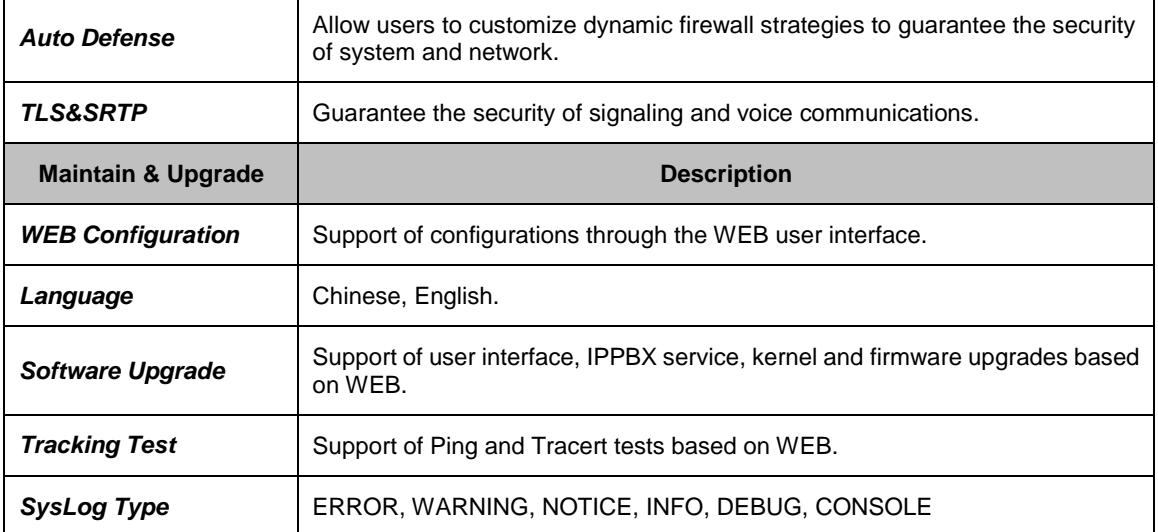

<span id="page-10-0"></span>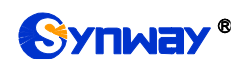

# **Chapter 2 Quick Guide**

This chapter is intended to help you grasp the basic operations of the UC series IPPBX products in the shortest time.

#### **Step 1: Confirm that your packing box contains all the following things.**

- UC200/UC500 \*1
- UC200: External 12V Power Adapter \*1
- Warranty Card \*1
- Installation Manual \*1

#### **Step 2: Connect the network cable.**

Connect the LAN port of UC500 with the network cable of the PC, or connect it to the router or PBX. Configure the IP address of the PC to 192.168.0.200 and then you can go [https://192.168.0.101](https://192.168.0.101/) to visit the webpage of UC500.

Go to the page [Network Settings t](#page-48-3)o configure the actual IP address, subnet mask, gateway, etc. Then use the modified IP to visit the webpage of UC500.

#### **Step 3: Add and configure SIP extensions.**

Go to the page [Extensions](#page-16-1) to add SIP extensions. Modify extension settings and enable necessary functions according to your requirements. After that, you can perform a dial from extension to extension.

#### **Step 4: Add and configure SIP trunks.**

Go to the page [Trunks](#page-20-0) to add SIP trunks and modify trunk settings according to your requirements.

#### **Step 5: Add call features.**

Go to the page [Call Features](#page-29-0) to add necessary call features, such as IVR menus, conference rooms, call center queues, ringing groups, etc.

#### **Step 6: Add inbound routes.**

Go to the page [Inbound Routes](#page-24-0) to add inbound routes and set route destinations, such as extensions, IVR menus, conference rooms, call center queues, ringing groups, etc.

#### **Step 7: Add outbound routes.**

Go to the page [Outbound Routes](#page-26-0) to add outbound routes and set member extensions for each route.

#### **Special Instructions:**

- The chassis of the UC series IPPBX product must be grounded for safety reasons, according to standard industry requirements. A simple way is earthing with the third pin on the plug or the grounding studs on the machine. No or improper grounding may cause instability in operation as well as decrease in lightning resistance.
- As the device will gradually heat up while being used, please maintain good ventilation to prevent sudden failure, ensuring that the ventilation holesare never jammed.
- During runtime, if the SYSindicatordoesn'tflashregularlyandyou cannot figure out and solve the problem by yourself, please contact our technicians for help. Otherwise it may lead to a drop in performance or unexpected errors.

<span id="page-11-0"></span>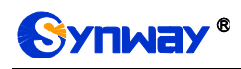

# **Chapter 3 WEB Configuration**

# <span id="page-11-1"></span>**3.1.System Login**

Make sure the LANs of PC and IPPBX are in the same network segment. Enter the default IP address of IPPBX [https://192.168.0.101](https://192.168.0.101/) to log in the web interface.

The original username and password are both admin. After login, you can add users and set users' access authority, as well as modify the username and password.

Note: We suggest you use those browsers Chrome 67, Firefox60, IE11 or above versions to ensure the normal access of the management interface.

WANIP: 192.168.1.101;

LANIP: 192.168.0.101.

# <span id="page-11-2"></span>**3.2.Status**

It includes two parts: System Status and PBX Status.

## <span id="page-11-3"></span>**3.2.1.System Status**

#### <span id="page-11-4"></span>**System Info**

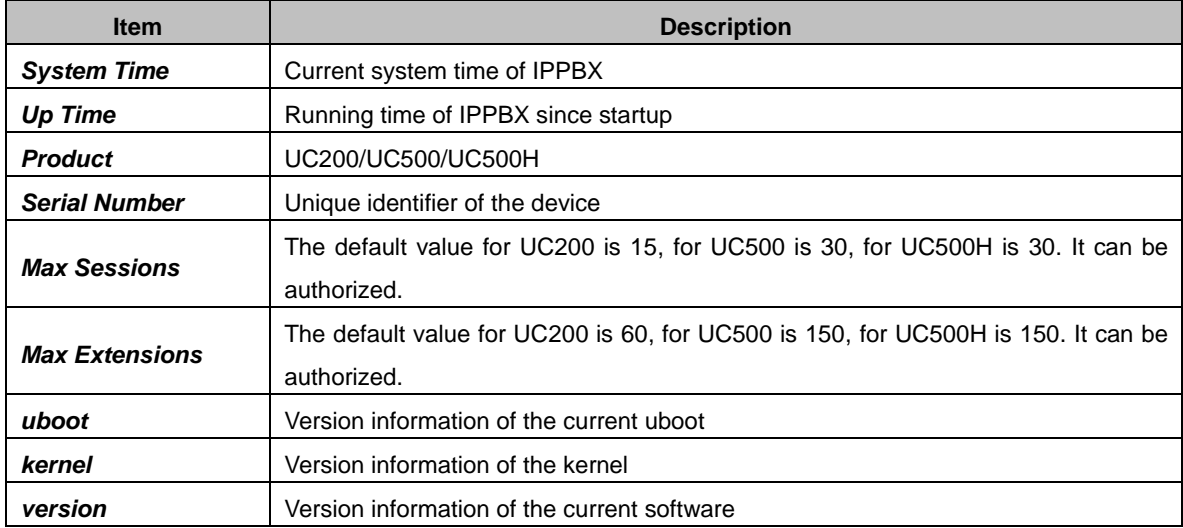

#### <span id="page-11-5"></span>**Network**

<span id="page-11-6"></span>**3.2.1.2.1. LAN**

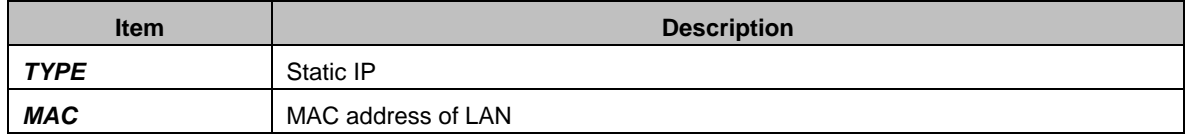

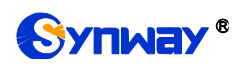

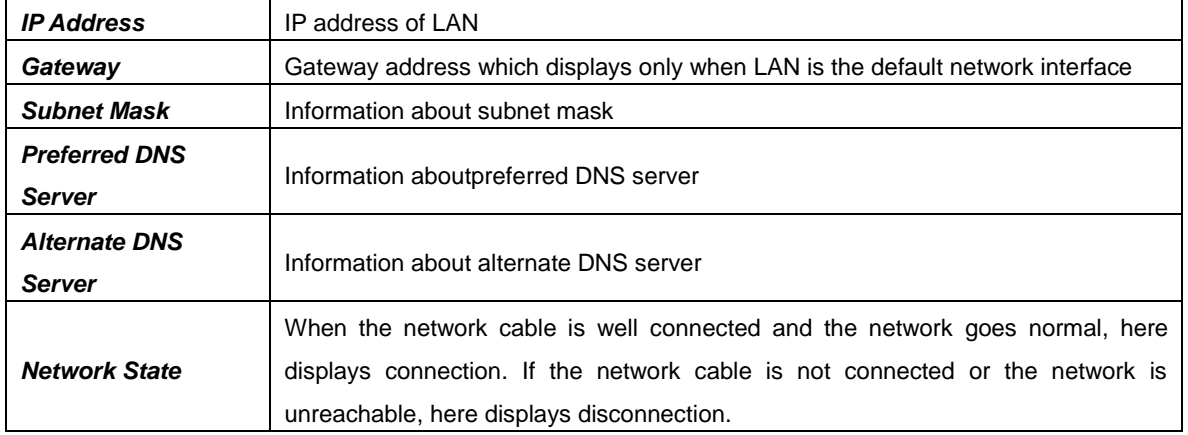

#### <span id="page-12-0"></span>**3.2.1.2.2. WAN**

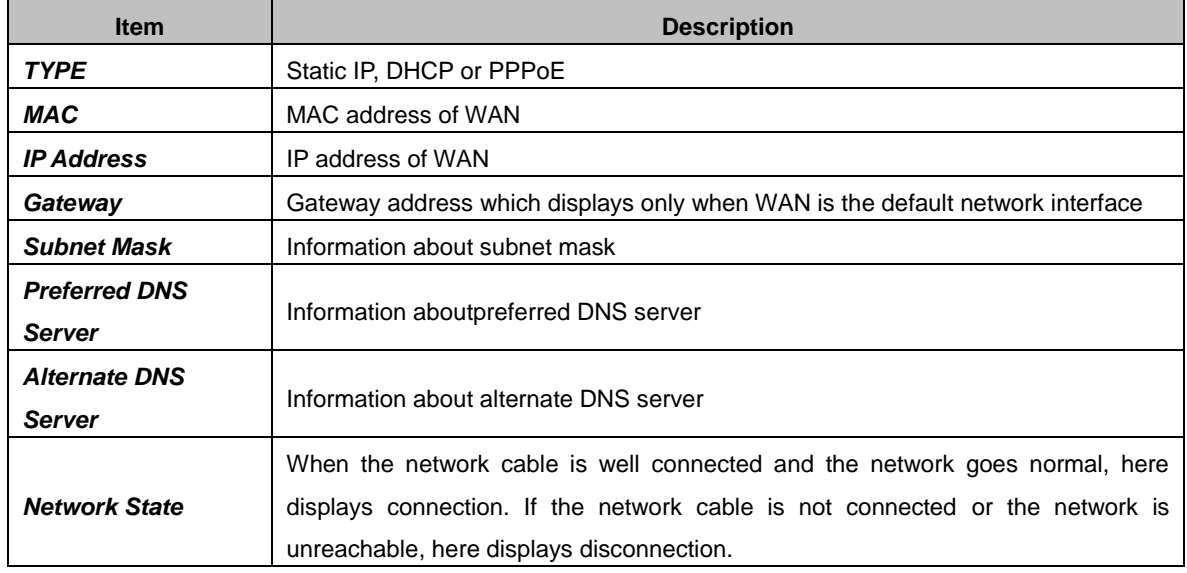

#### <span id="page-12-1"></span>**Performance**

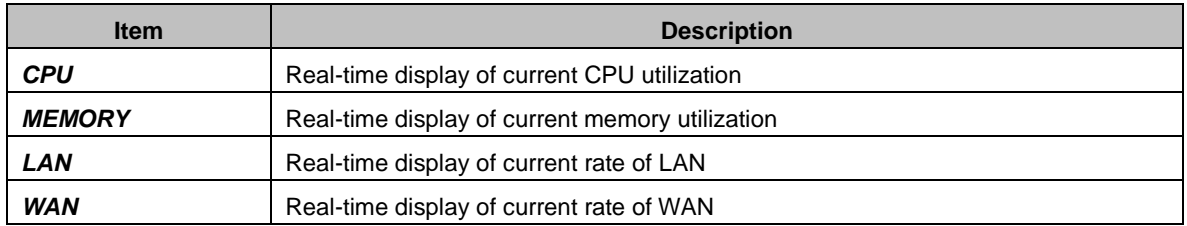

#### <span id="page-12-2"></span>**Storage Usage**

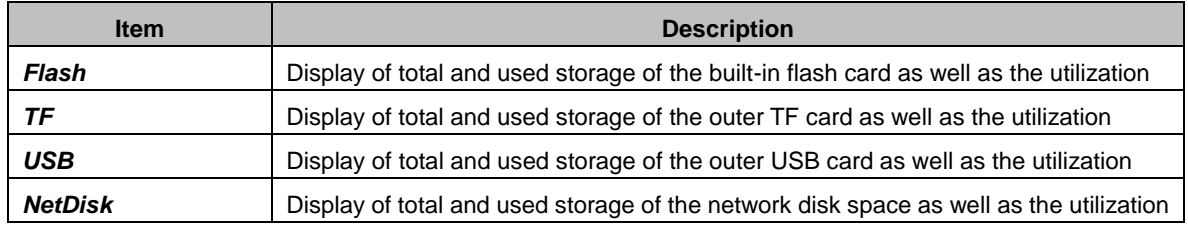

# <span id="page-13-0"></span>**3.2.2.PBX Status**

#### <span id="page-13-1"></span>**3.2.2.1. PBX Monitor**

#### <span id="page-13-2"></span>**3.2.2.1.1. Extension**

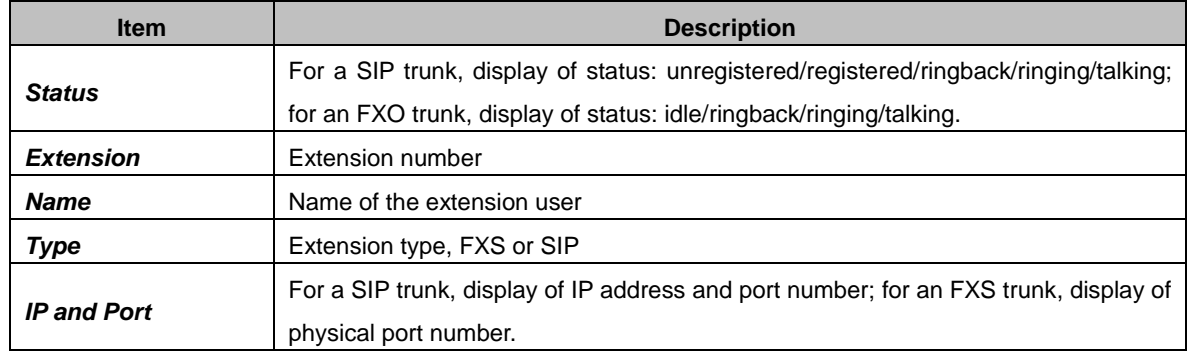

#### <span id="page-13-3"></span>**3.2.2.1.2. Trunk**

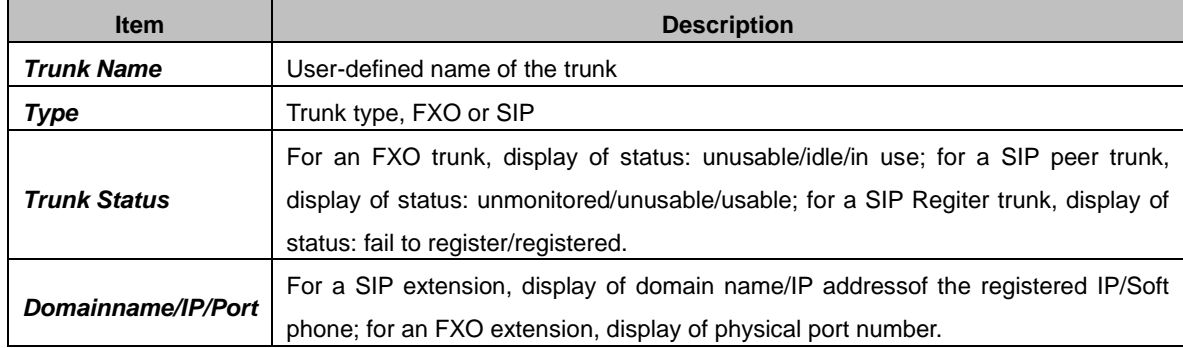

#### <span id="page-13-4"></span>**Module Status (Special for UC500H)**

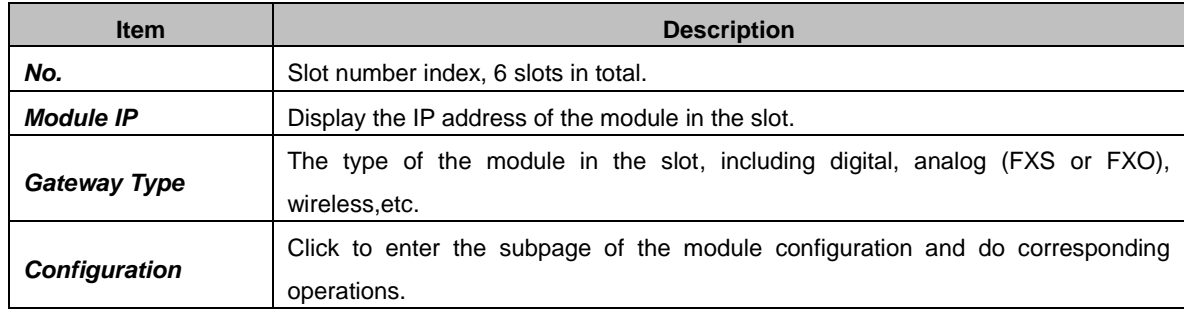

#### <span id="page-13-5"></span>**3.2.2.3. Active Call Queue**

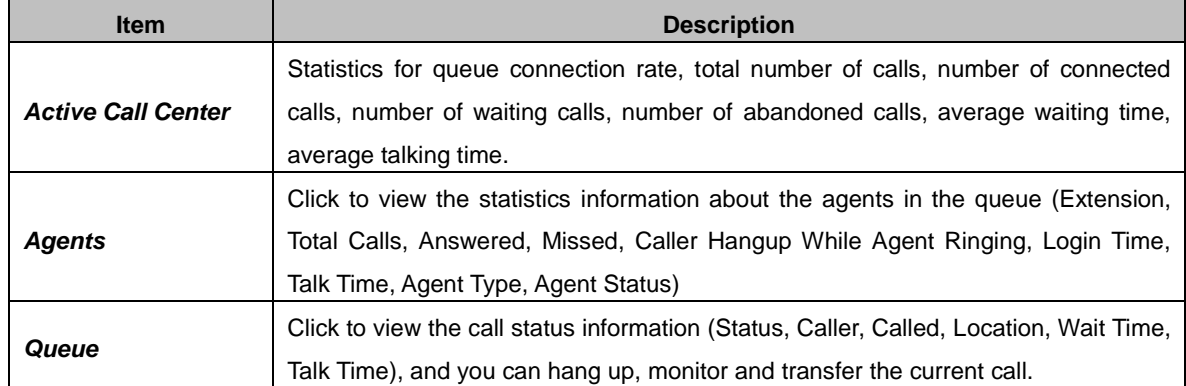

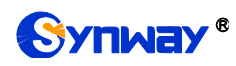

#### <span id="page-14-0"></span>**3.2.2.4. Active Calls**

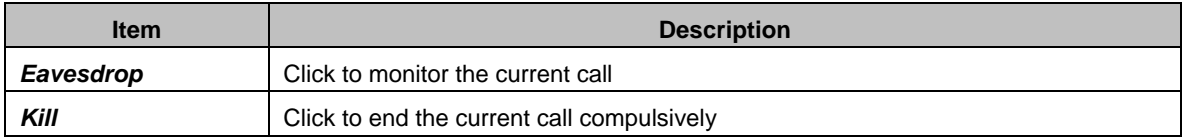

#### <span id="page-14-1"></span>**3.2.2.5. Active Conferences**

#### <span id="page-14-2"></span>**3.2.2.5.1. Conference List**

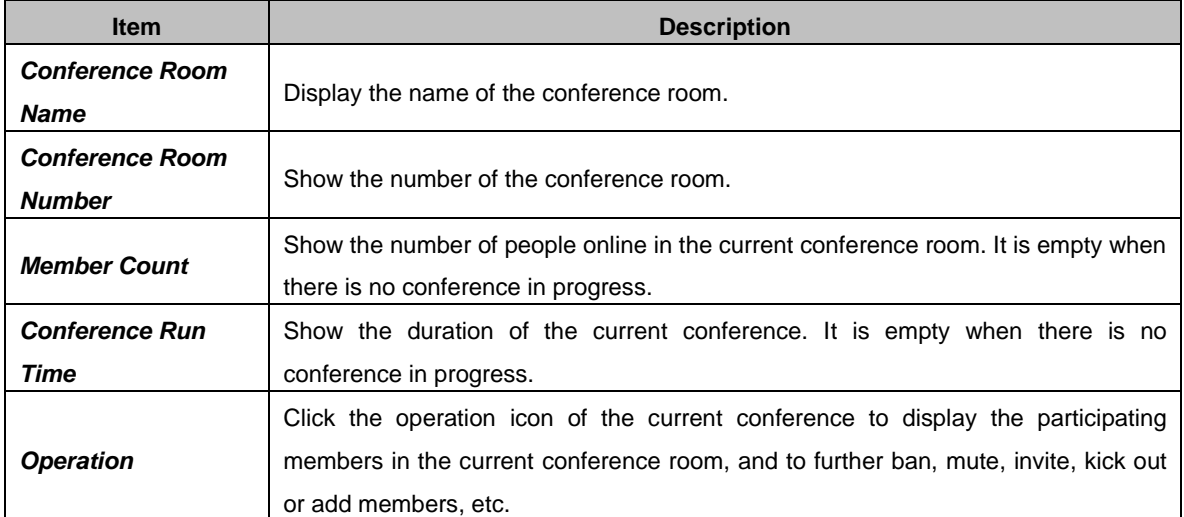

#### <span id="page-14-3"></span>**3.2.2.5.2. Conference Contacts**

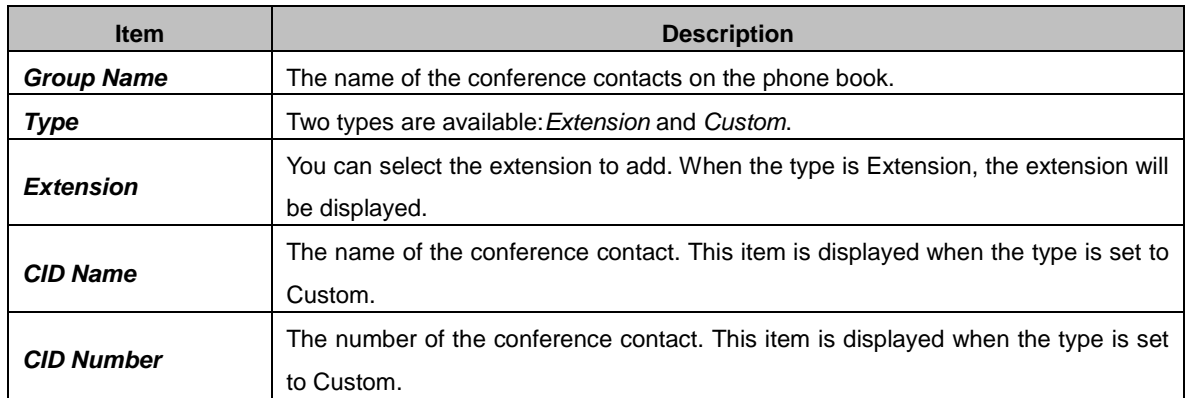

#### <span id="page-14-4"></span>**3.2.2.6. Multicast Monitor**

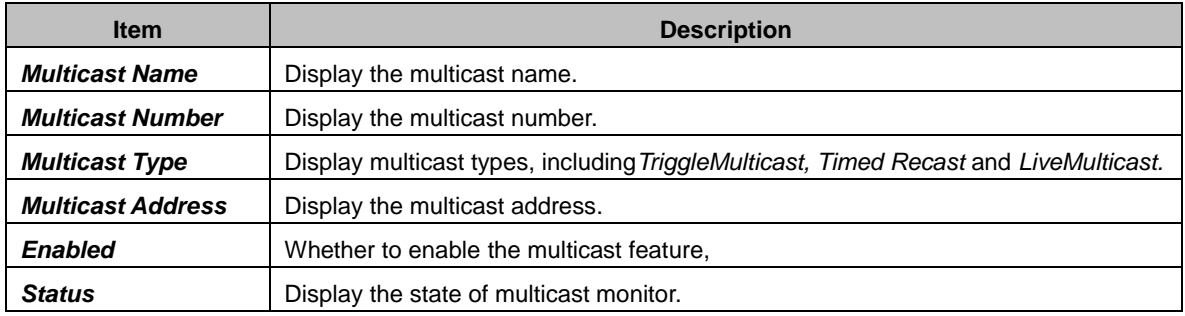

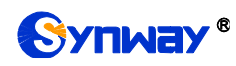

# <span id="page-15-0"></span>**3.3.CDR**

# <span id="page-15-1"></span>**3.3.1.Call Detail Records**

See below for all kinds of query conditions of call records.

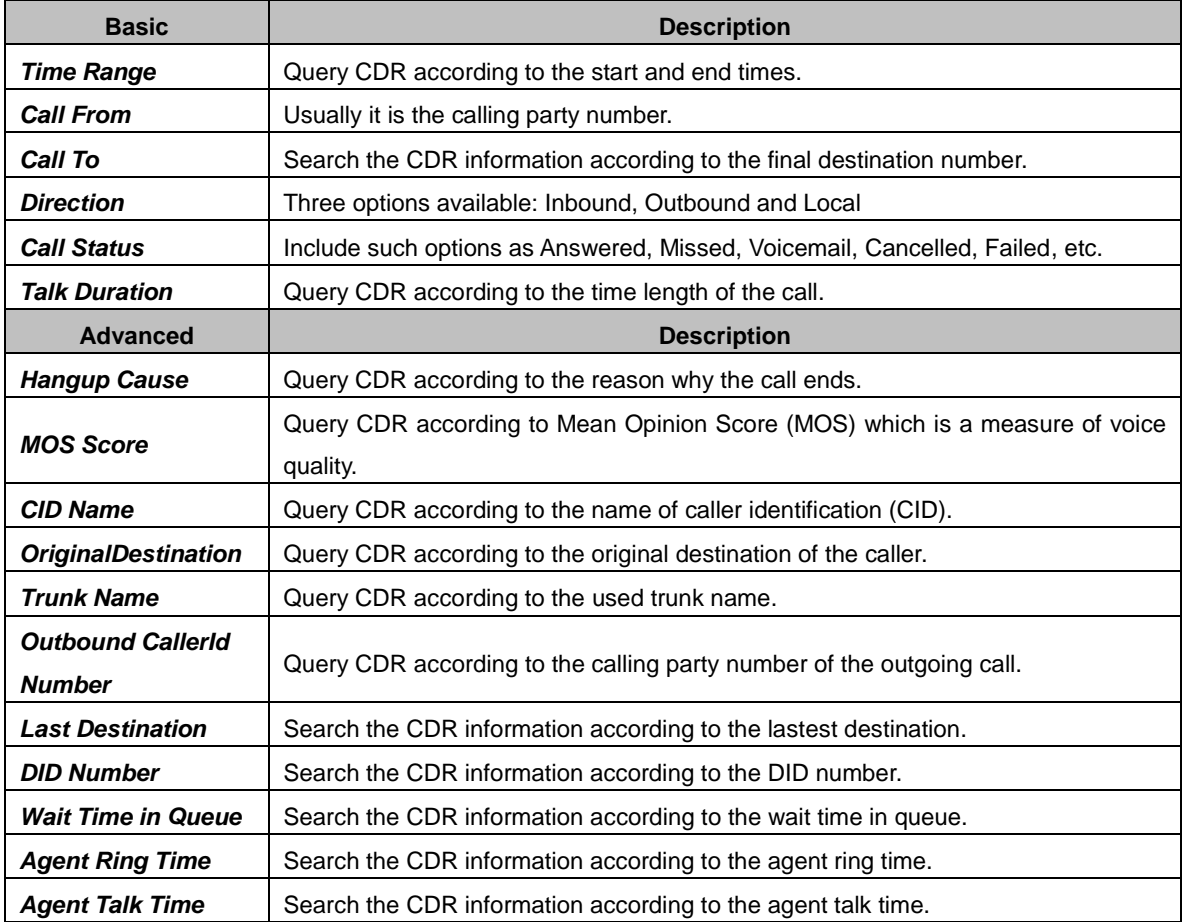

# <span id="page-15-2"></span>**3.3.2.Extension Summary**

See below for all kinds of query conditions of call records.

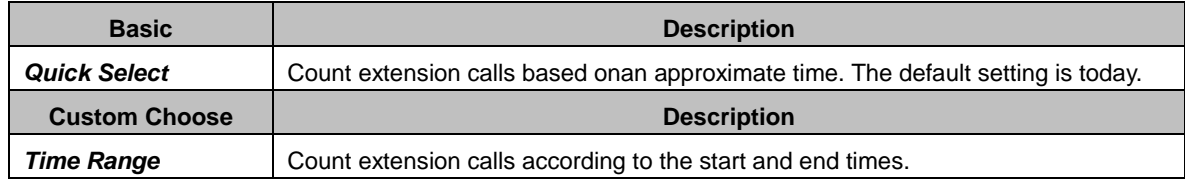

# <span id="page-15-3"></span>**3.3.3.Conference Recording Session**

See below for all kinds of query conditions of conference records.

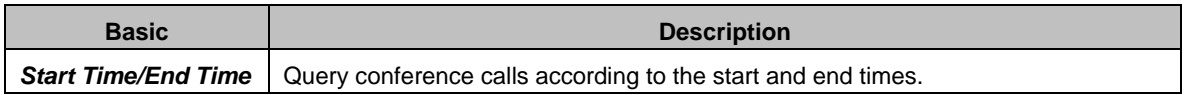

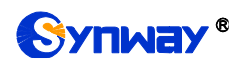

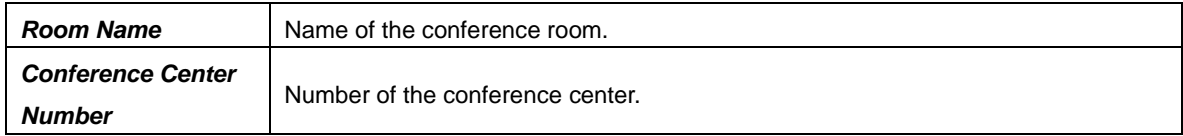

# <span id="page-16-0"></span>**3.4.PBX**

# <span id="page-16-1"></span>**3.4.1.Extensions**

#### <span id="page-16-2"></span>**Extensions**

#### <span id="page-16-3"></span>**3.4.1.1.1. Basic**

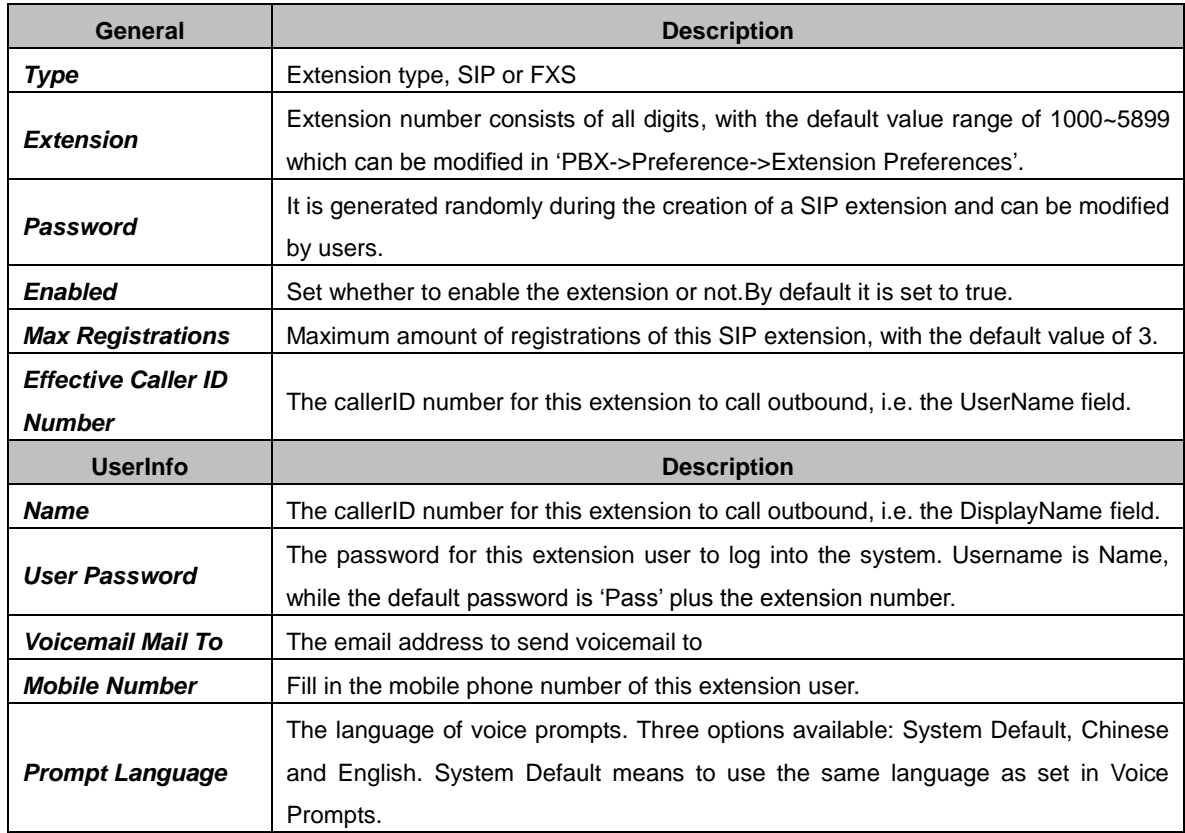

#### <span id="page-16-4"></span>**3.4.1.1.2. Features**

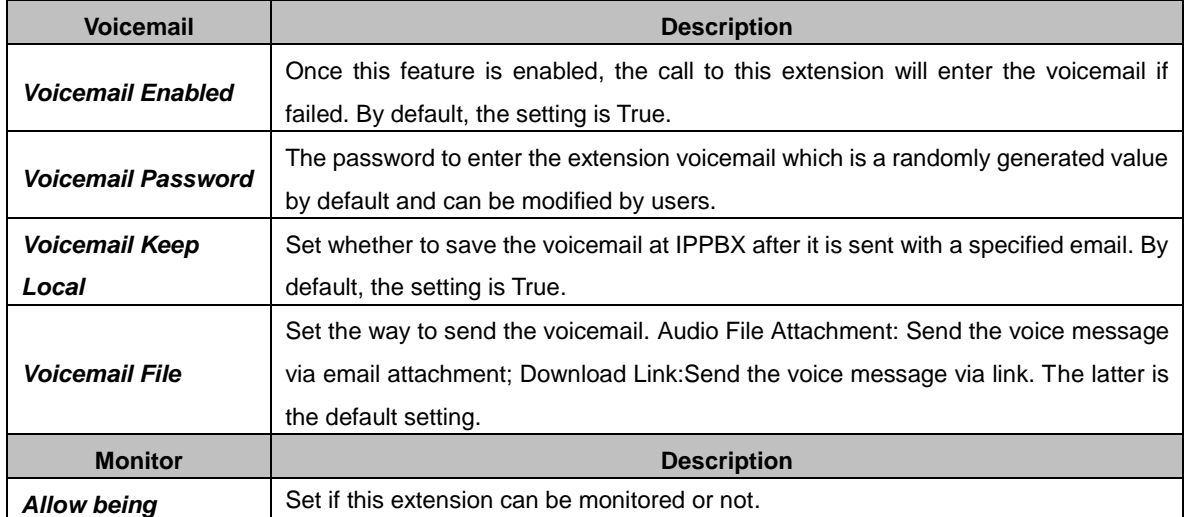

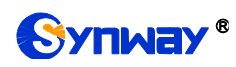

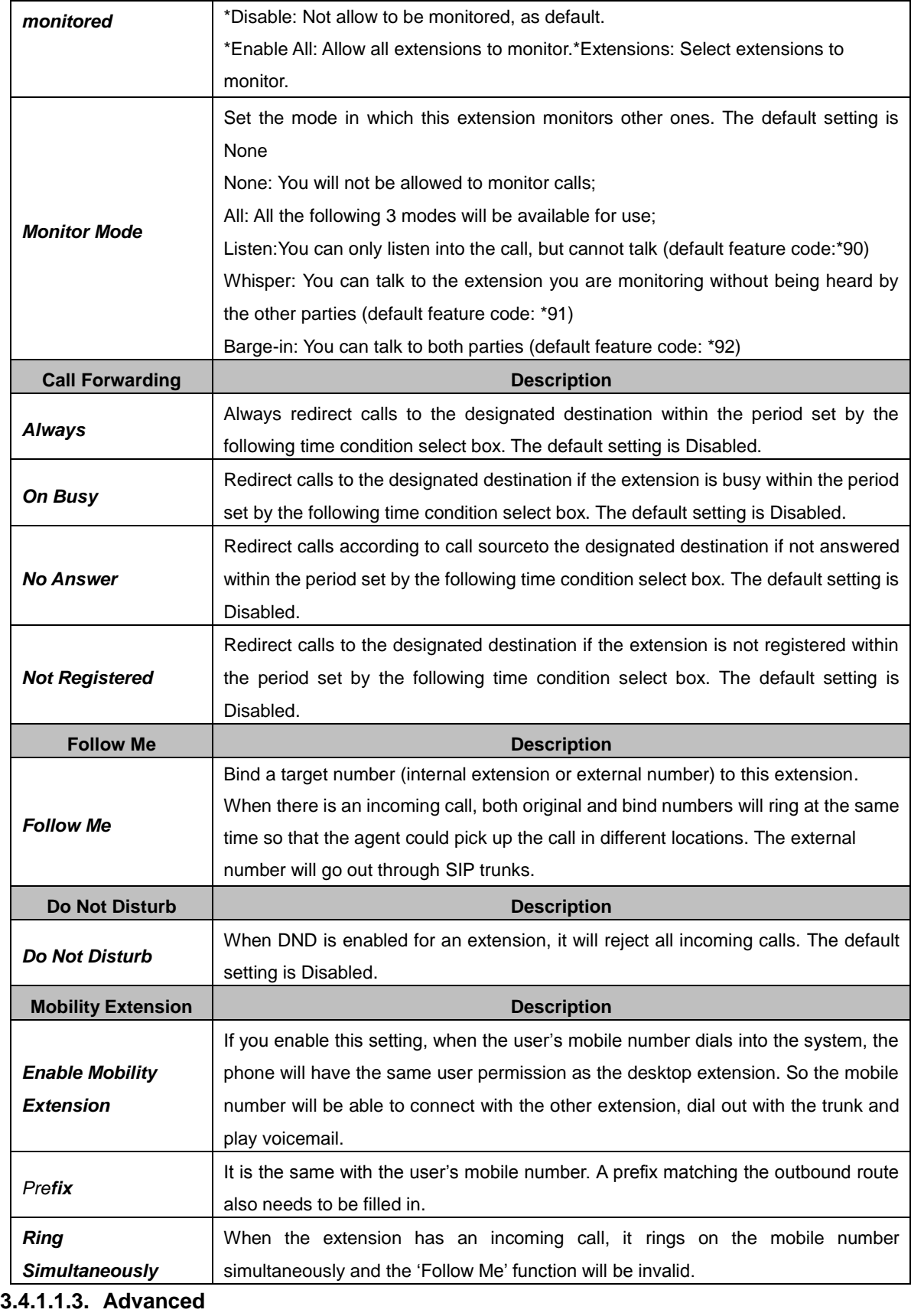

<span id="page-17-0"></span>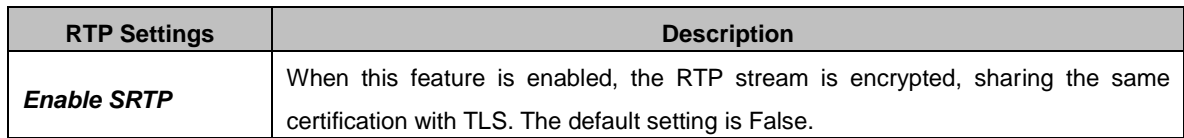

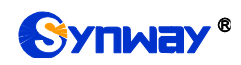

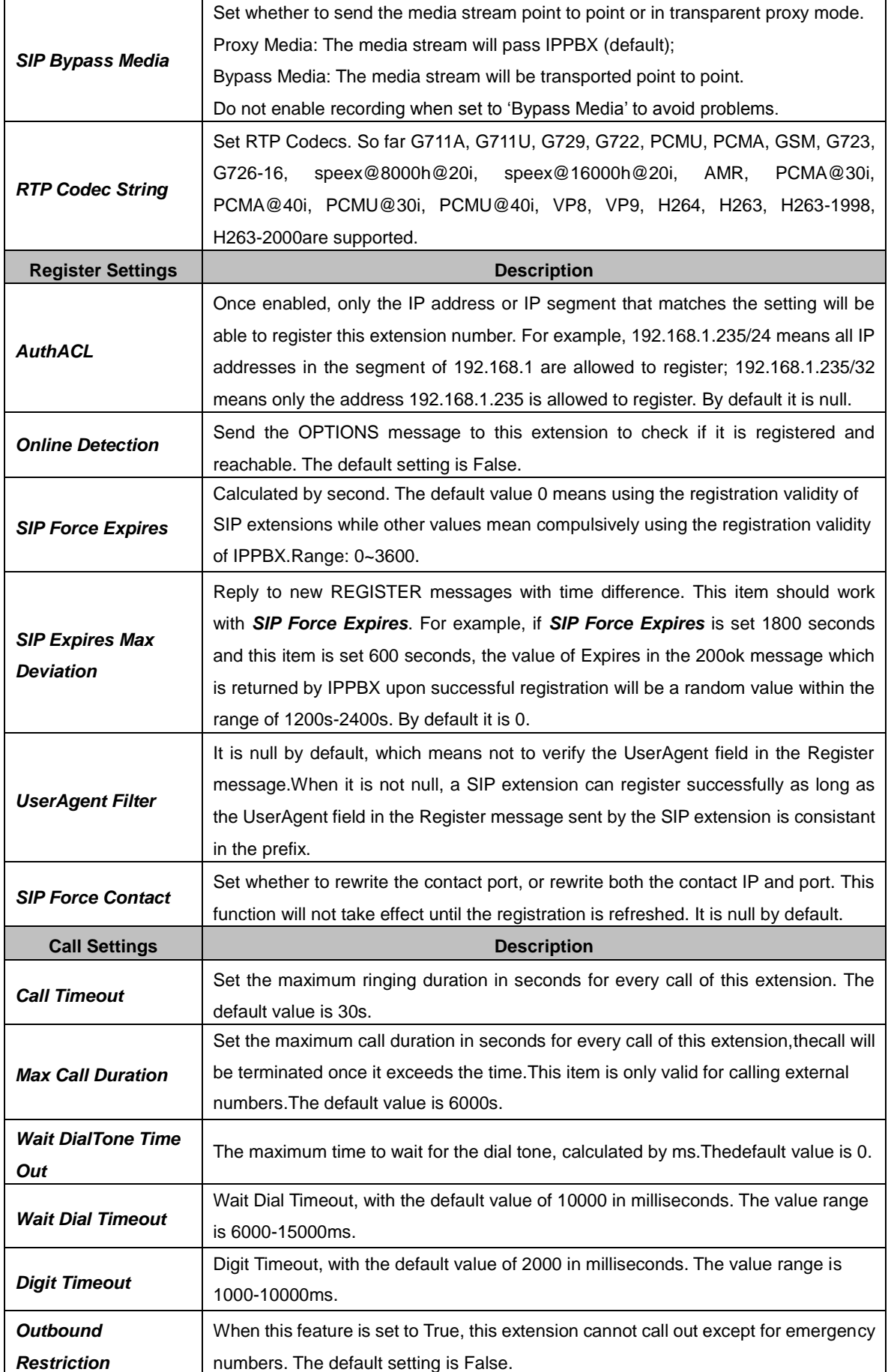

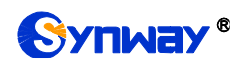

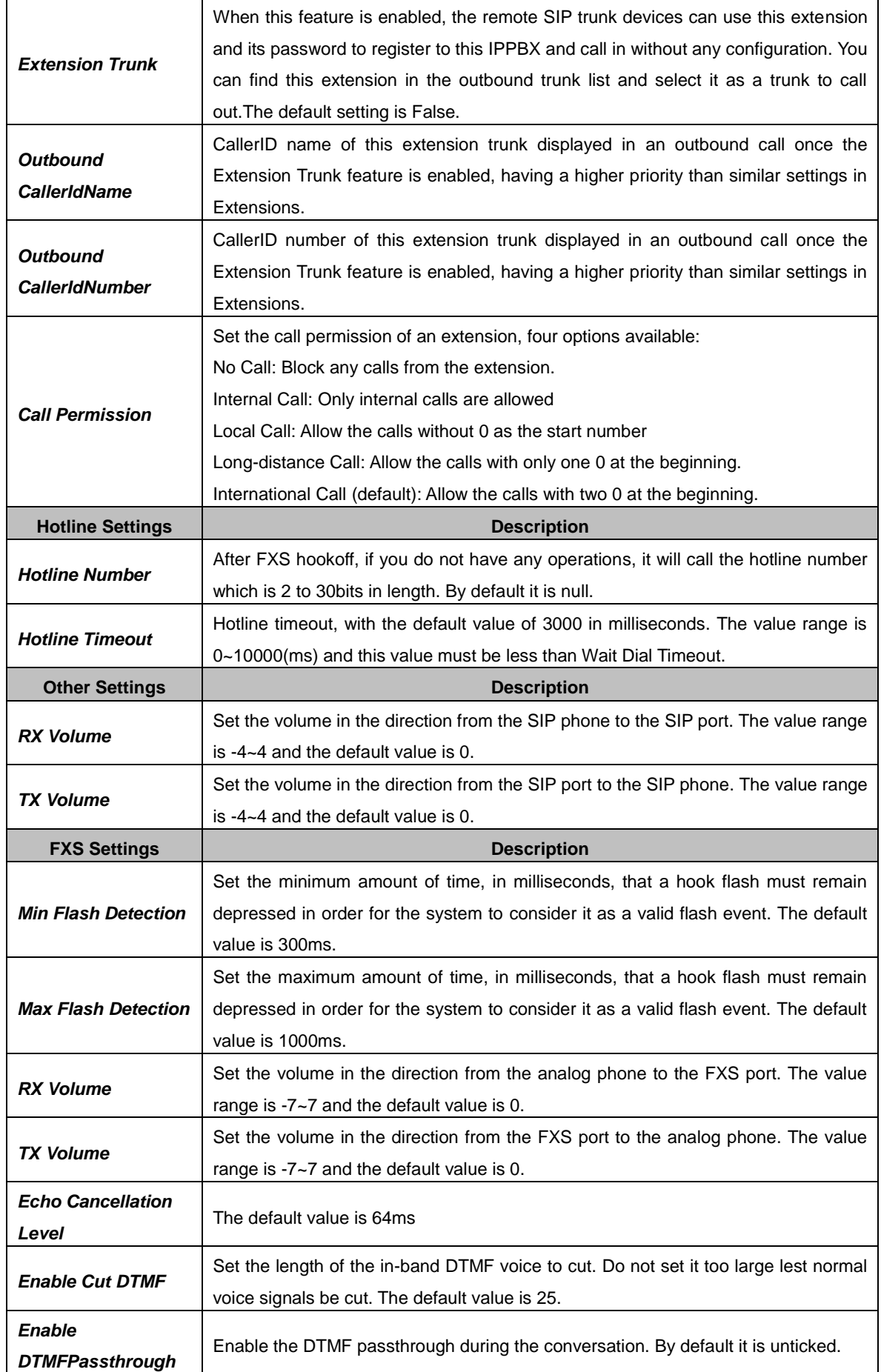

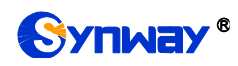

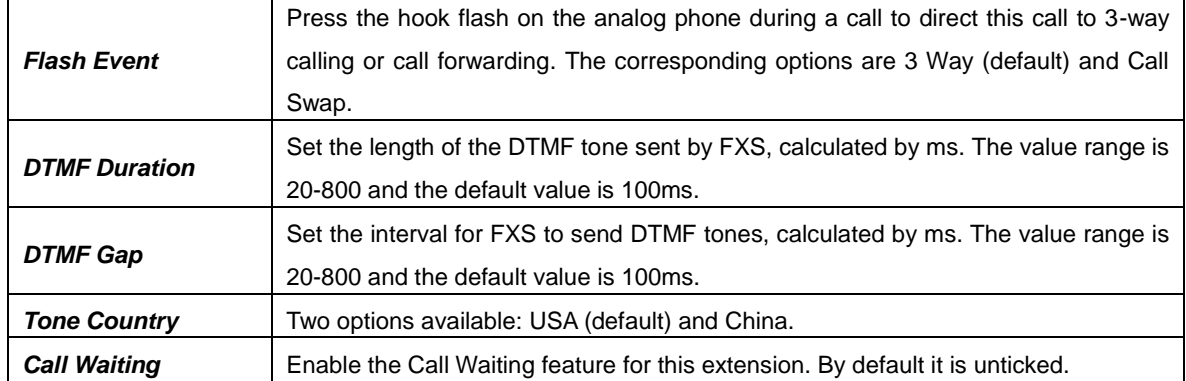

# <span id="page-20-0"></span>**Extension Groups**

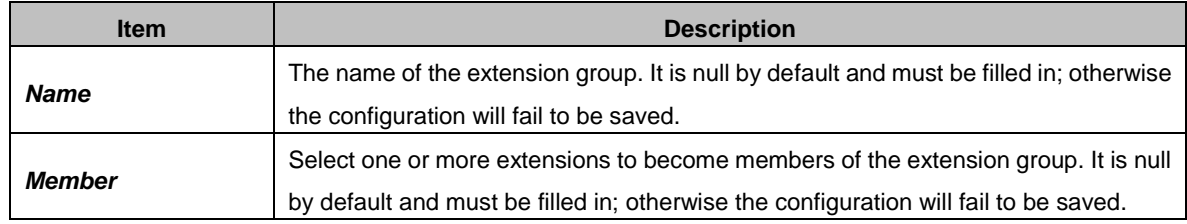

# <span id="page-20-1"></span>**3.4.2.Trunks**

#### <span id="page-20-2"></span>**3.4.2.1. Basic**

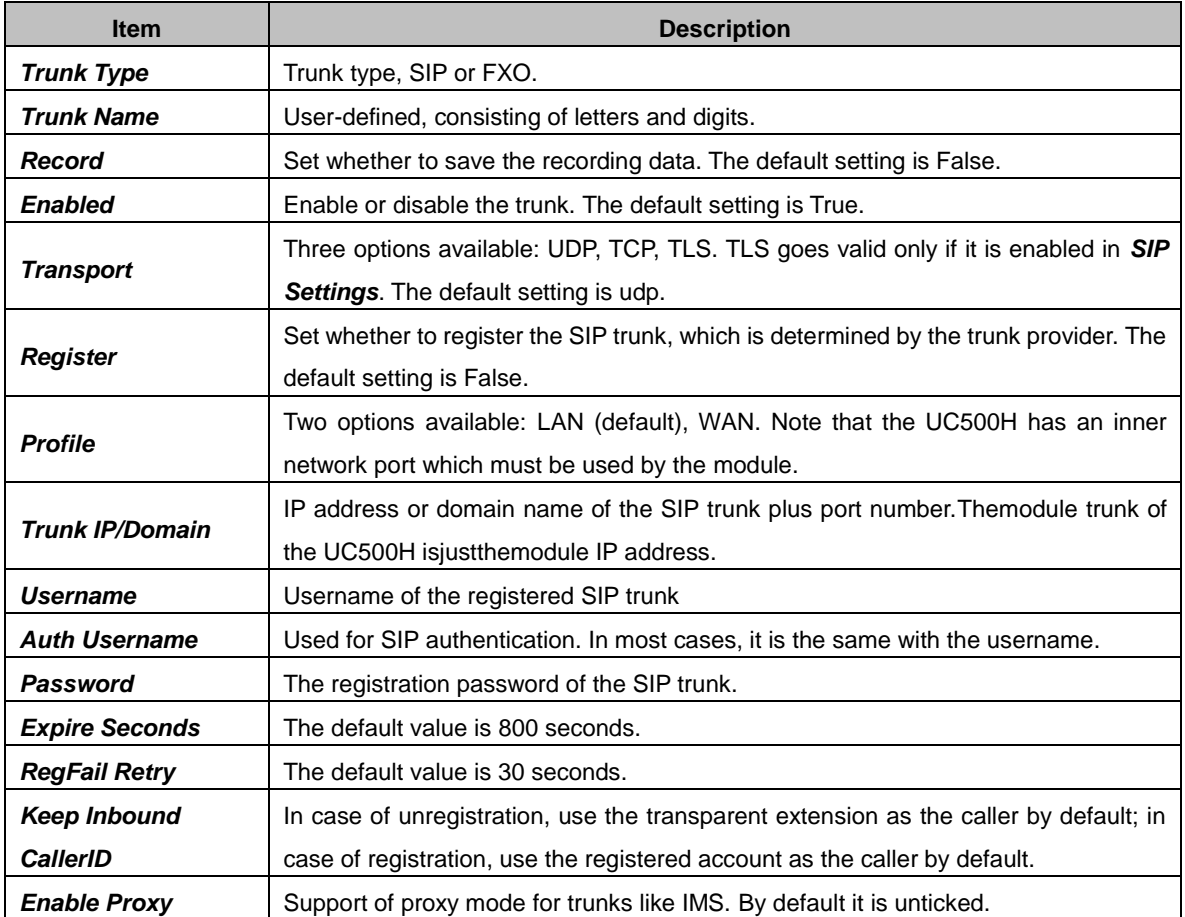

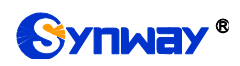

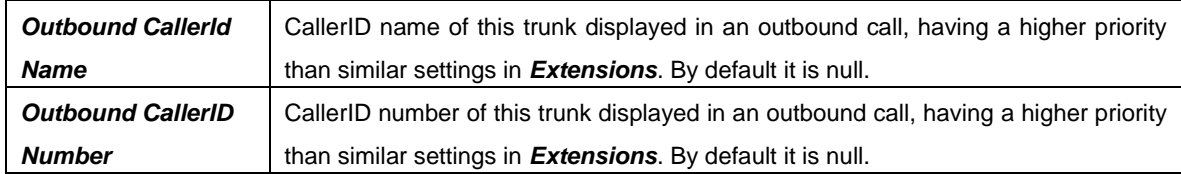

## <span id="page-21-0"></span>**3.4.2.2. CODEC**

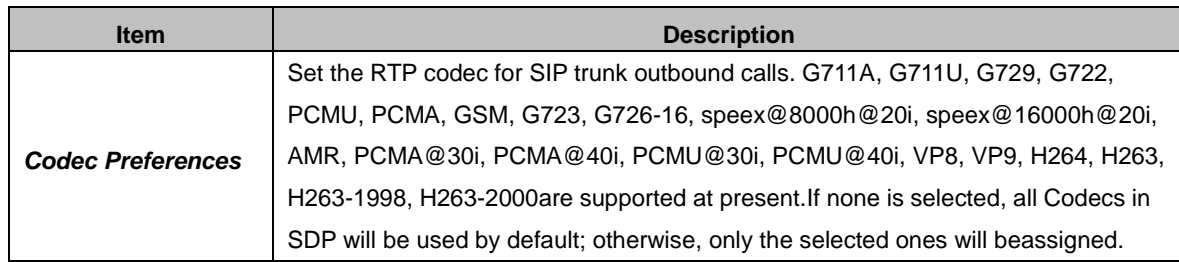

#### <span id="page-21-1"></span>**3.4.2.3. Advance**

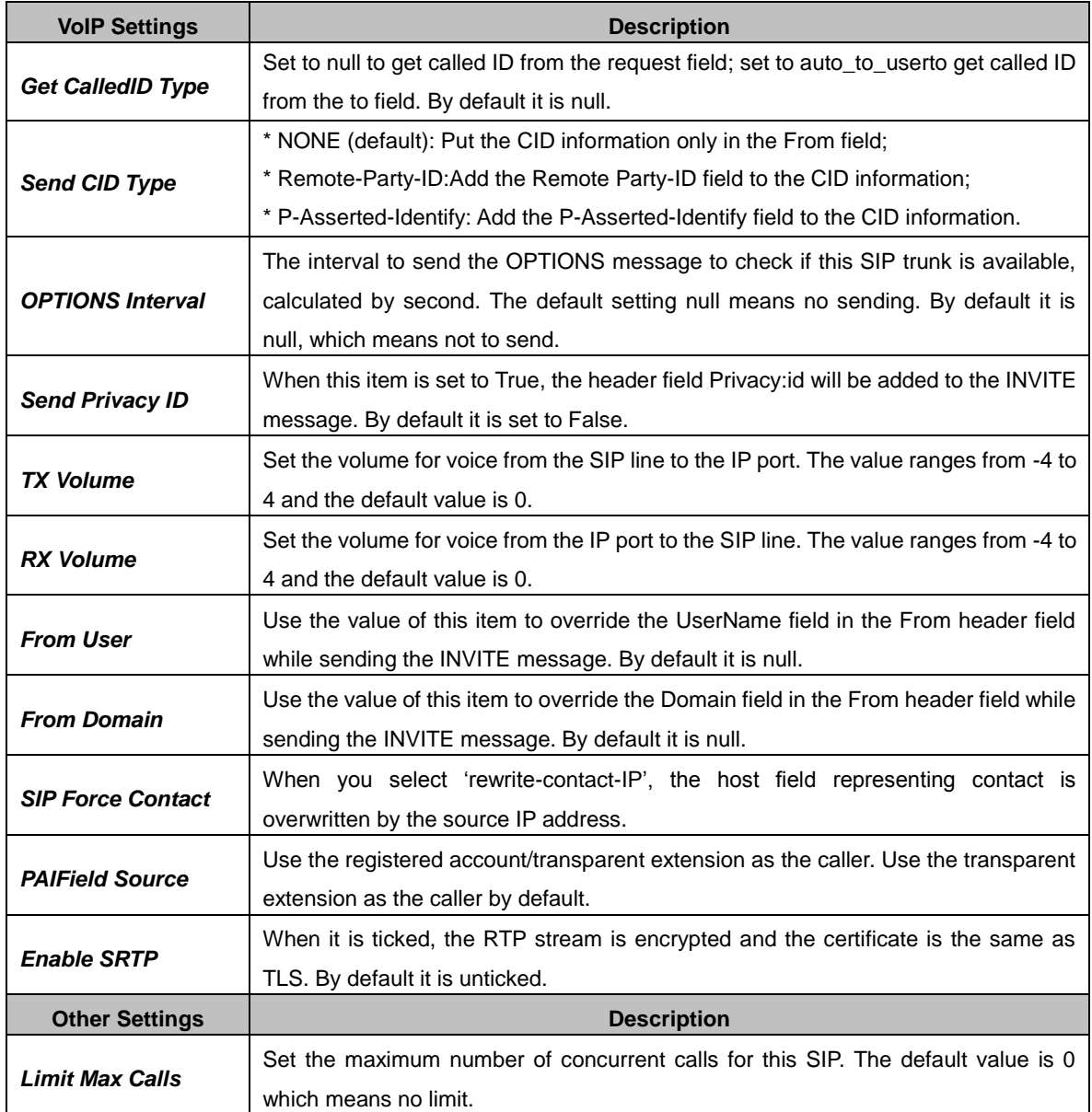

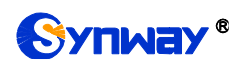

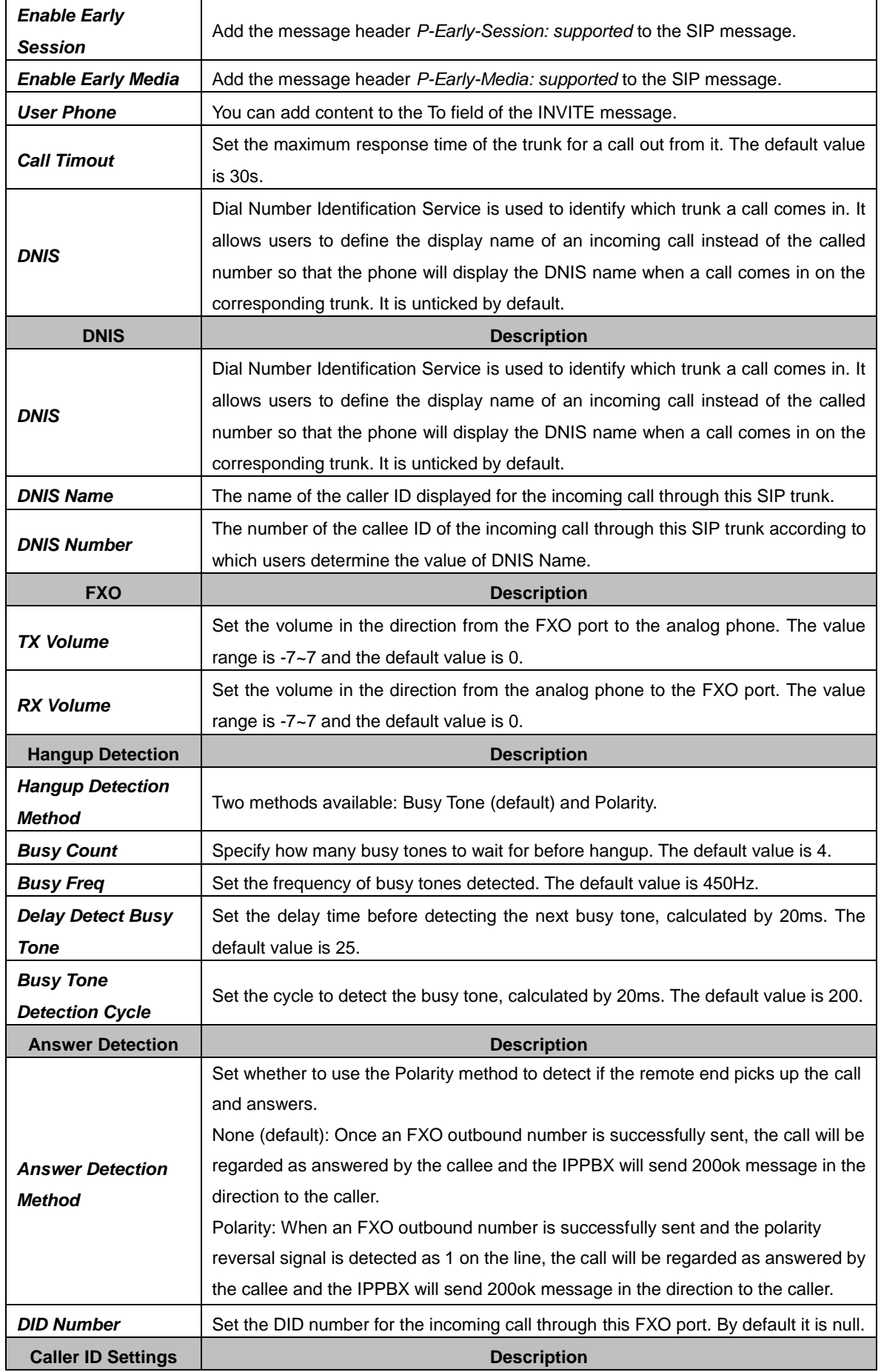

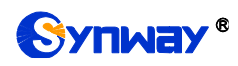

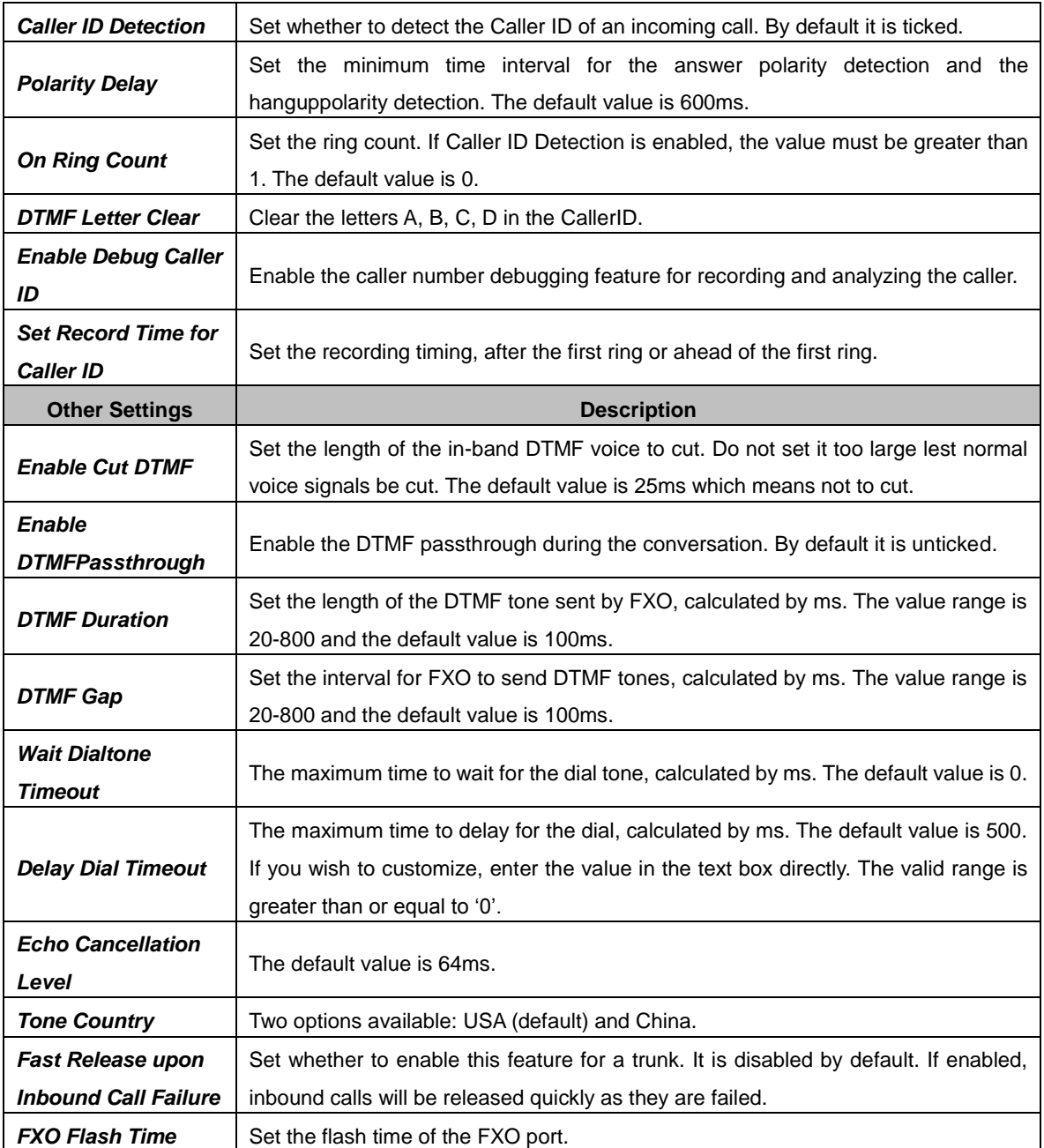

#### <span id="page-23-0"></span>3.4.2.4. DOD

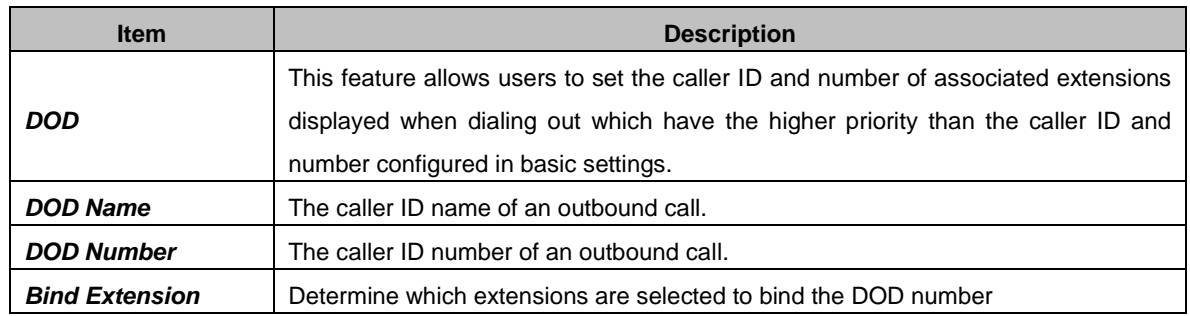

#### <span id="page-23-1"></span>3.4.2.5. Adapt Caller ID

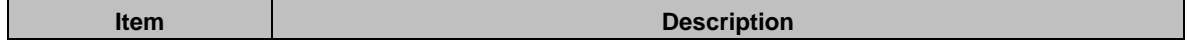

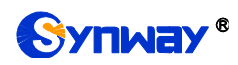

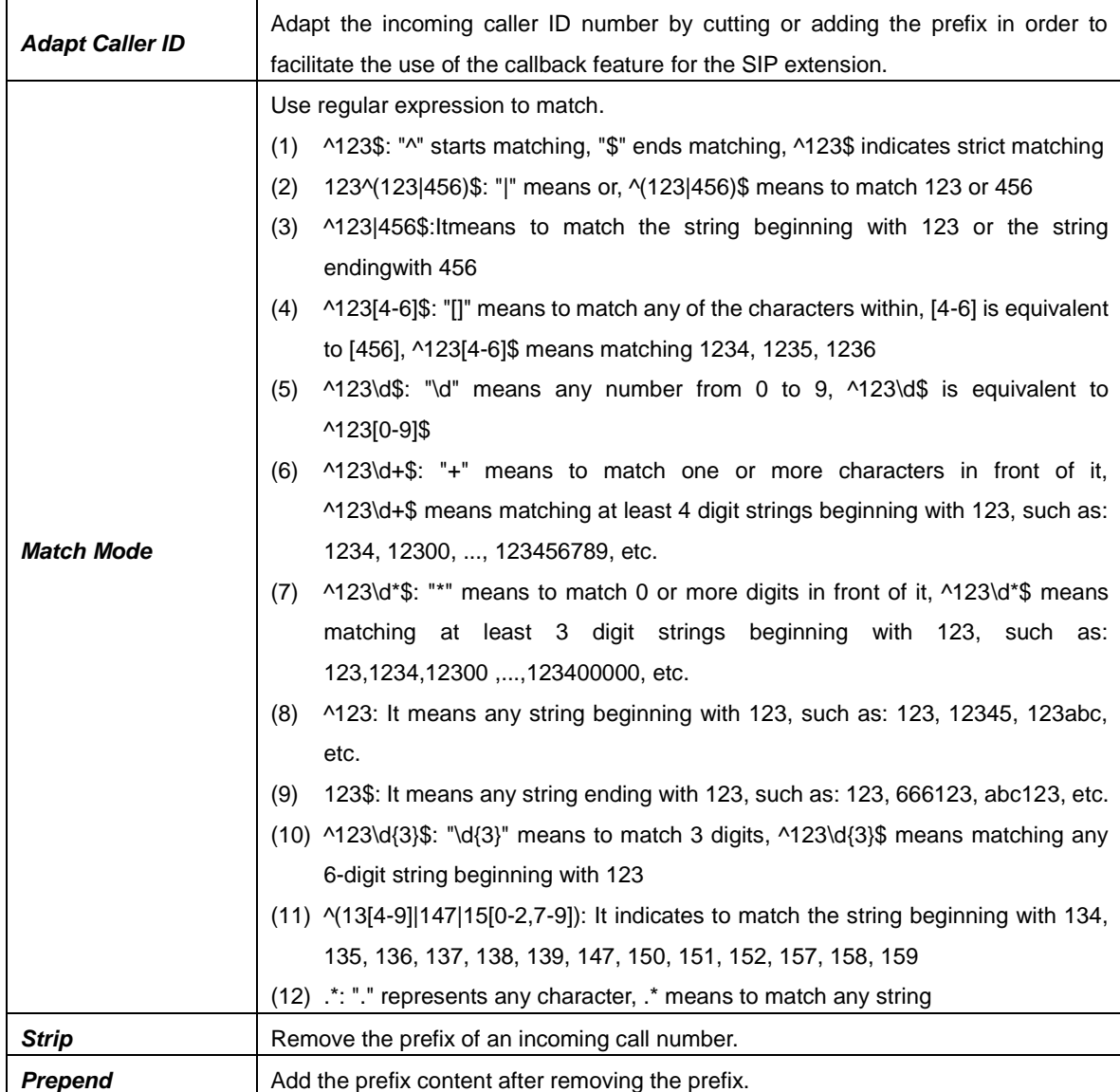

# <span id="page-24-0"></span>**3.4.3.Call Control**

#### <span id="page-24-1"></span>**3.4.3.1. Inbound Routes**

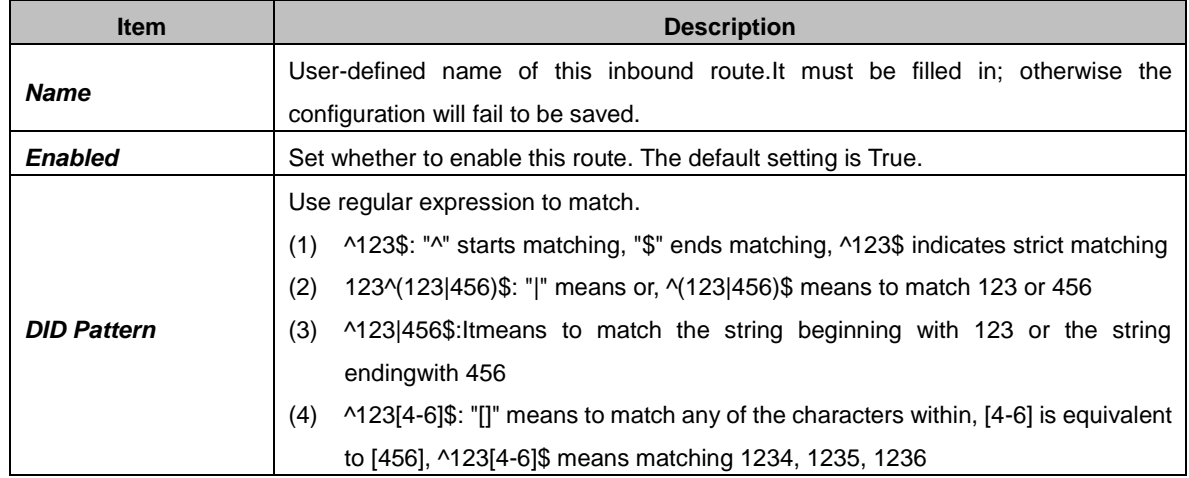

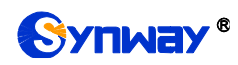

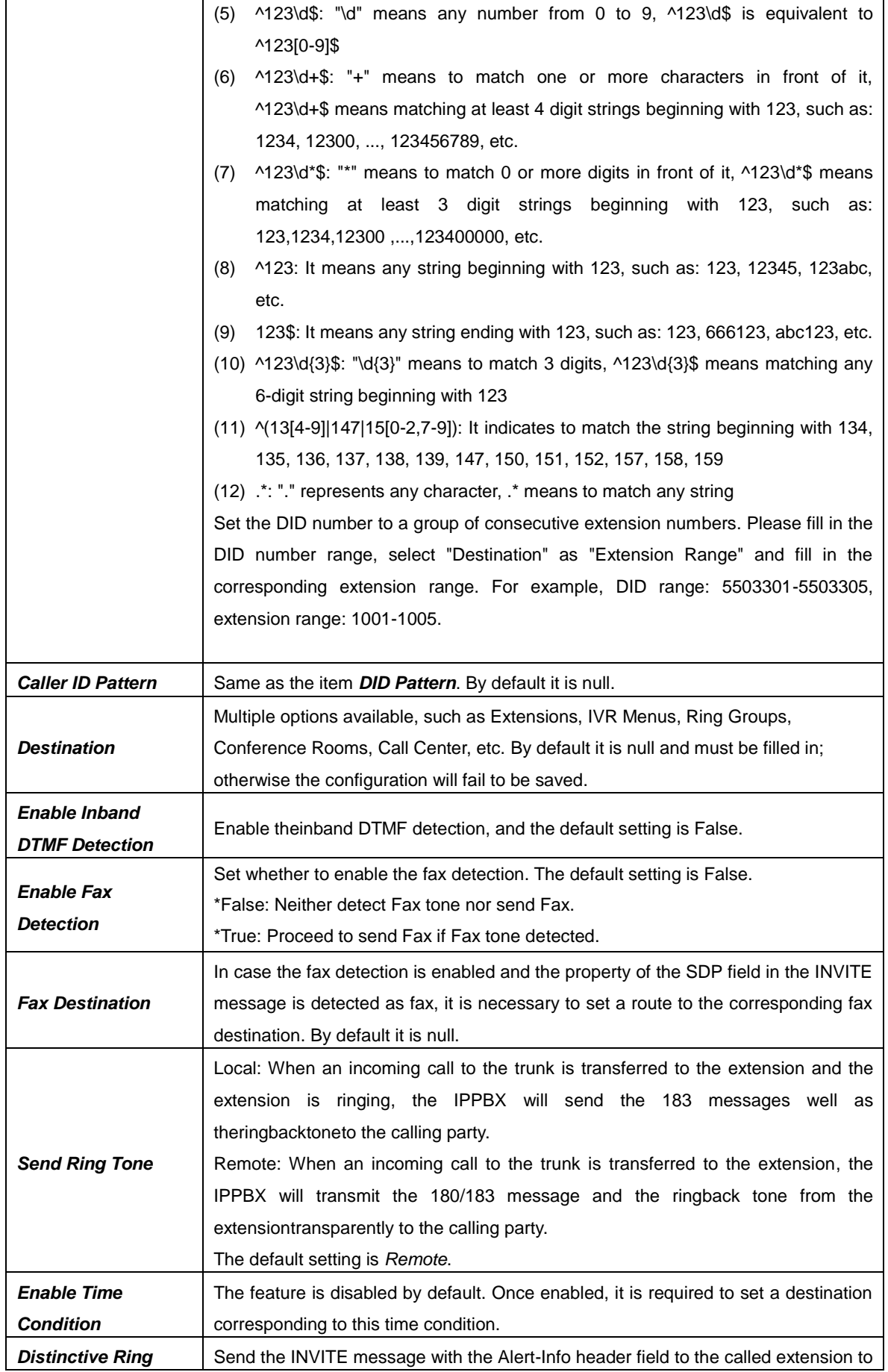

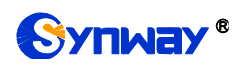

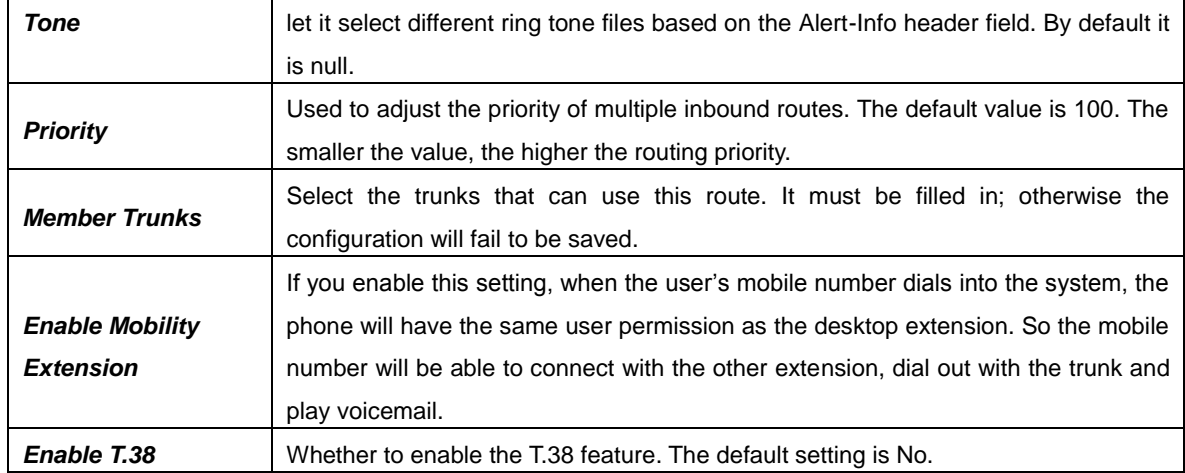

#### <span id="page-26-0"></span>**3.4.3.2. Outbound Routes**

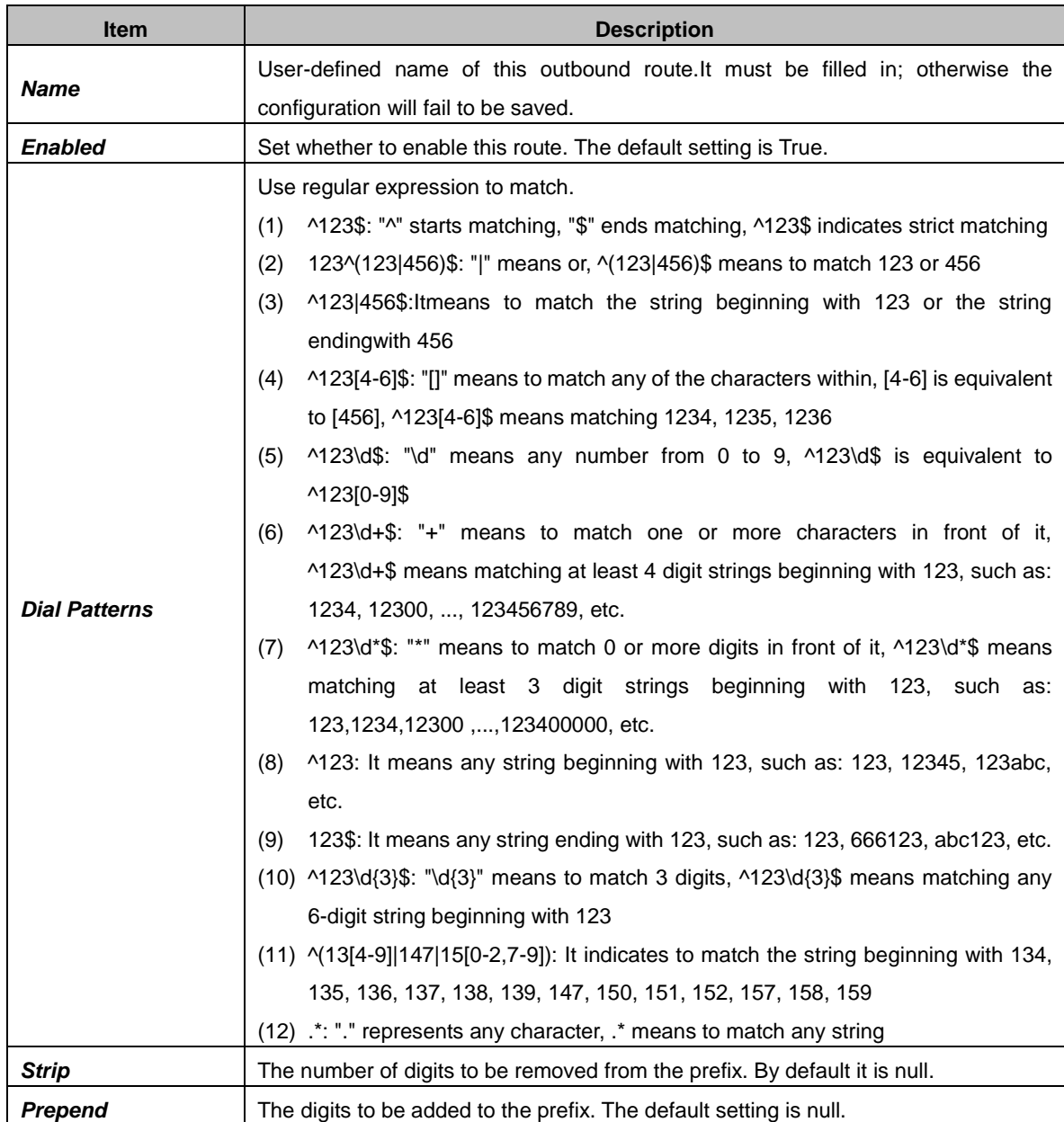

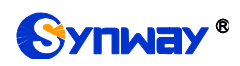

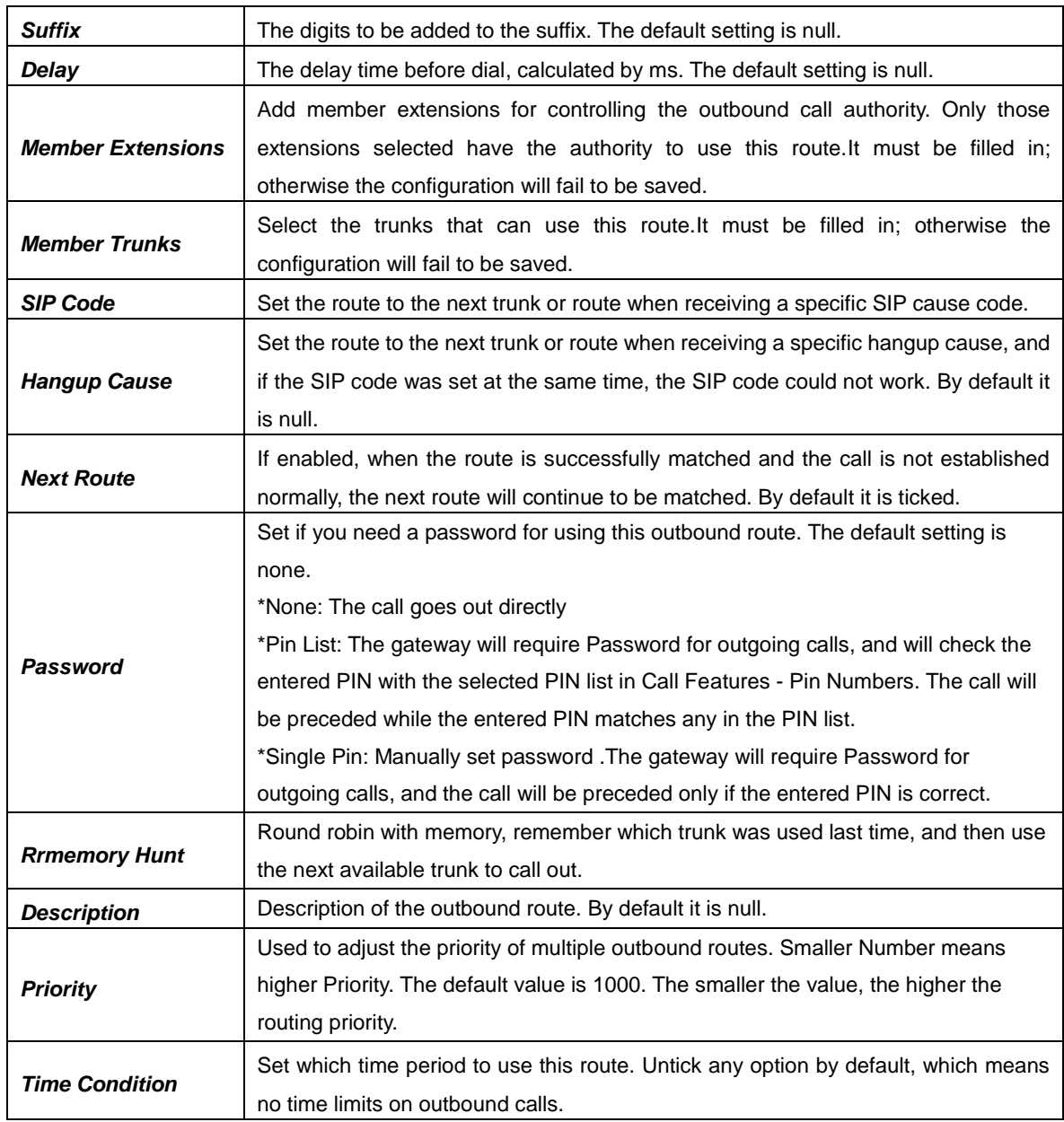

#### <span id="page-27-0"></span>**3.4.3.3. Number Attribution**

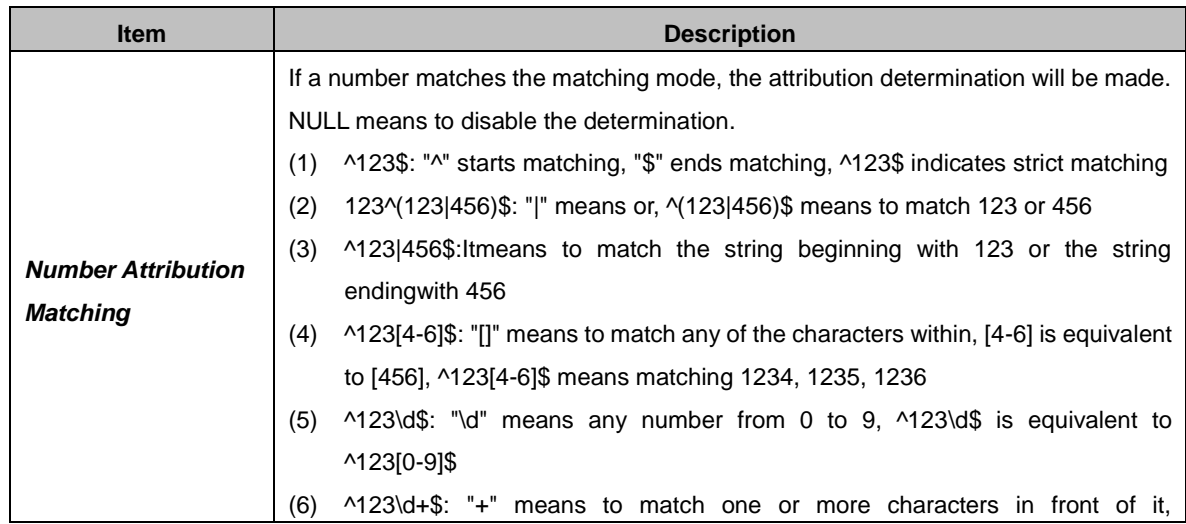

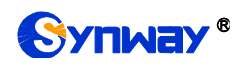

 $\overline{\phantom{0}}$ 

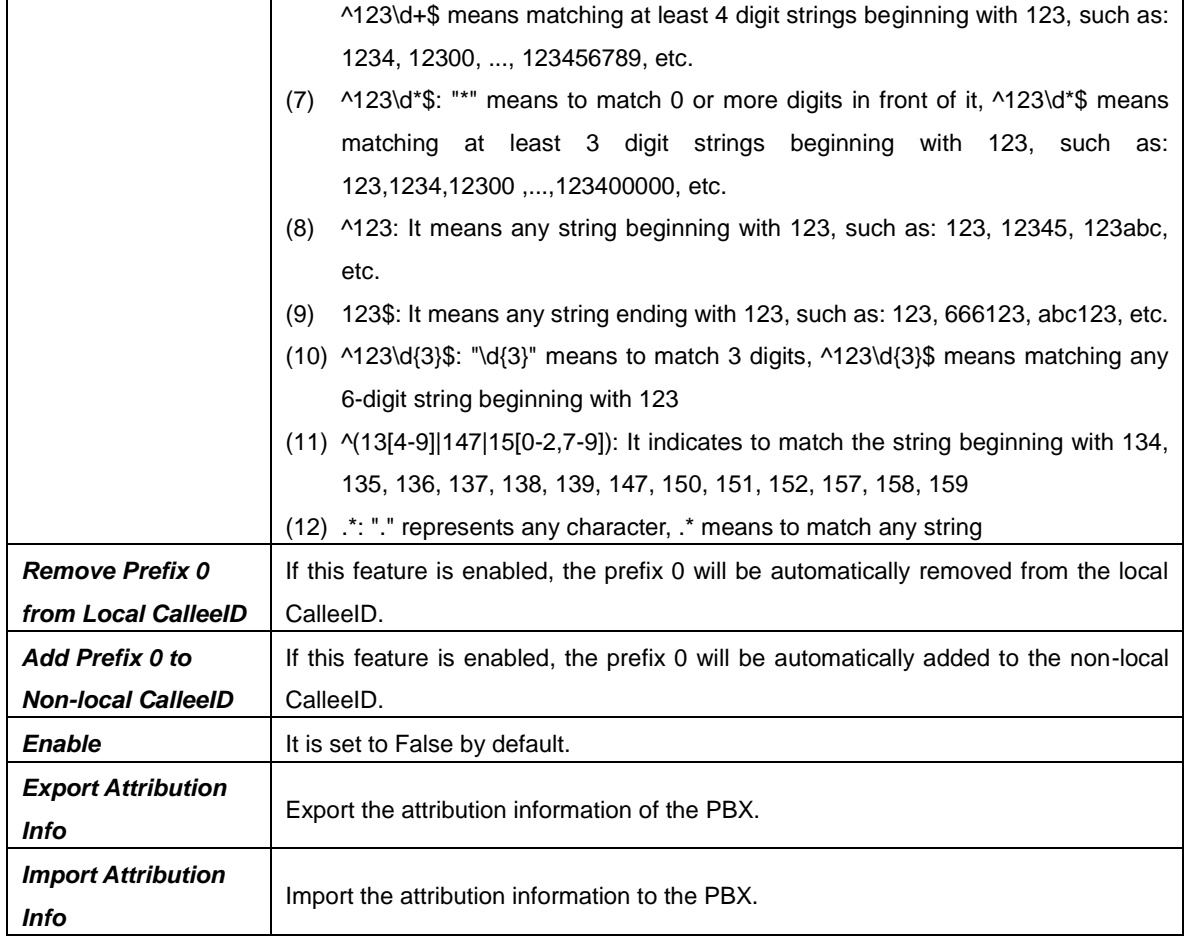

#### <span id="page-28-0"></span>**Outbound Restrictions**

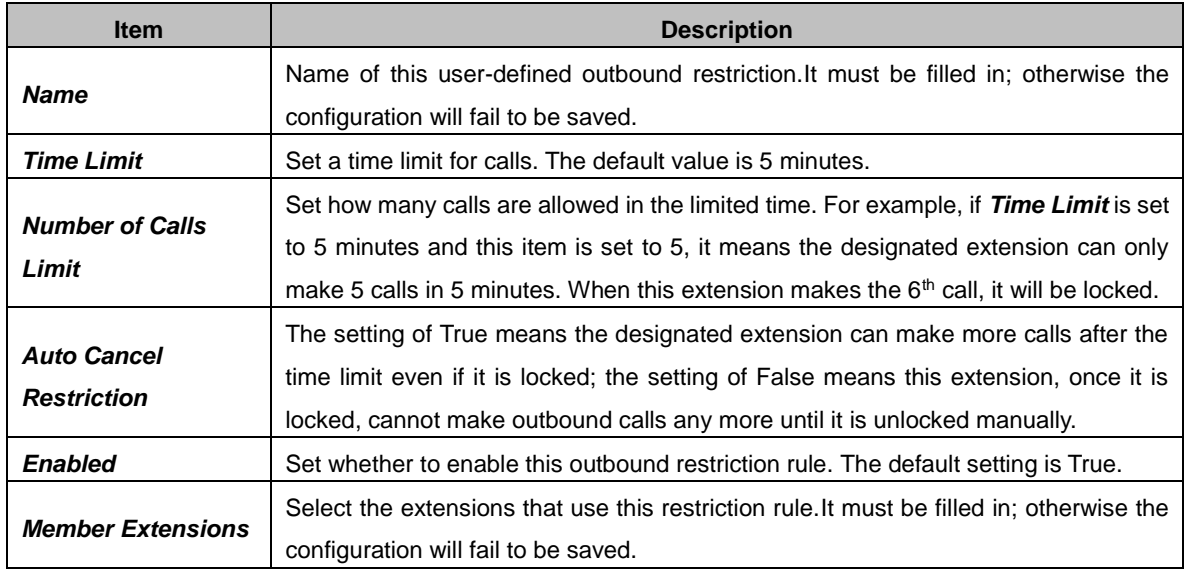

## <span id="page-28-1"></span>**3.4.3.5. AutoCLIP**

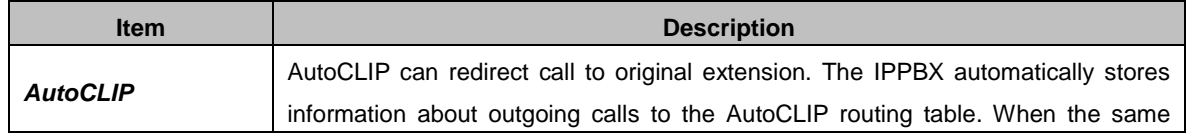

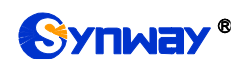

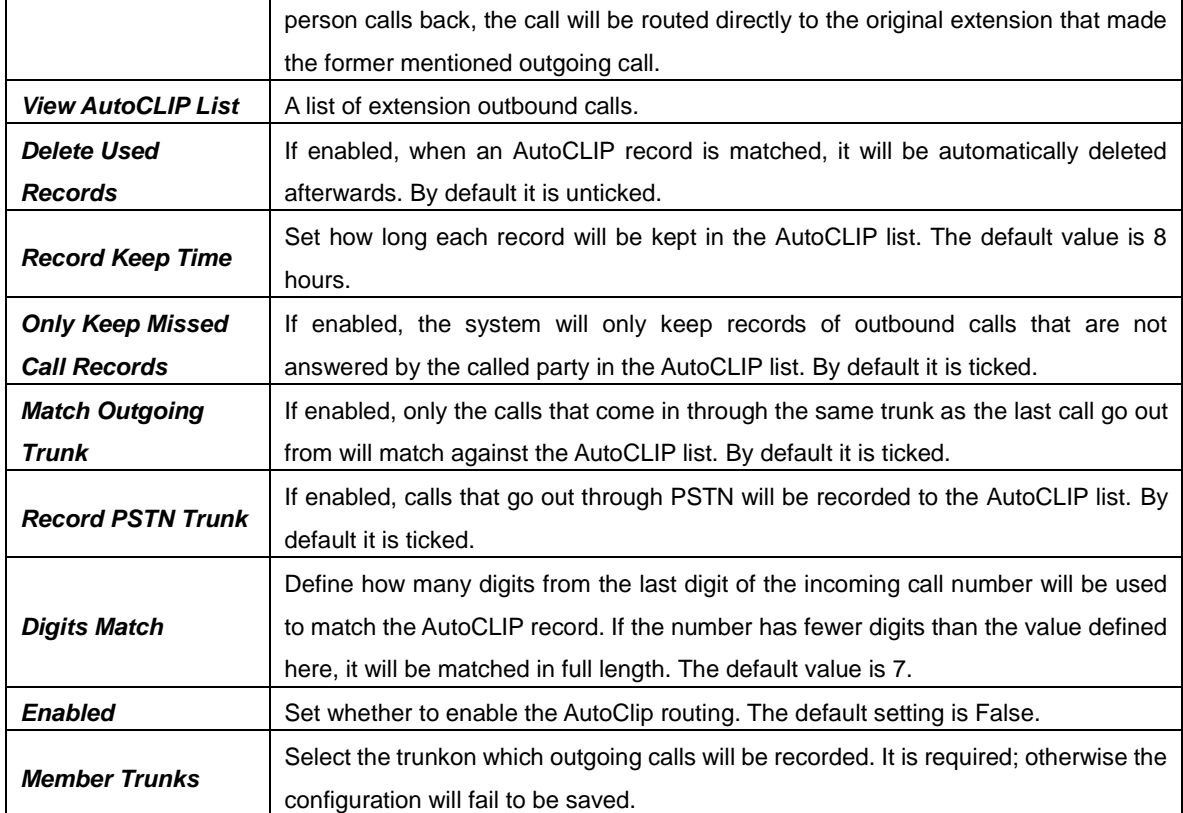

#### <span id="page-29-0"></span>**3.4.3.6. CC Routes**

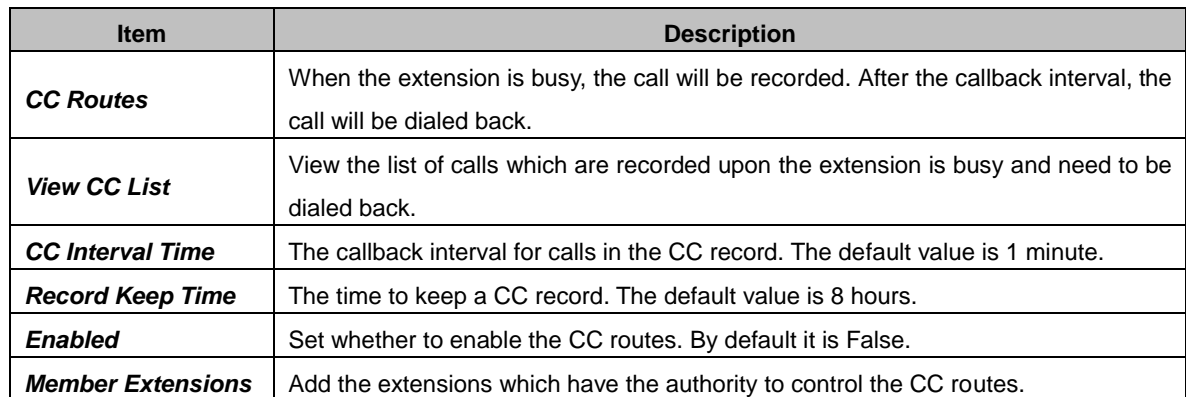

ps: When the extension calls back the caller and the caller picks up the call, it will hear the prompt 'This is a call back, please do not hang up' and then call back the extension. If the call comes from the FXO port, the caller may not hear the prompt or the prompt may be incomplete. In such case, it is recommended to turn on the Polarity Reversal function for the FXO port.

#### <span id="page-29-1"></span>**Time Condition**

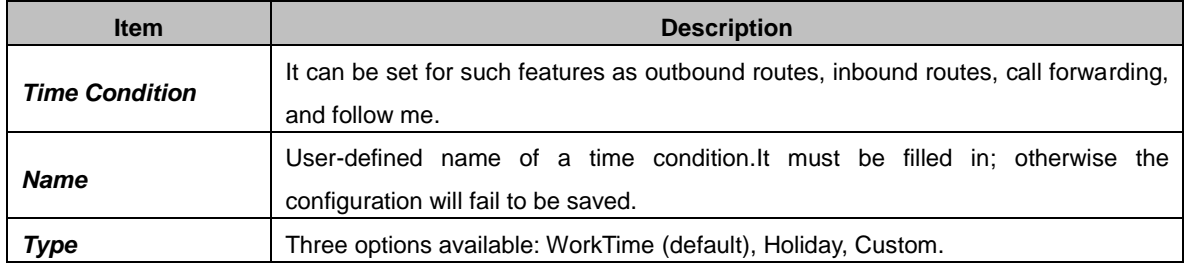

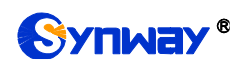

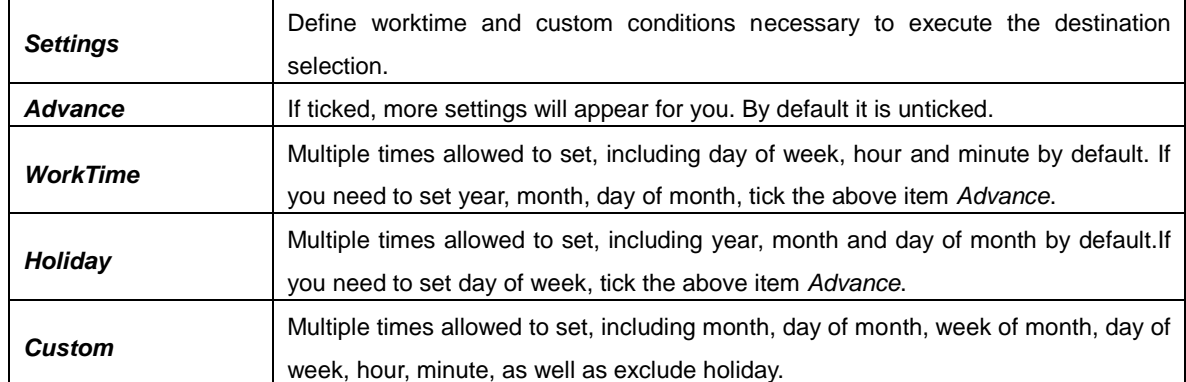

# <span id="page-30-0"></span>**3.4.4.Call Features**

### <span id="page-30-1"></span>3.4.4.1. **IVR**

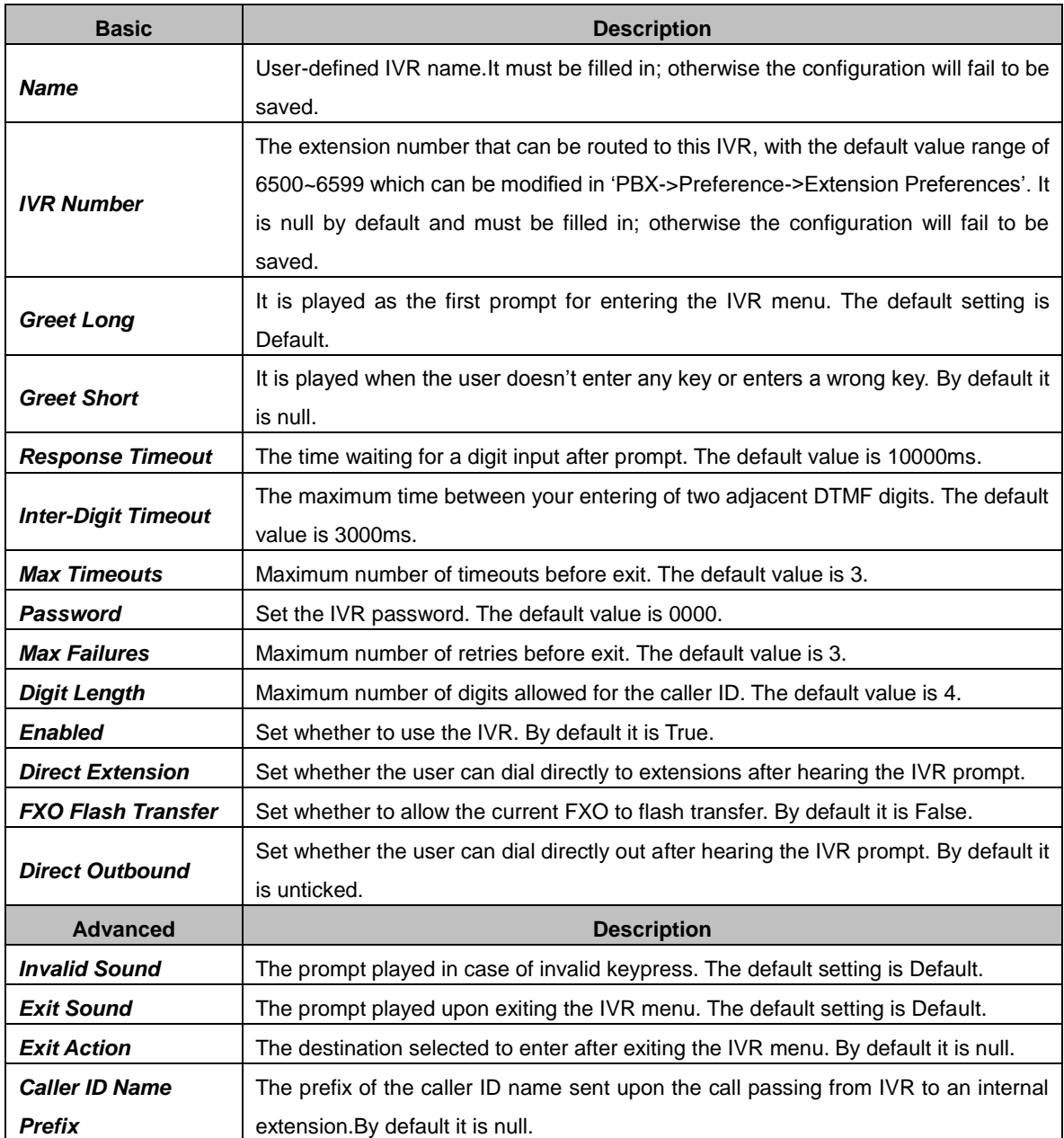

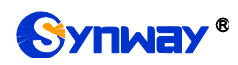

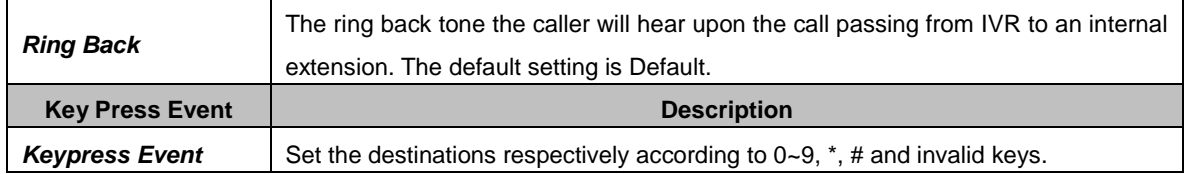

#### <span id="page-31-0"></span>**Conference Room**

#### <span id="page-31-1"></span>**3.4.4.2.1. Basic**

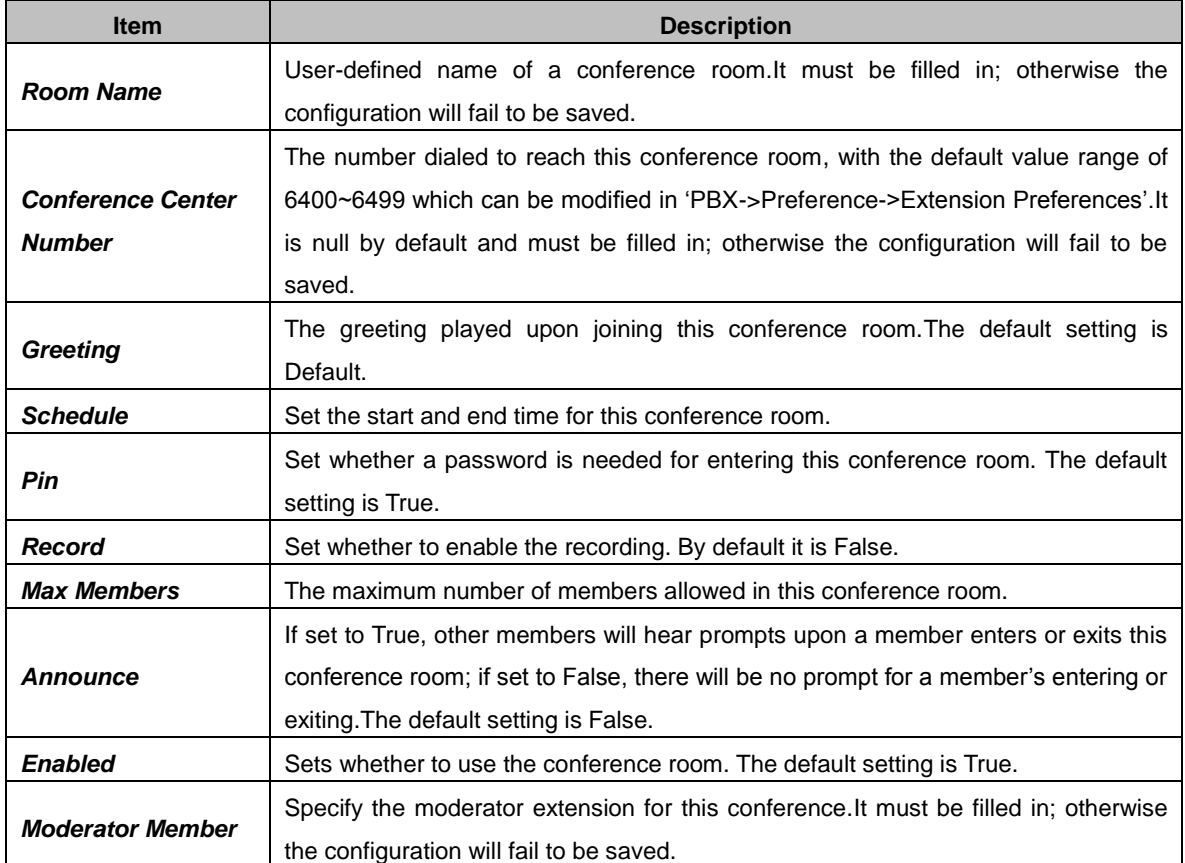

#### <span id="page-31-2"></span>**3.4.4.2.2. Advanced Settings**

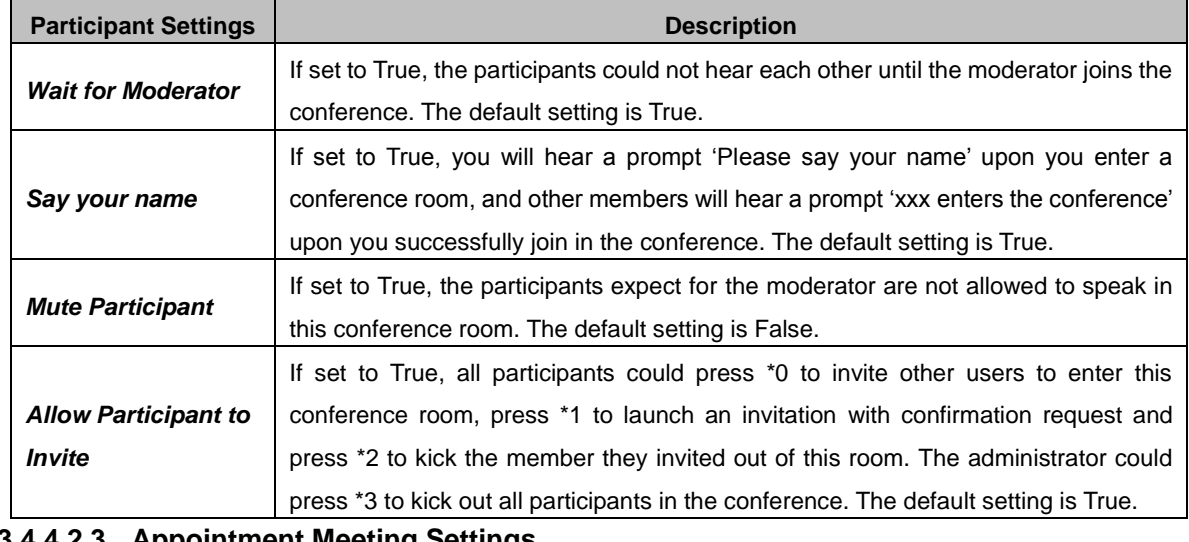

#### <span id="page-31-3"></span>**3.4.4.2.3. Appointment Meeting Settings**

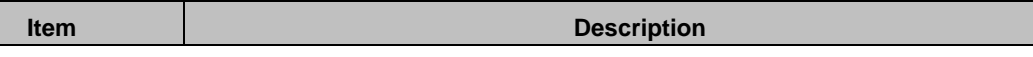

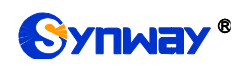

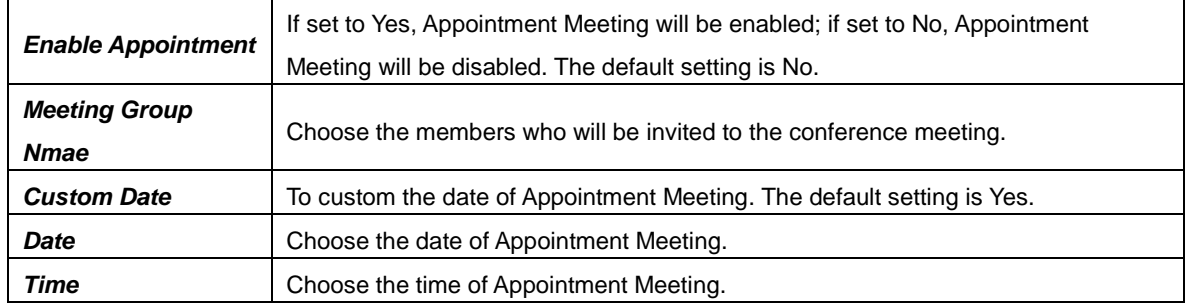

#### <span id="page-32-0"></span>**Call Center Queues**

#### <span id="page-32-1"></span>**3.4.4.3.1. Basic**

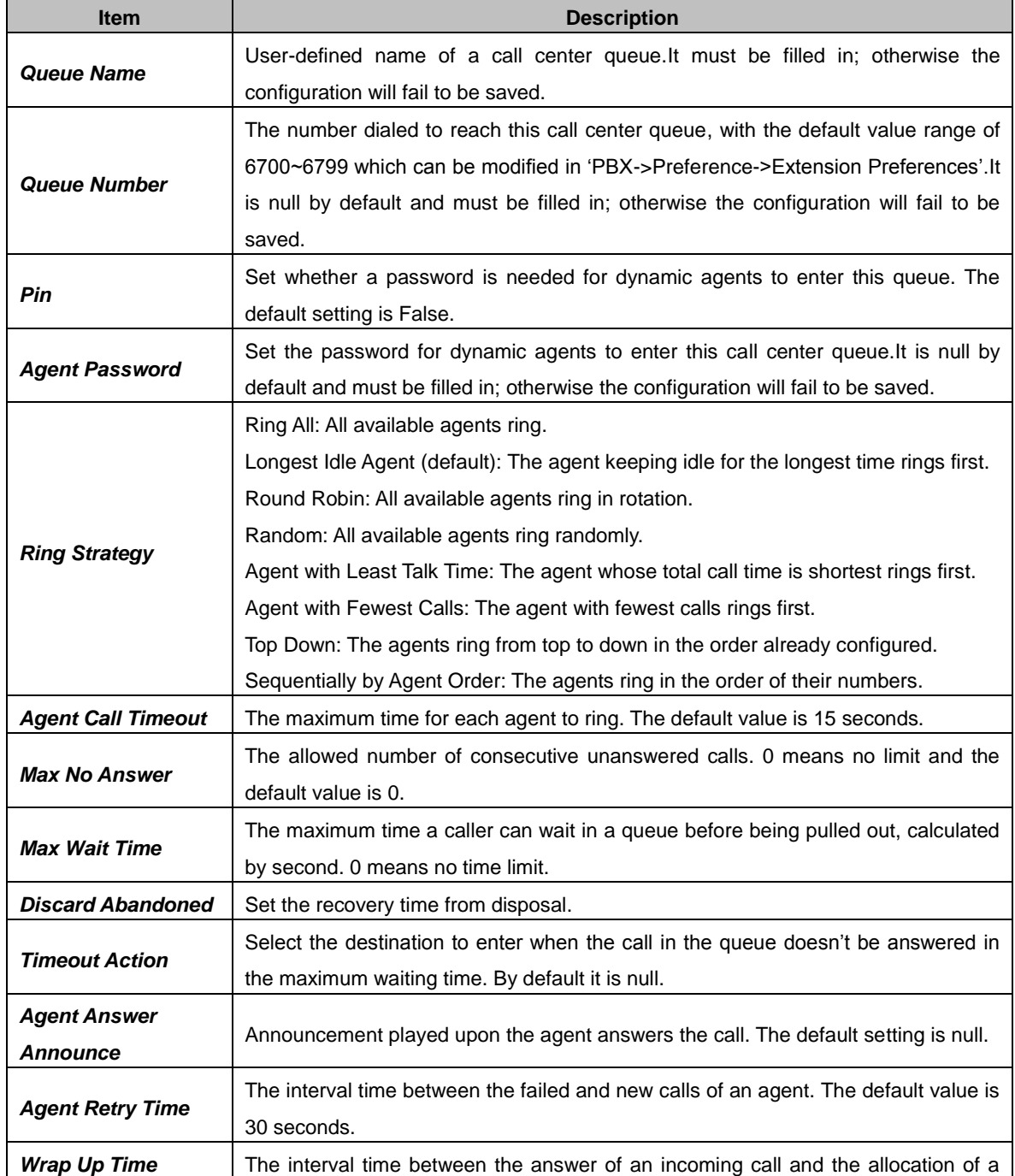

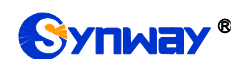

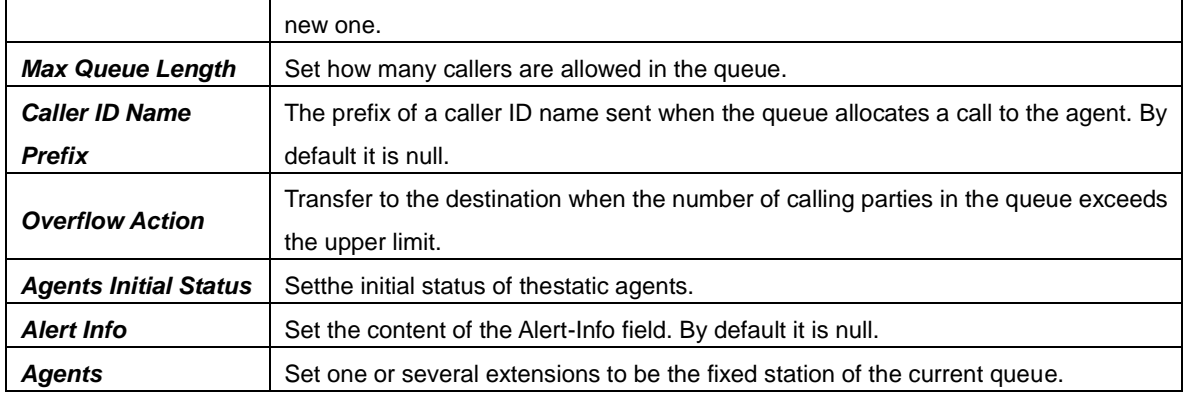

#### <span id="page-33-0"></span>**3.4.4.3.2. Caller Experience Settings**

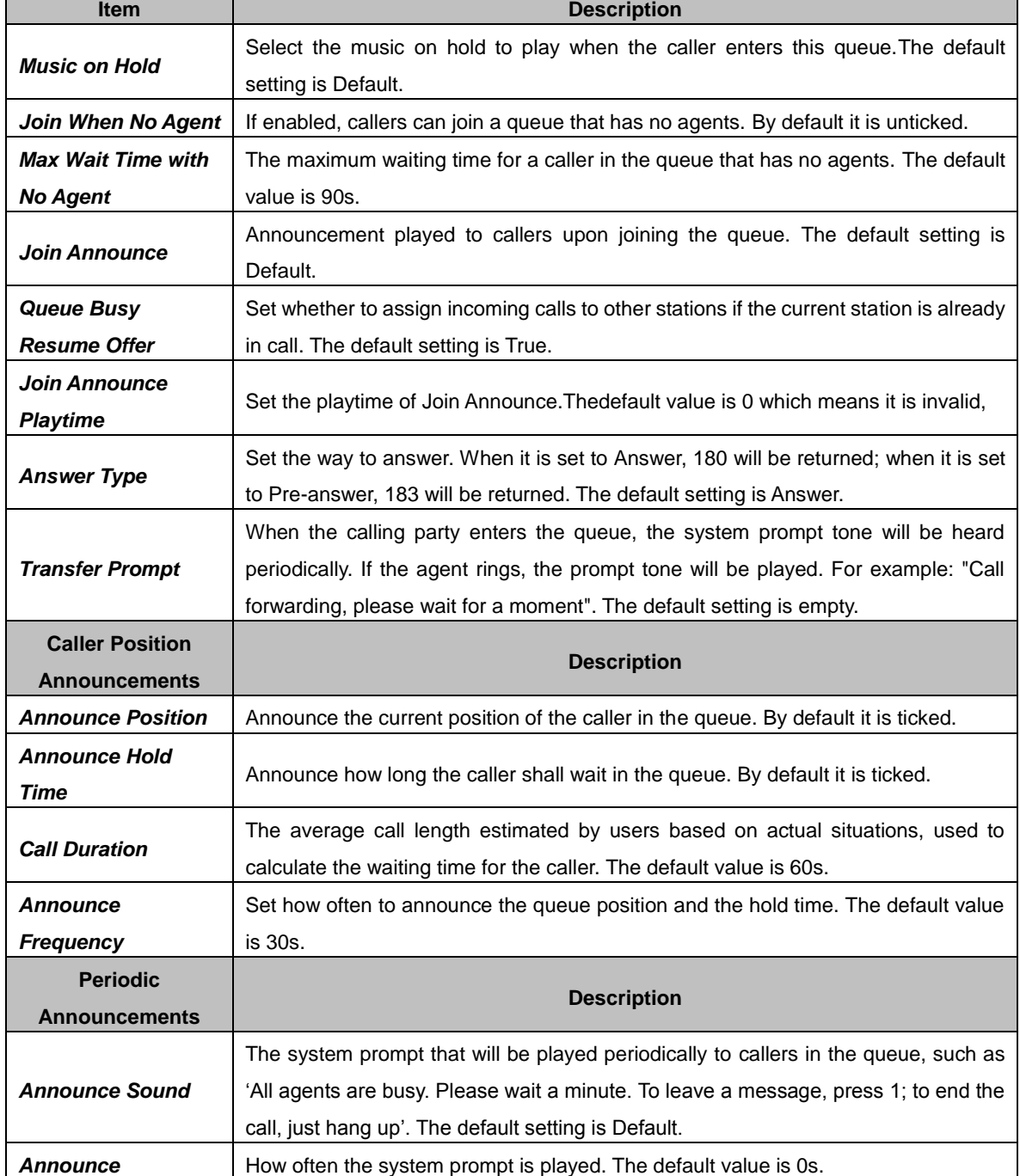

٦

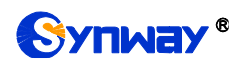

 $\overline{\phantom{0}}$ 

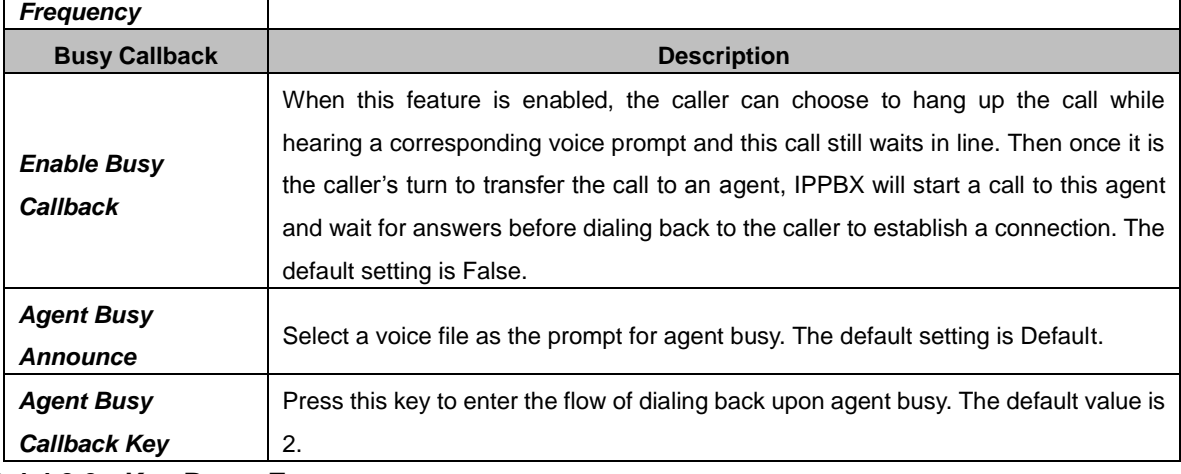

#### <span id="page-34-0"></span>**3.4.4.3.3. Key Press Event**

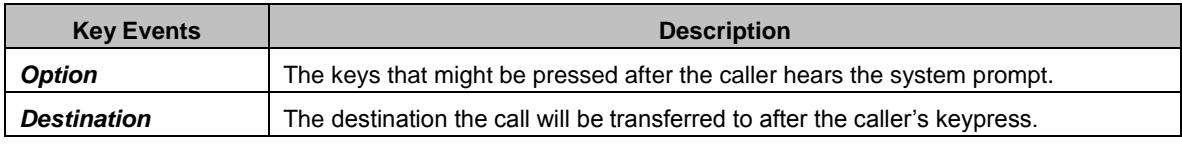

#### <span id="page-34-1"></span>**3.4.4.4. Intercept Groups**

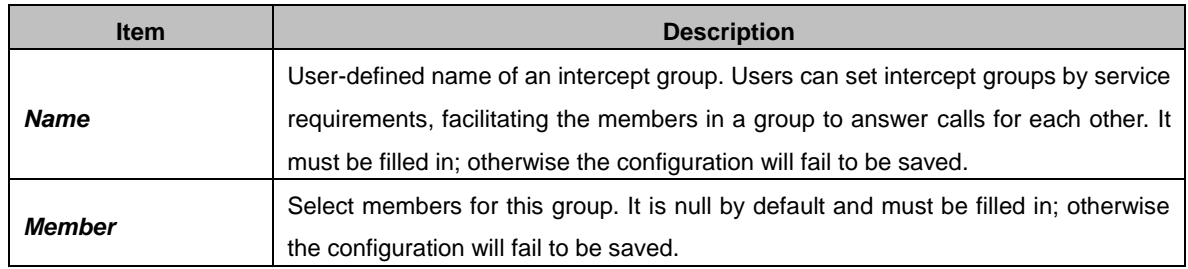

#### <span id="page-34-2"></span>**3.4.4.5. Ring Groups**

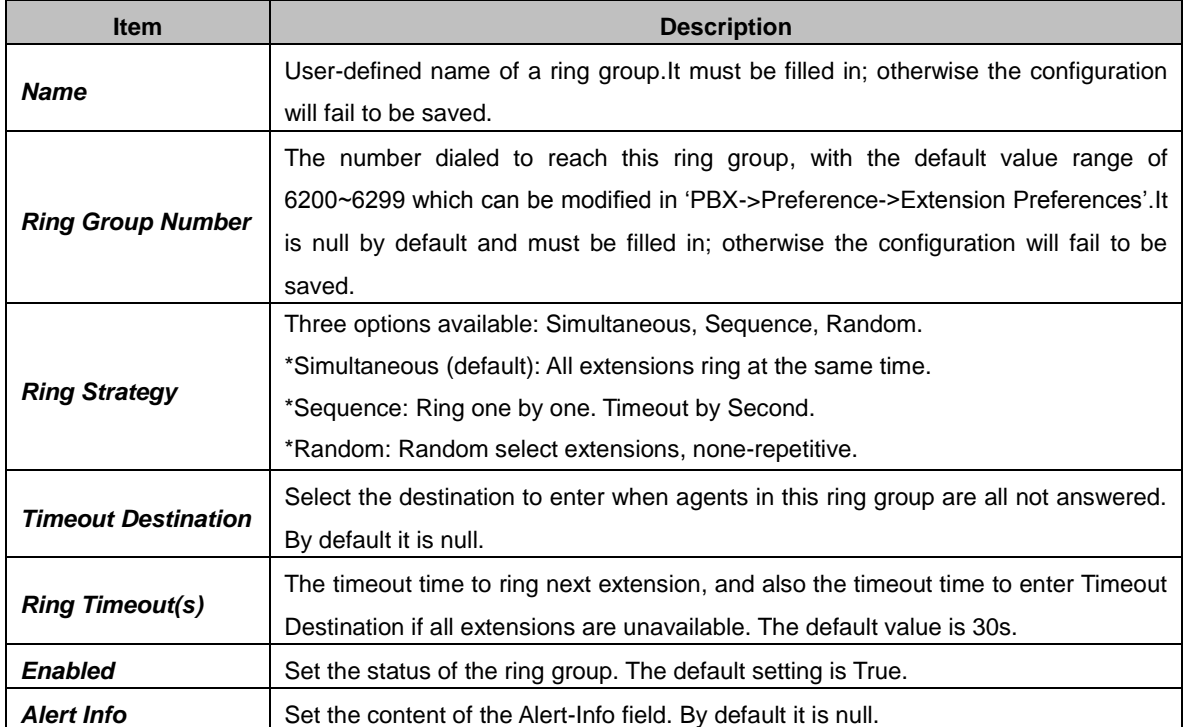

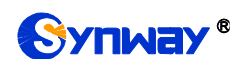

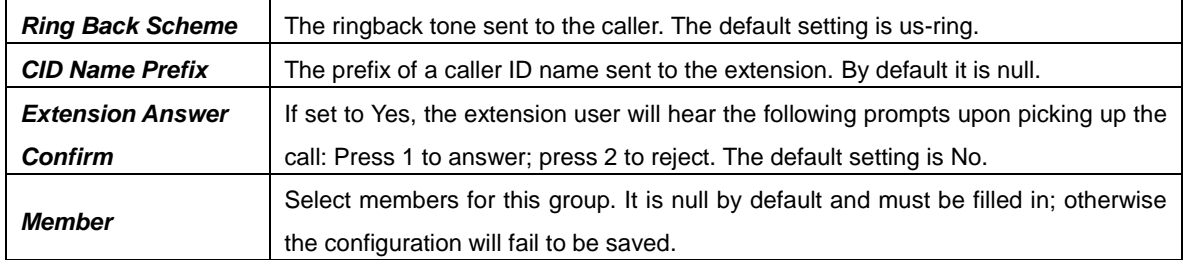

## <span id="page-35-0"></span>**Blocked List**

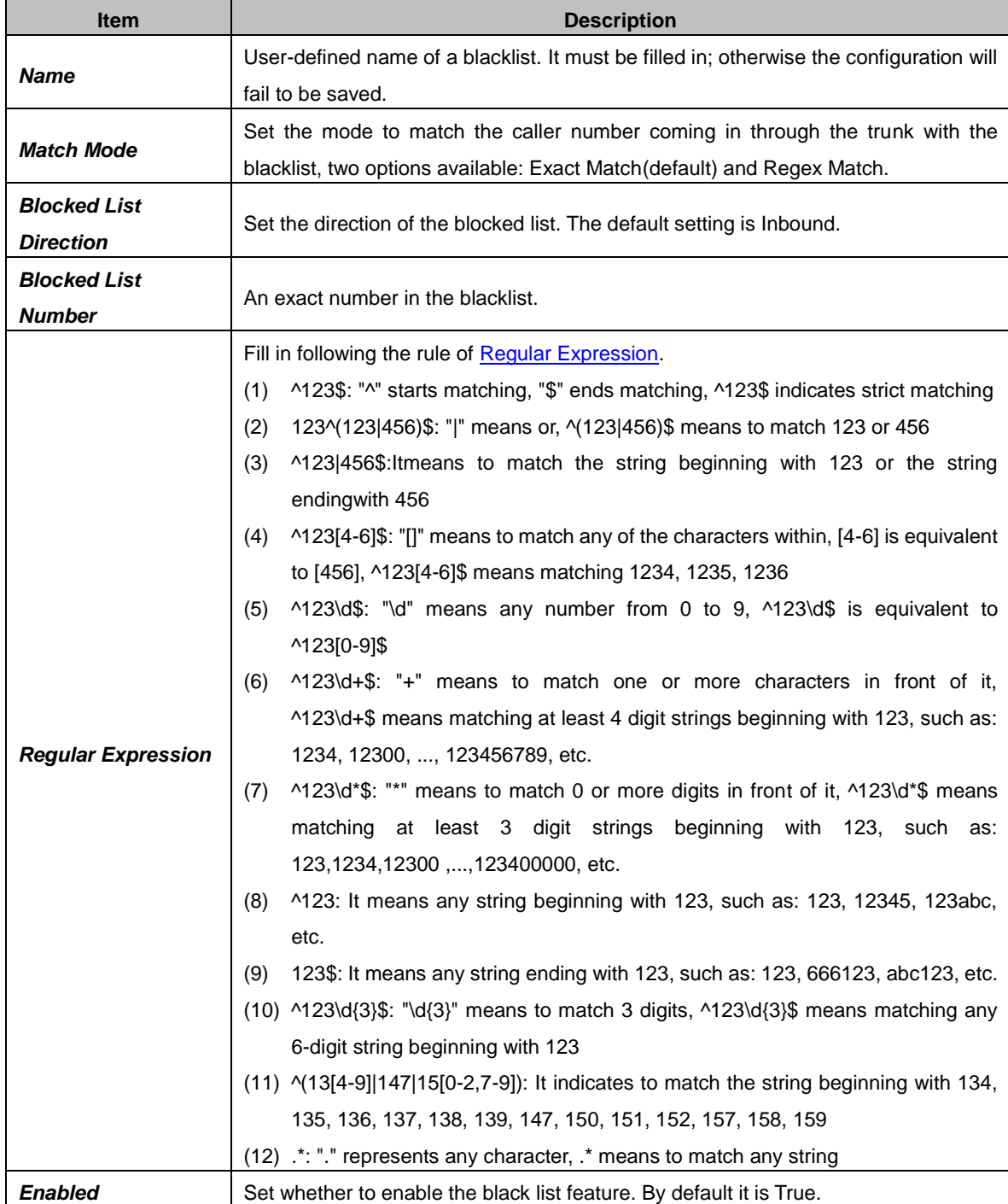

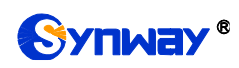

#### <span id="page-36-0"></span>**PIN Numbers**

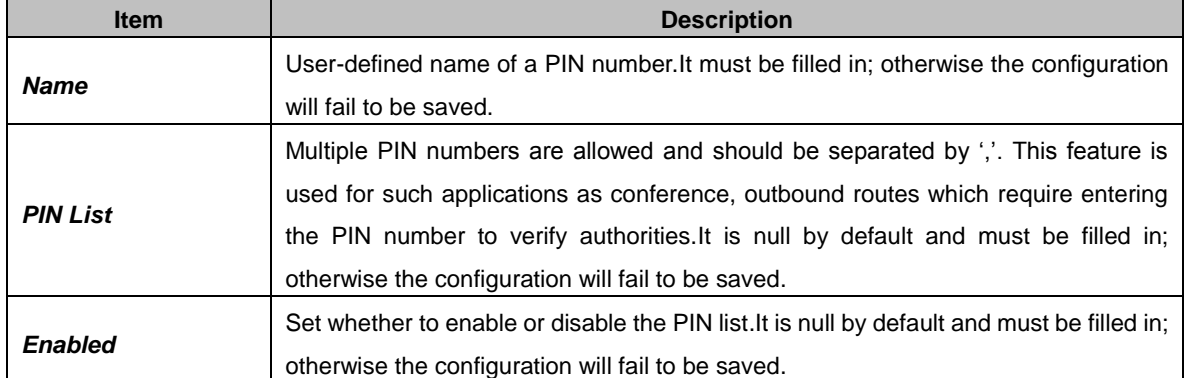

#### <span id="page-36-1"></span>**Speed Dial**

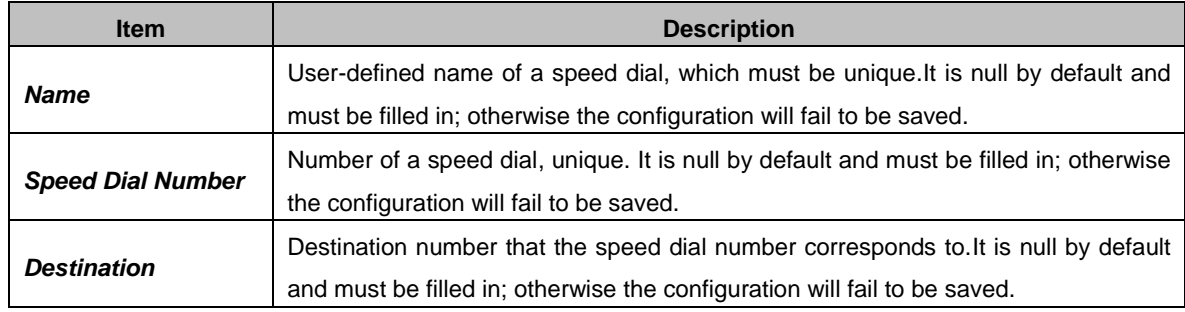

# <span id="page-36-2"></span>**Paging**

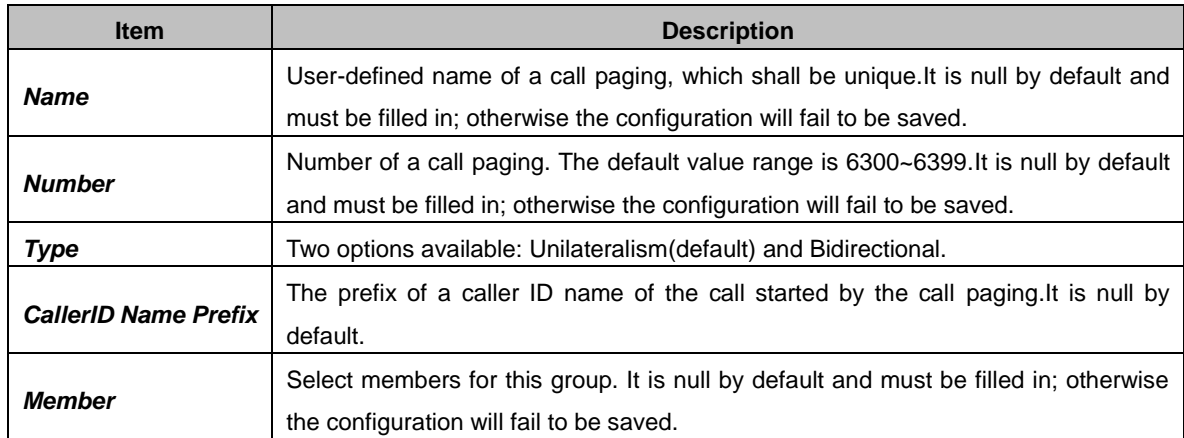

# <span id="page-36-3"></span>3.4.4.10. DISA

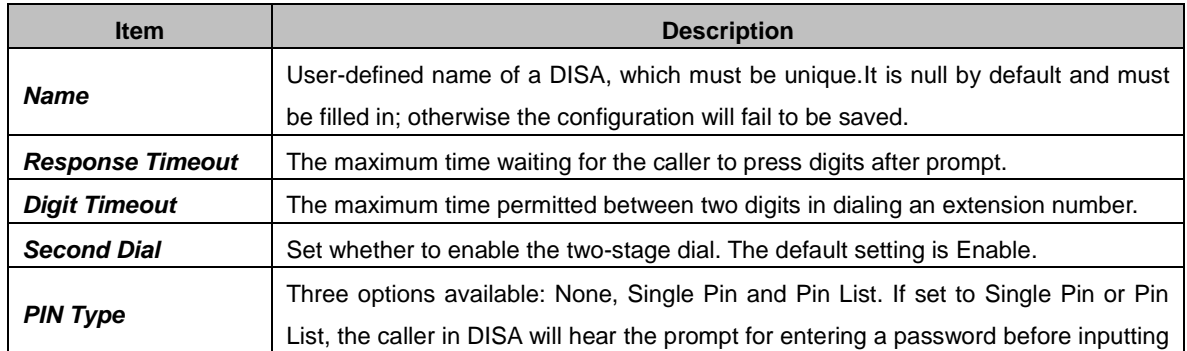

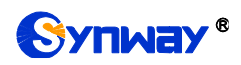

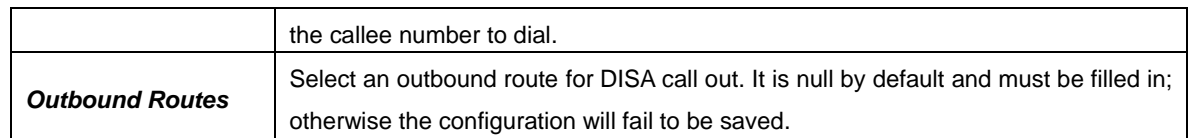

#### <span id="page-37-0"></span>**Call Back**

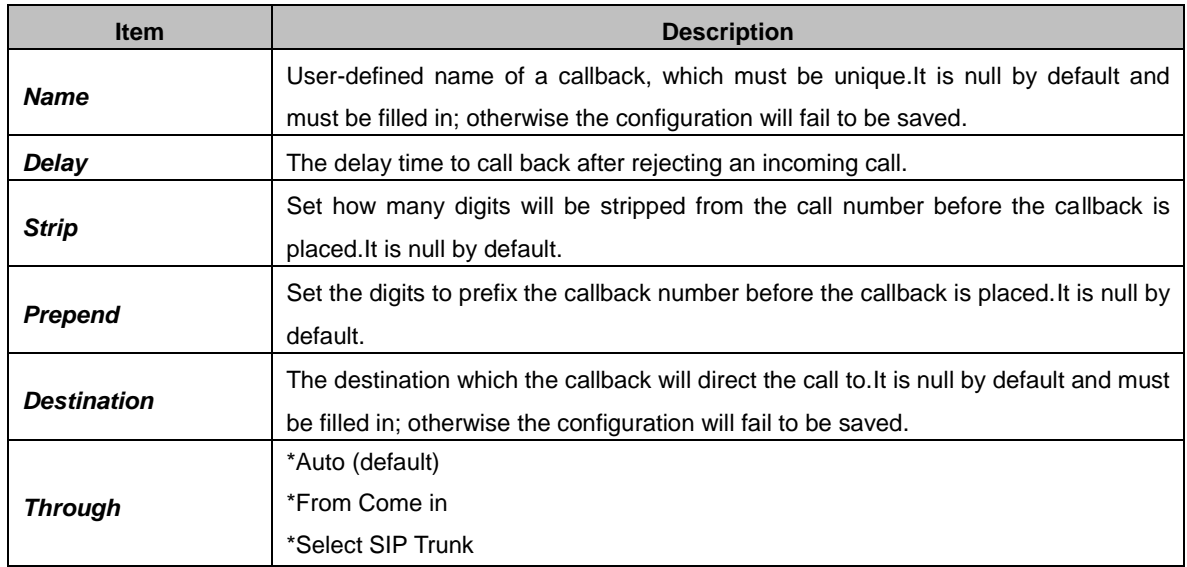

# <span id="page-37-1"></span>**Wakeup Services**

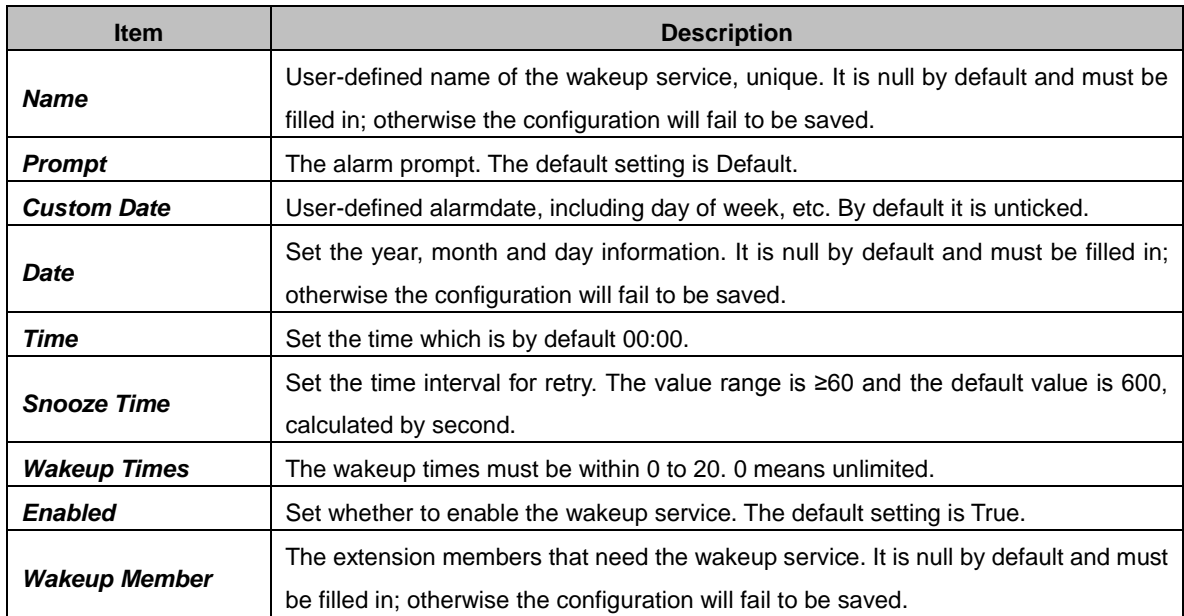

#### <span id="page-37-2"></span> $3.4.4.13$ **Emergencies**

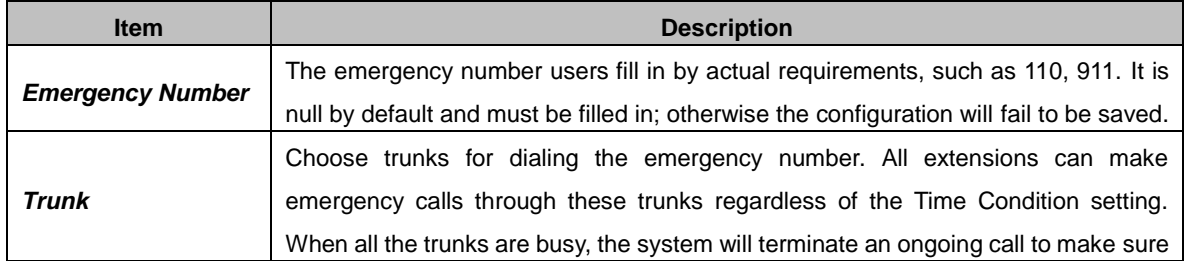

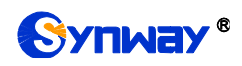

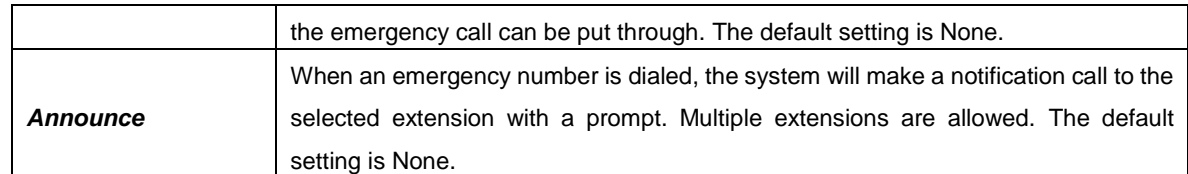

## <span id="page-38-0"></span>**3.4.4.14. Multicast**

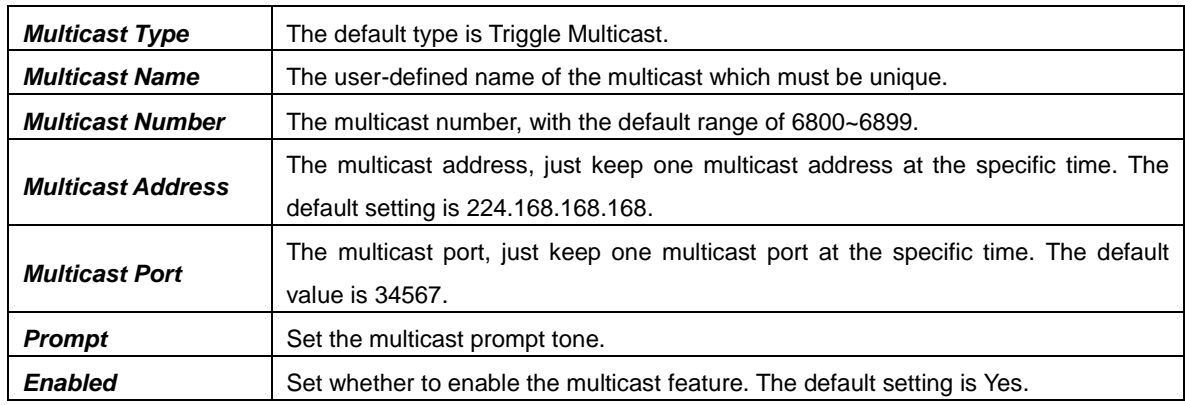

# <span id="page-38-1"></span>**3.4.5.Feature Code**

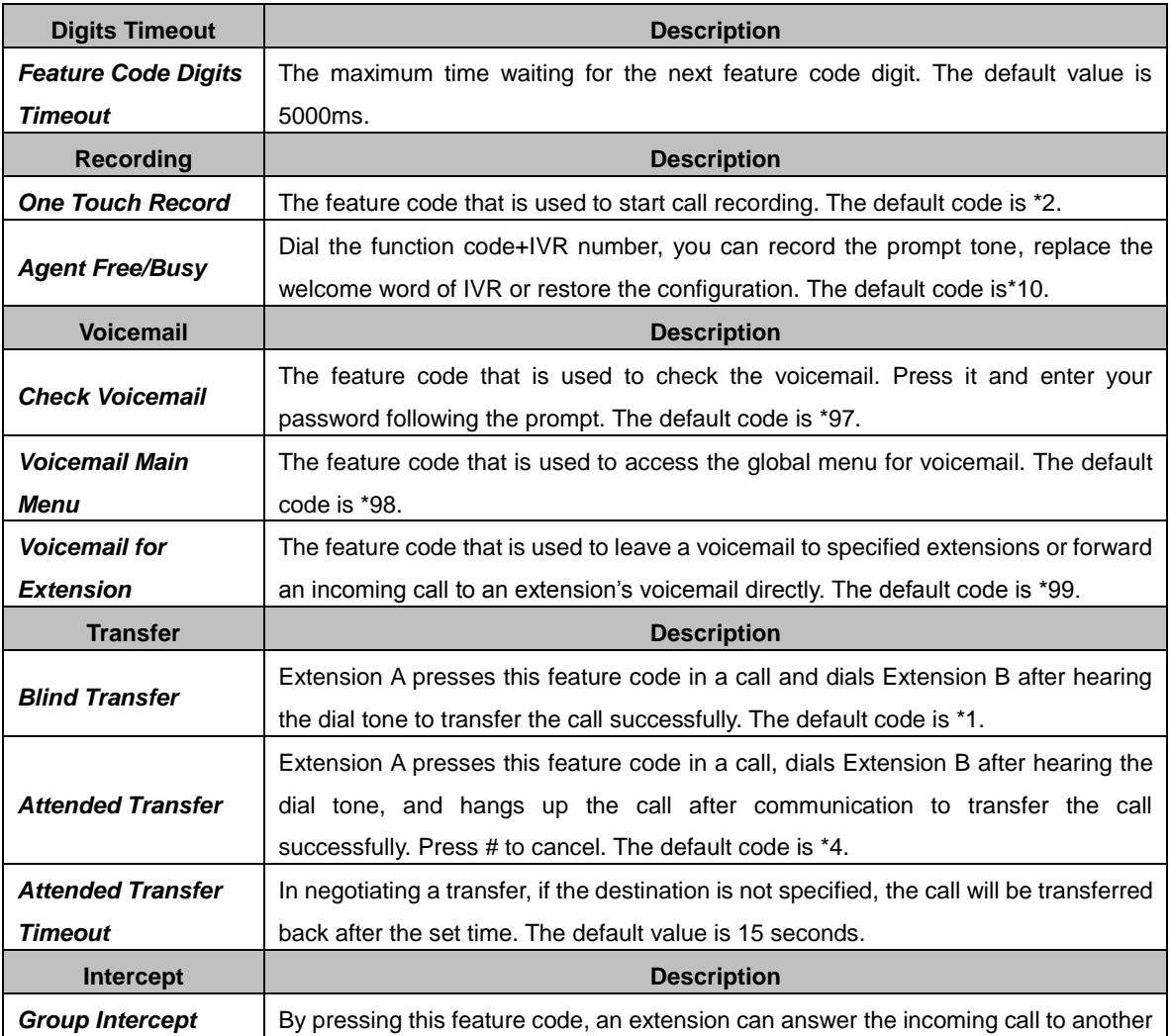

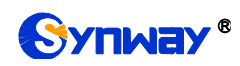

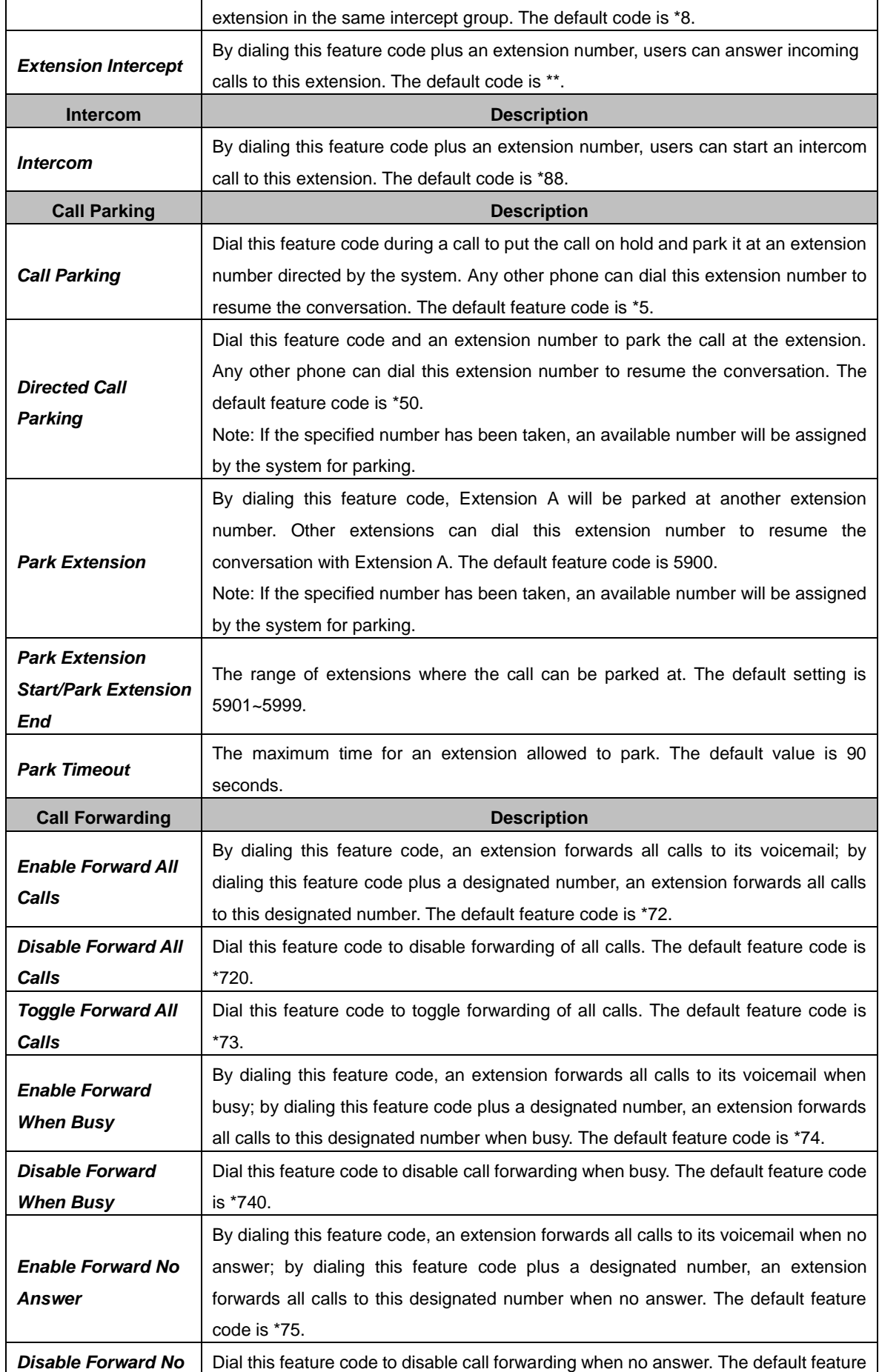

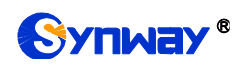

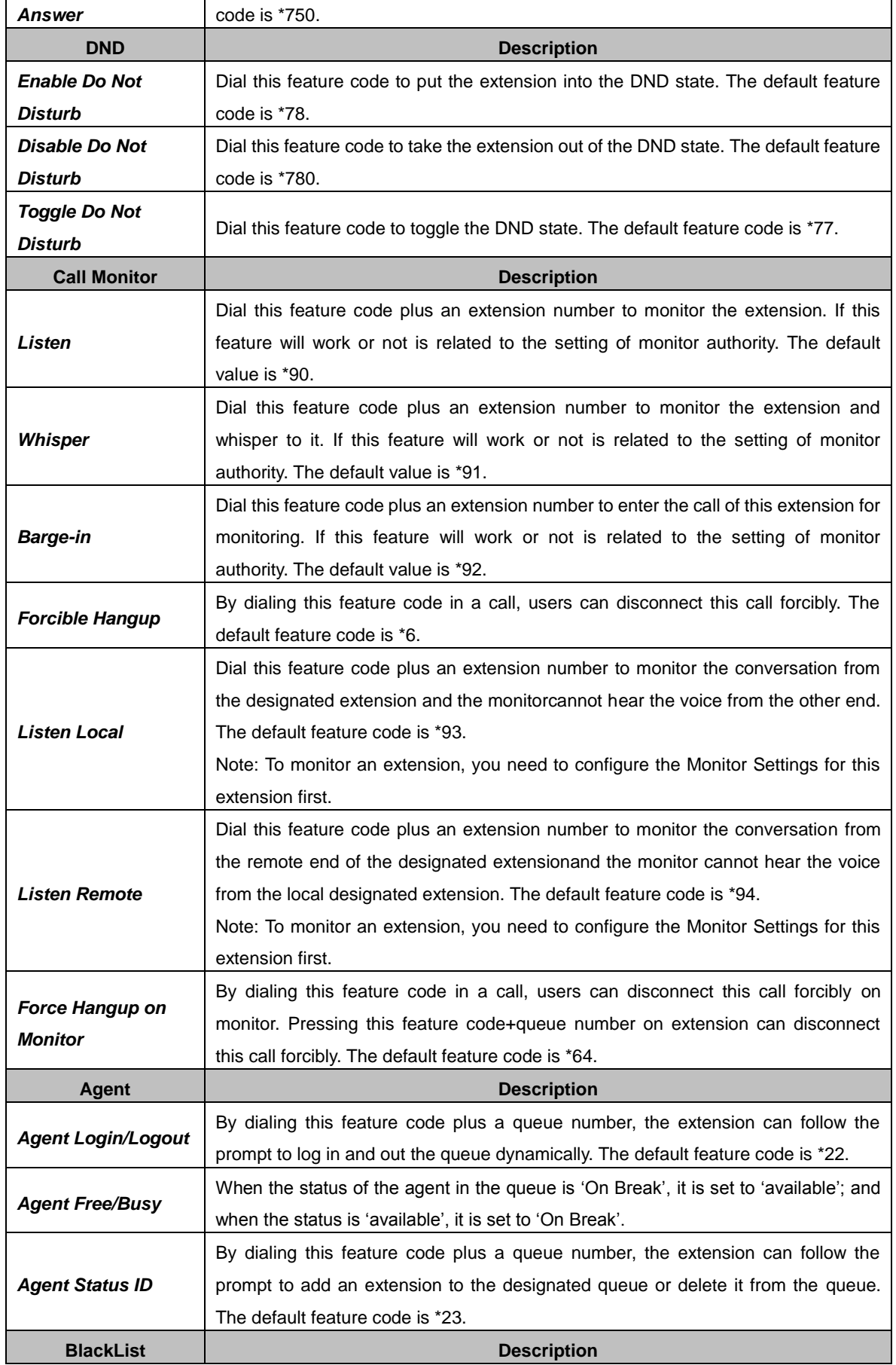

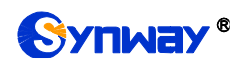

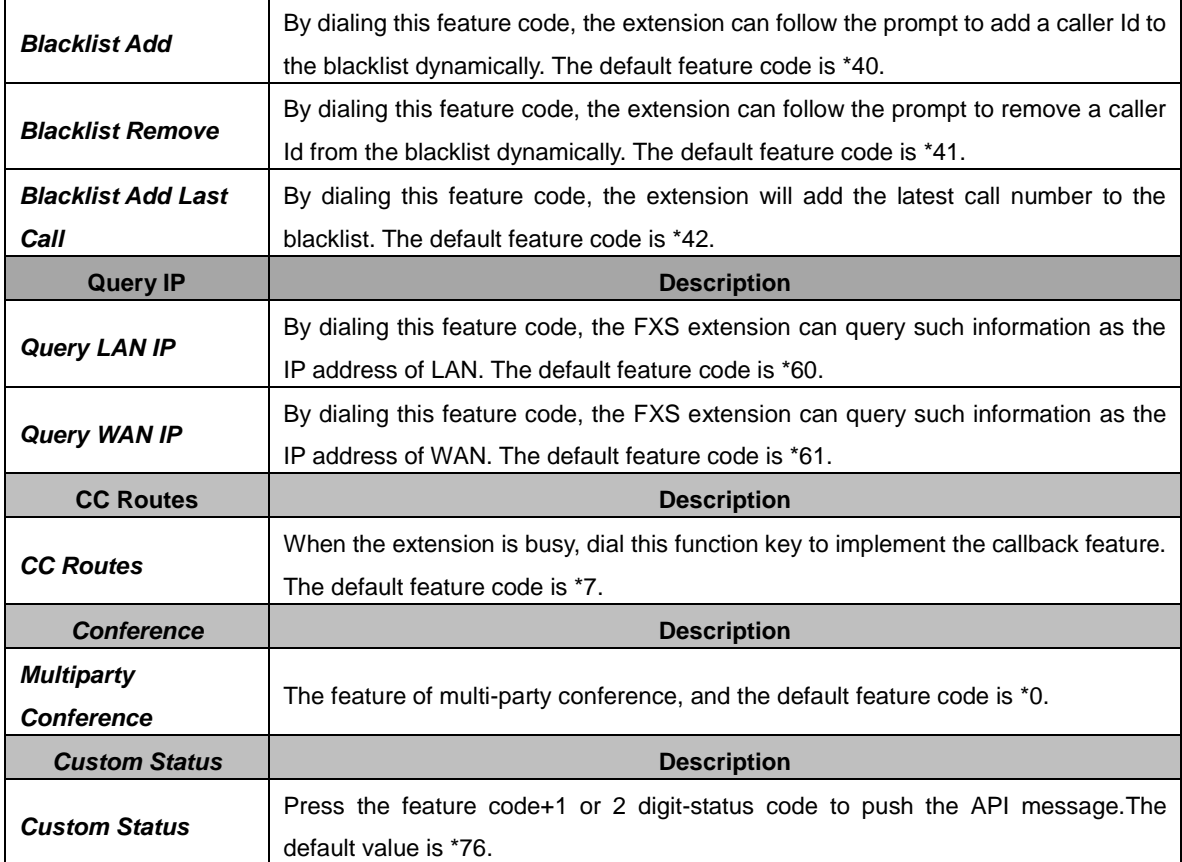

# <span id="page-41-0"></span>**3.4.6.Voice Prompts**

# <span id="page-41-1"></span>3.4.6.1. Voice Prompts

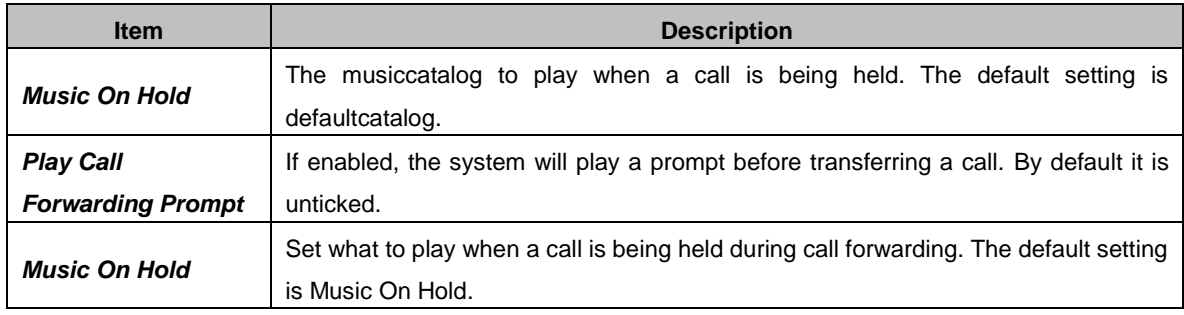

#### <span id="page-41-2"></span>**System Prompt**

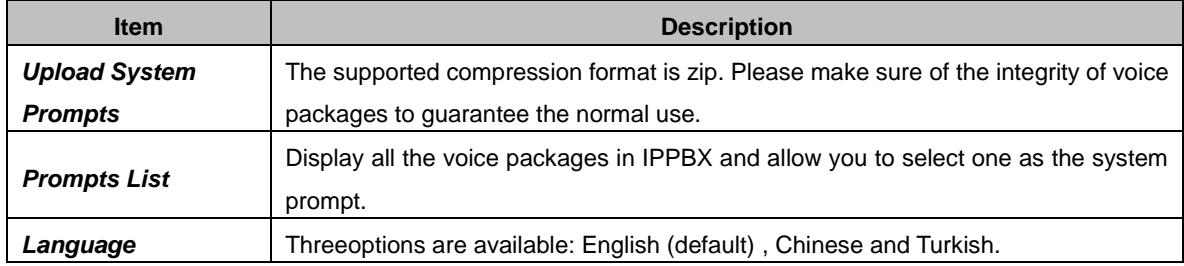

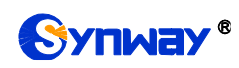

#### <span id="page-42-0"></span>**3.4.6.3. Music on Hold**

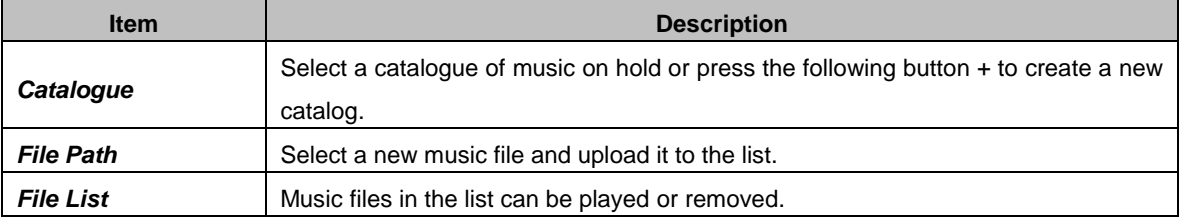

#### <span id="page-42-1"></span>**3.4.6.4. Custom Prompt**

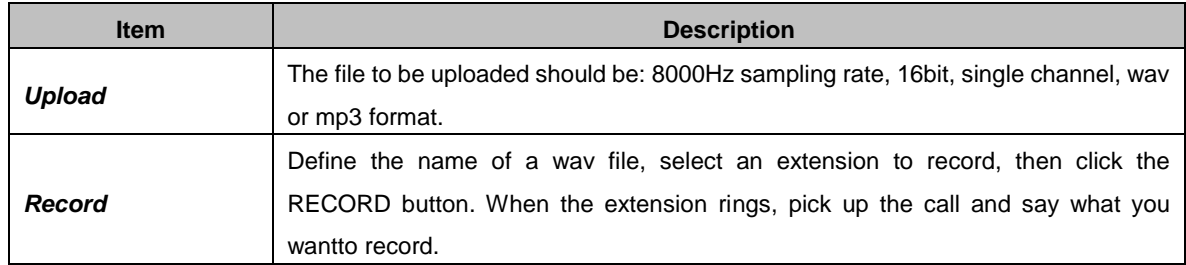

# <span id="page-42-2"></span>**3.4.7.Voicemail**

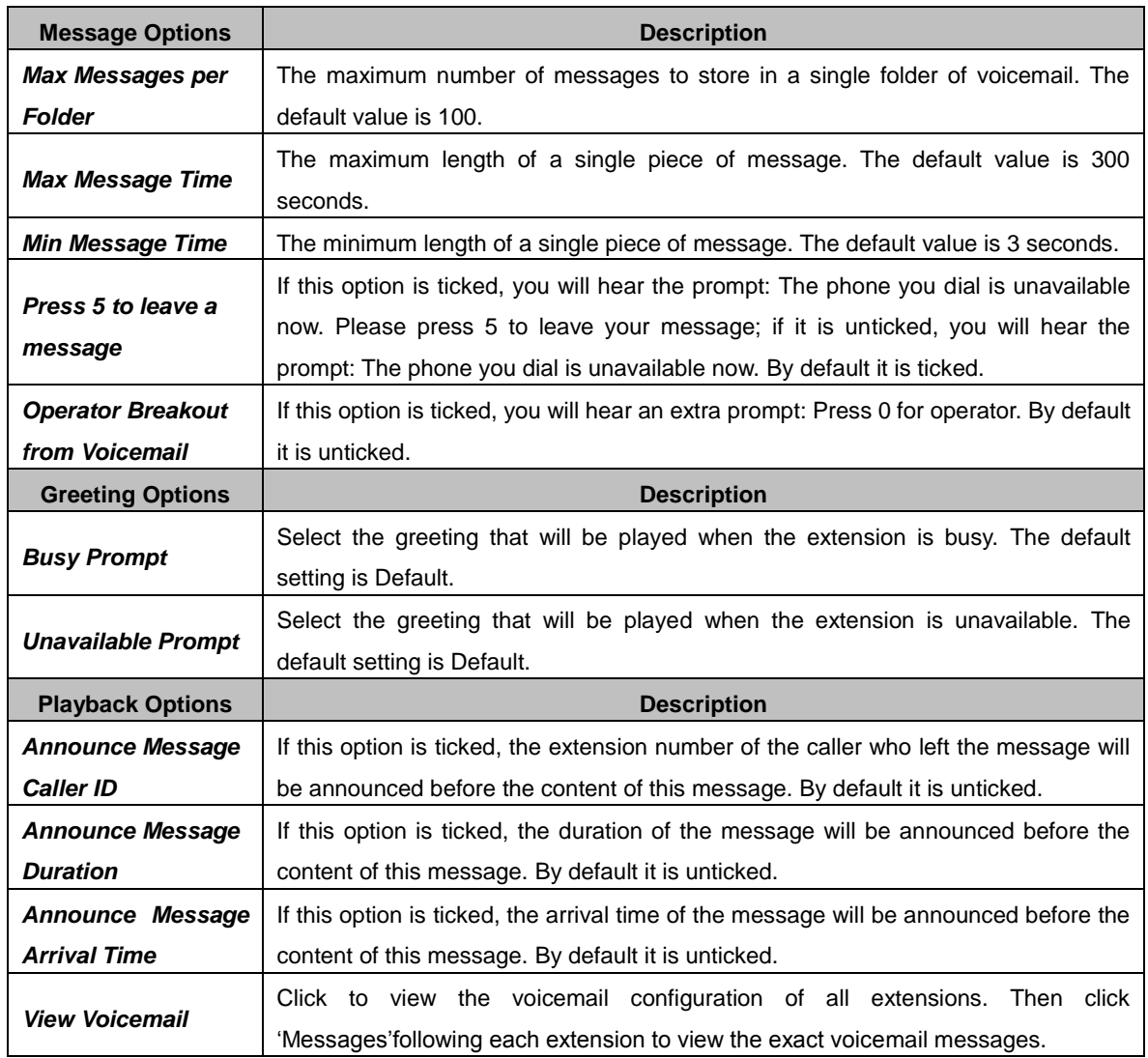

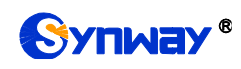

# <span id="page-43-0"></span>**3.4.8.Record Settings**

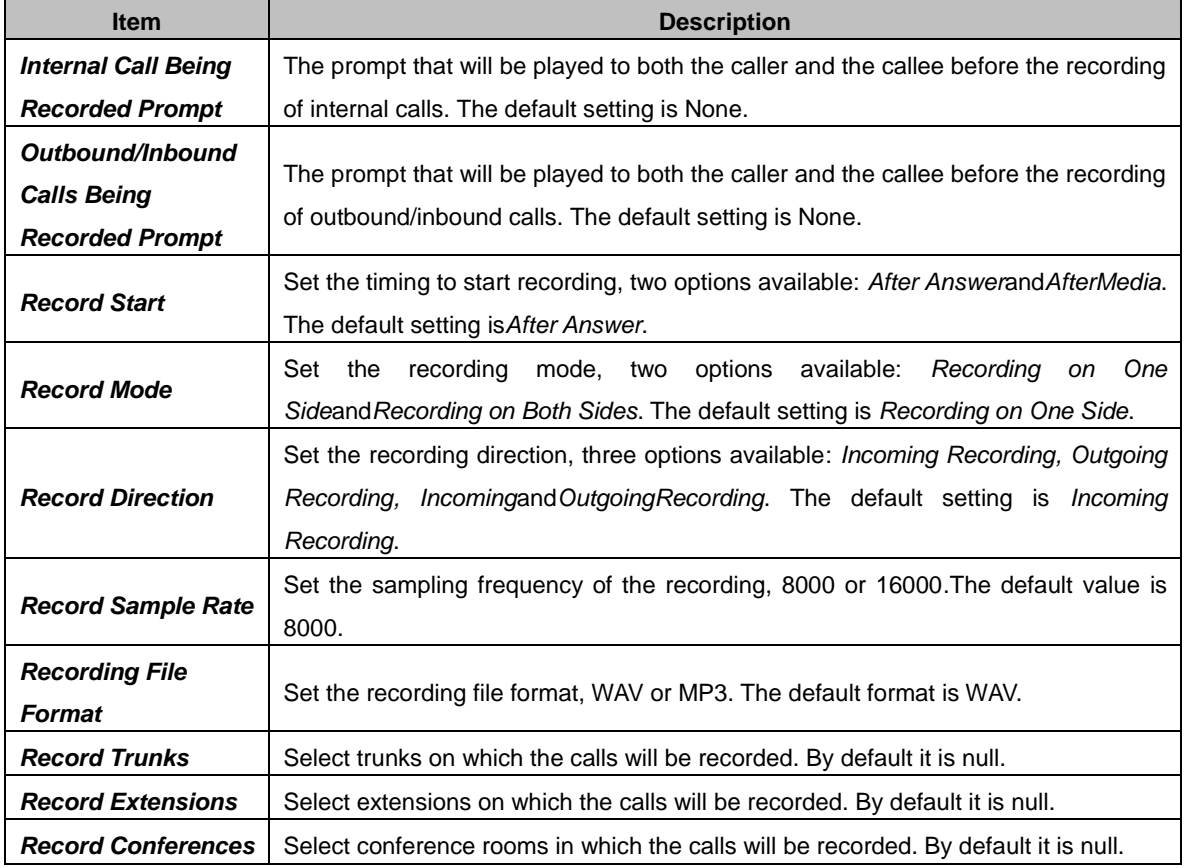

# <span id="page-43-1"></span>**3.4.9.Preference**

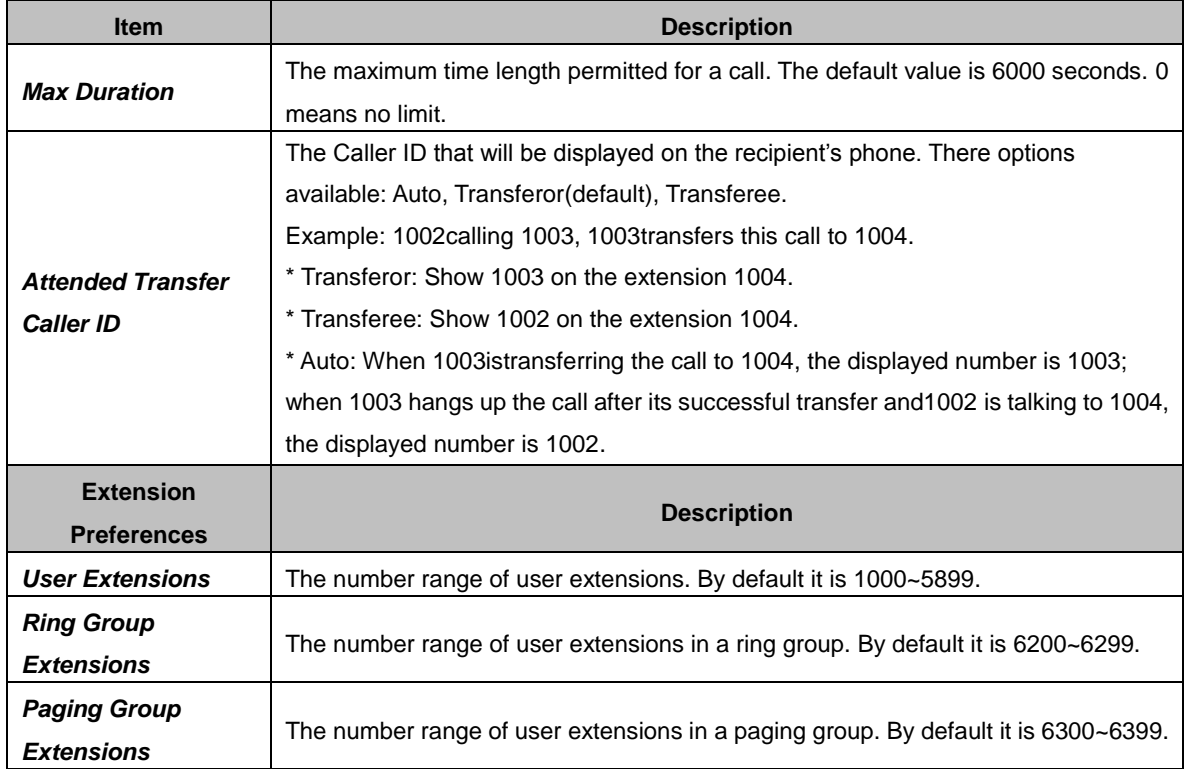

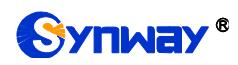

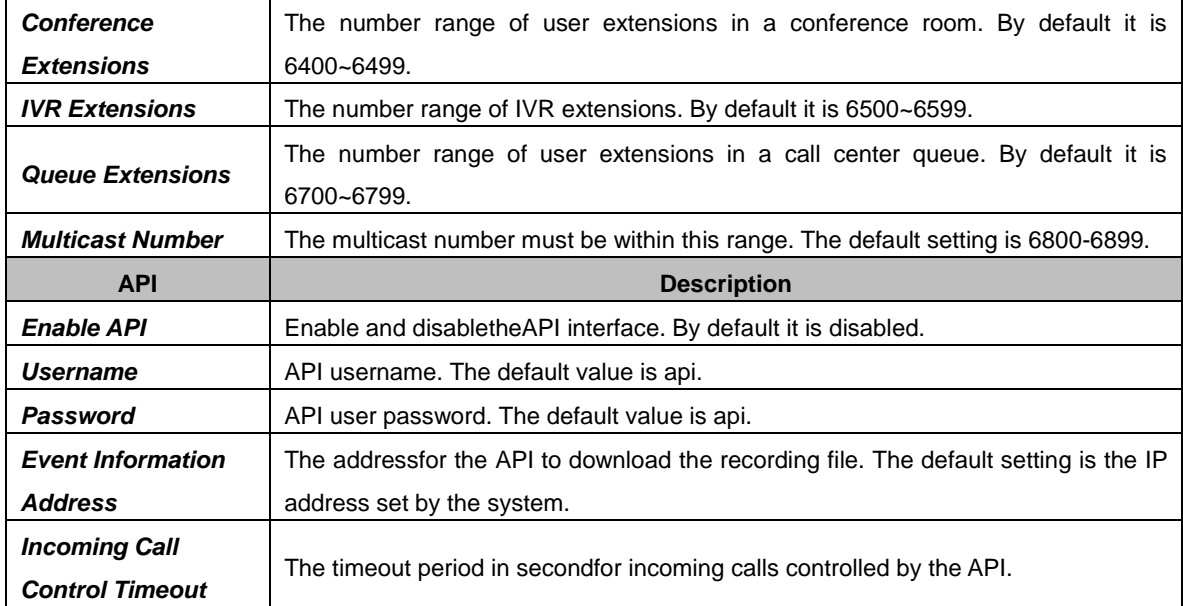

# <span id="page-44-0"></span>**3.4.10. SIP Settings**

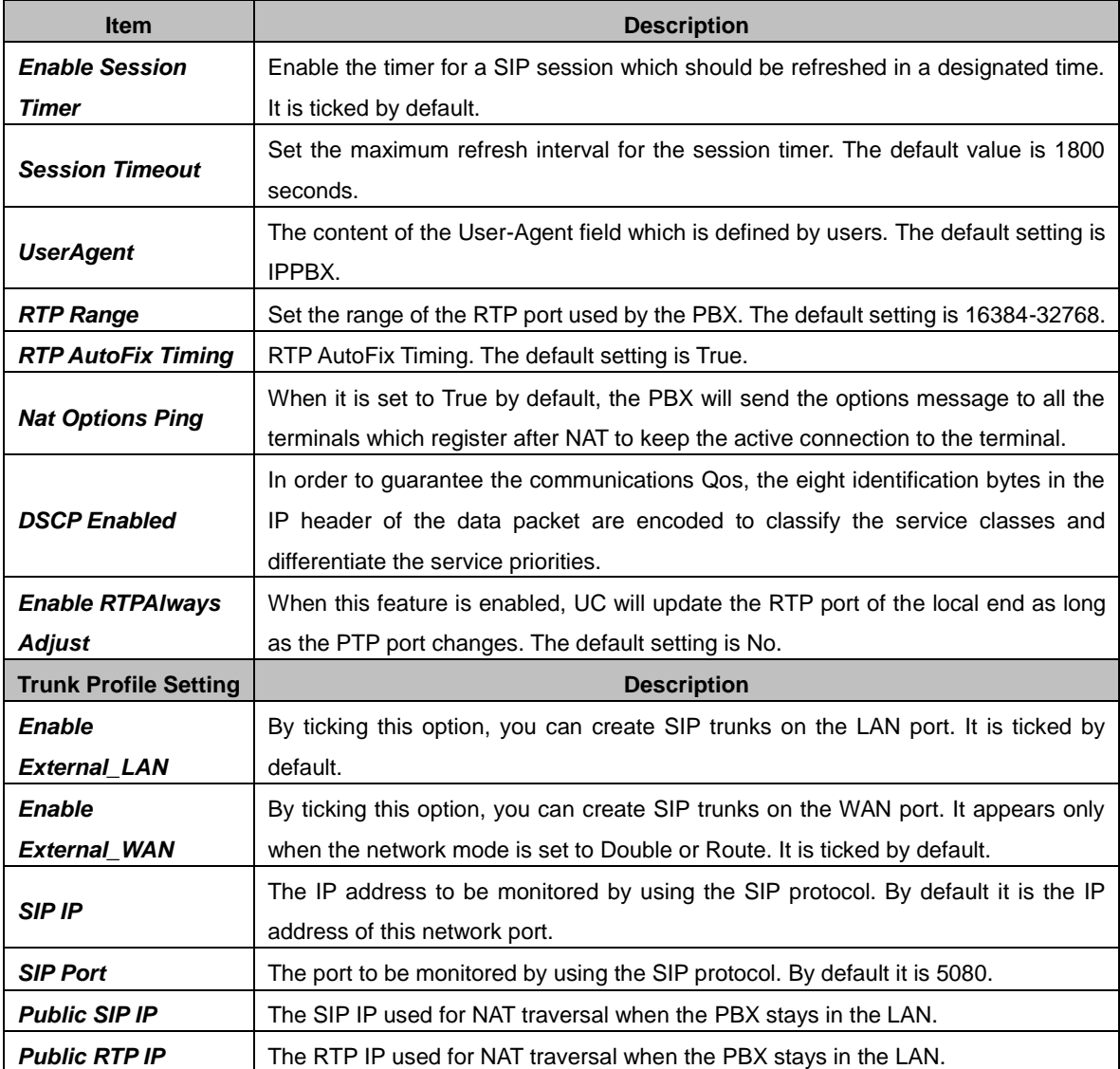

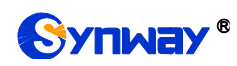

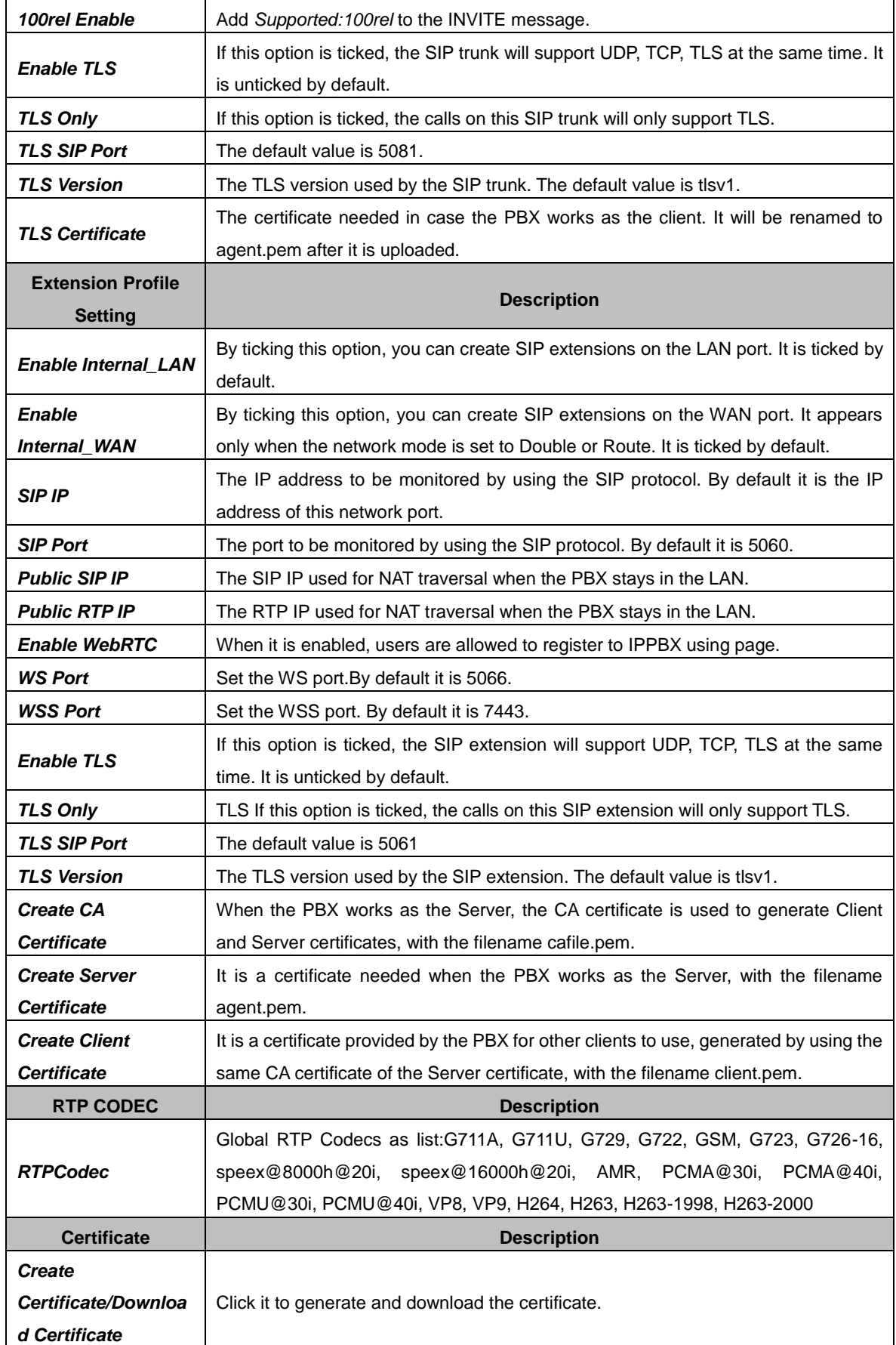

# <span id="page-46-0"></span>**3.4.11. Auto Provision**

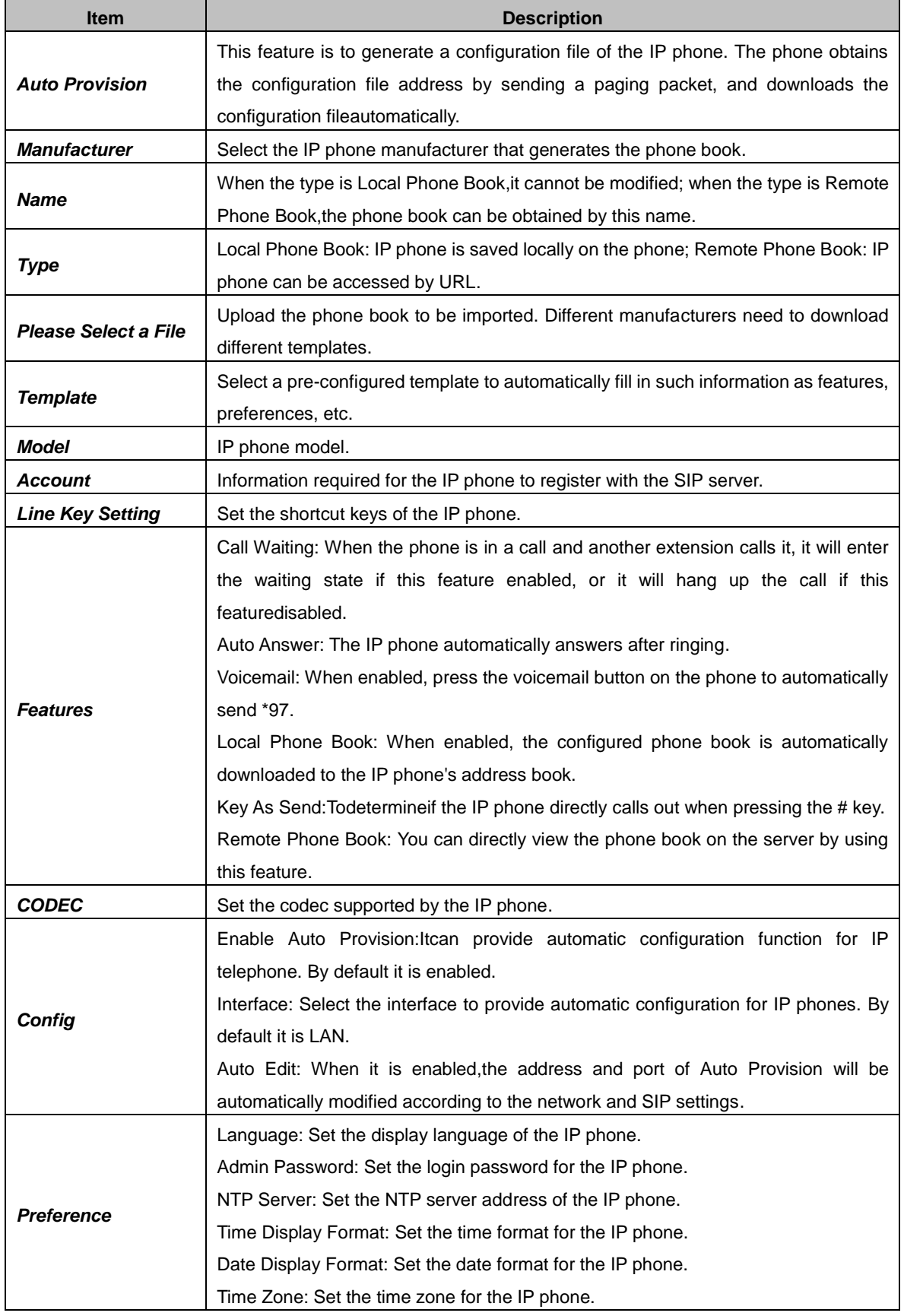

# <span id="page-47-0"></span>**3.4.12. Billing**

#### <span id="page-47-1"></span> $3.4.12.1.$ **Extensions**

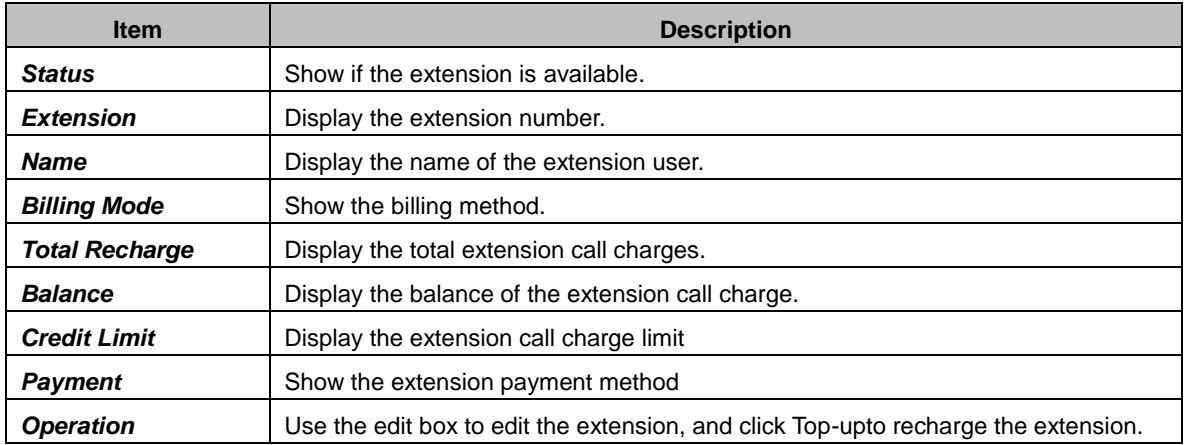

#### <span id="page-47-2"></span> $3.4.12.2$ . **Rates**

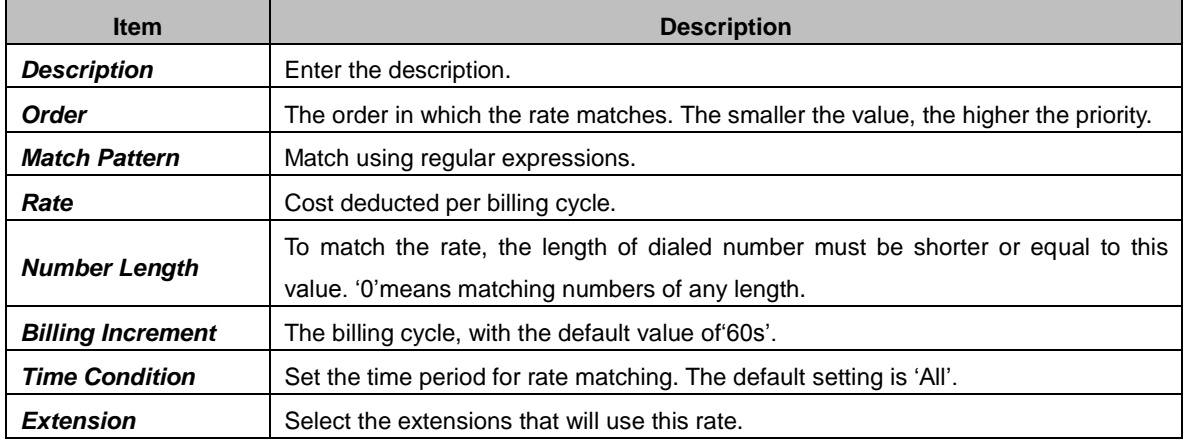

# <span id="page-47-3"></span>**Top-up History**

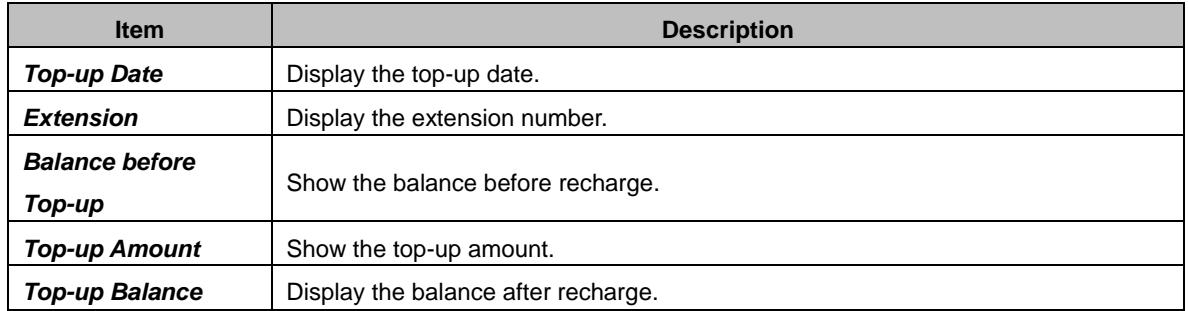

#### <span id="page-47-4"></span>**Statistics**  $3.4.12.4$ .

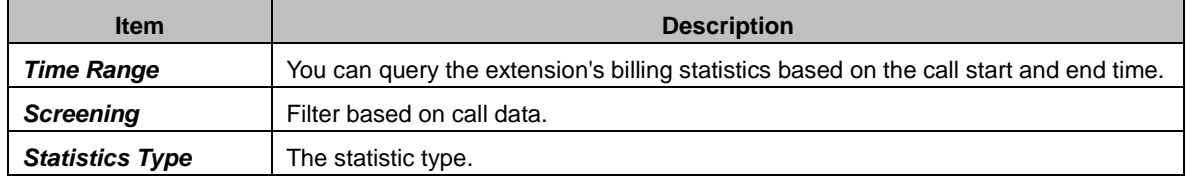

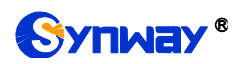

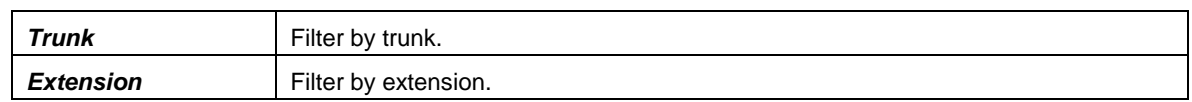

### <span id="page-48-0"></span>**Billing Settings**

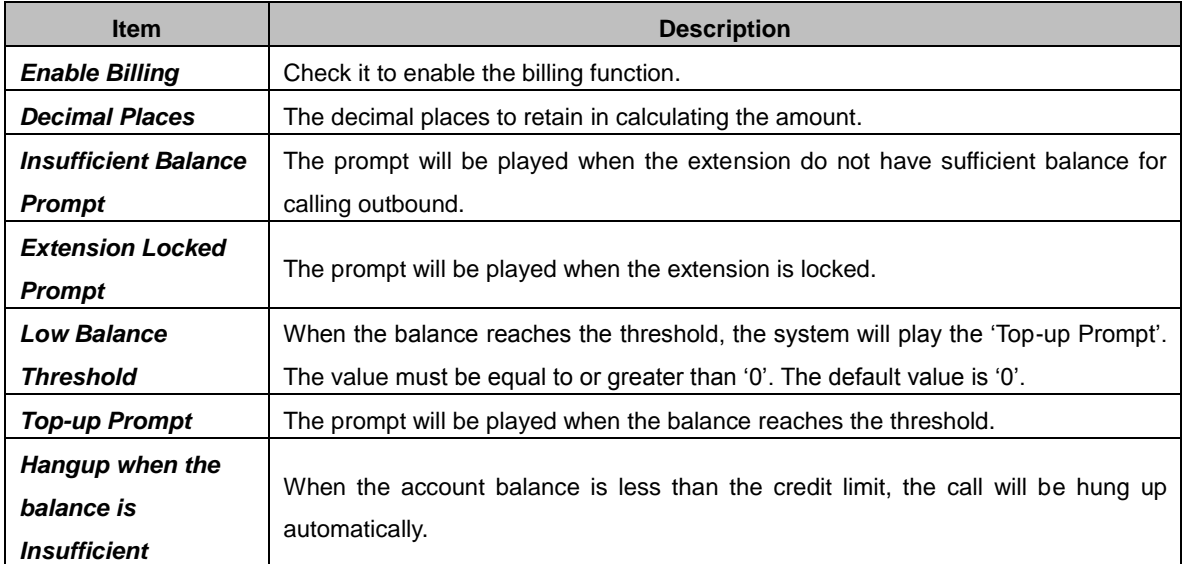

# <span id="page-48-1"></span>**3.4.13. Phone Book**

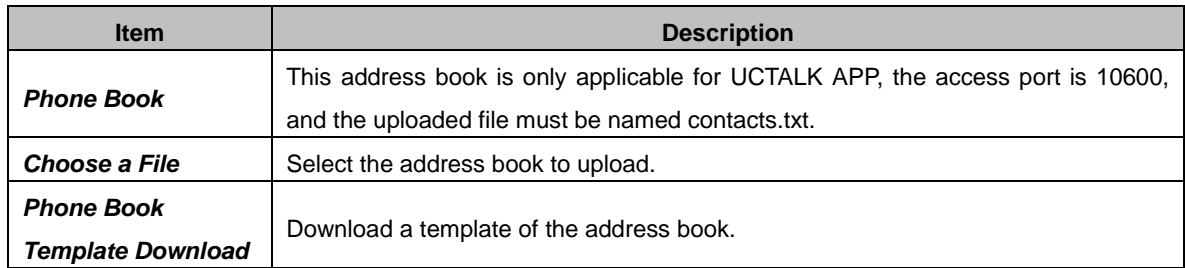

# <span id="page-48-2"></span>**3.5.System**

# <span id="page-48-3"></span>**3.5.1.Network Settings**

#### <span id="page-48-4"></span>**Basic Settings**

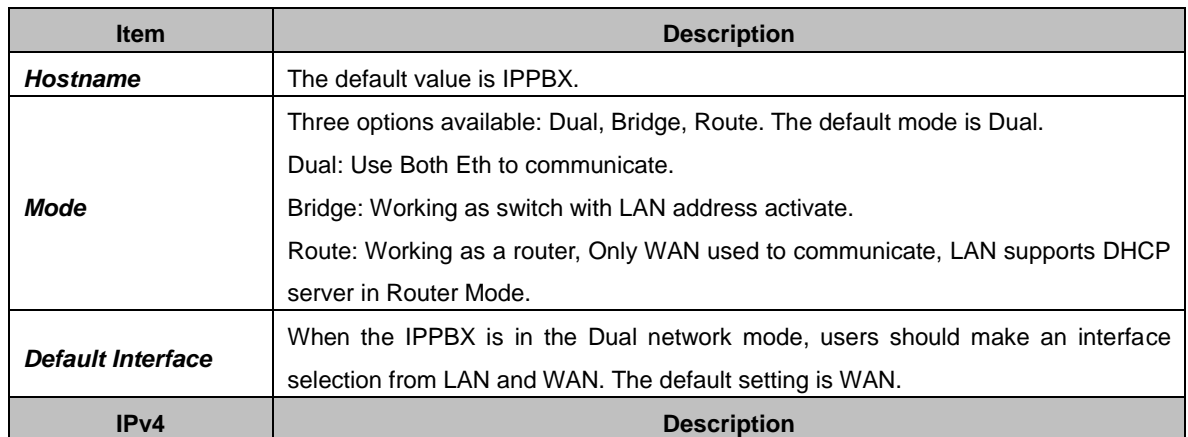

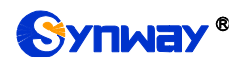

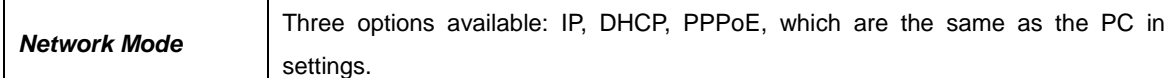

#### <span id="page-49-0"></span>**3.5.1.2. OPENVPN**

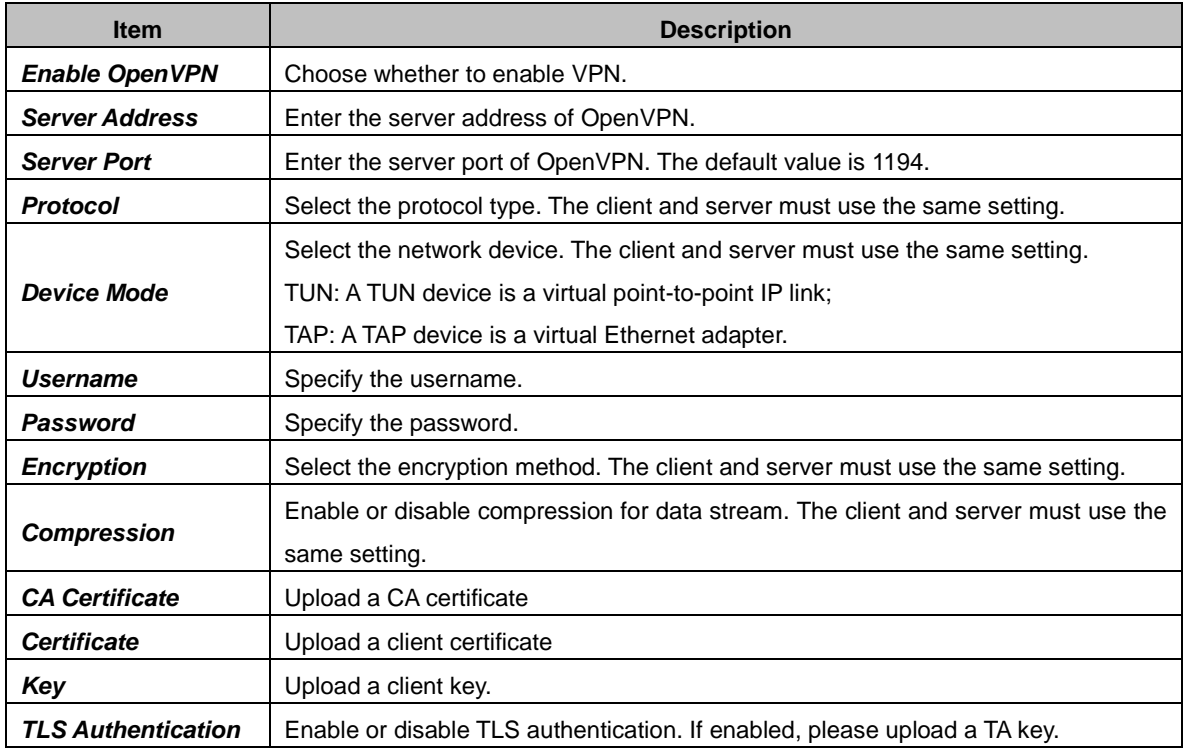

#### <span id="page-49-1"></span>**Static Routes**

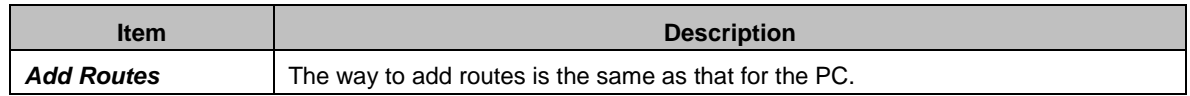

# <span id="page-49-2"></span>**3.5.2.Security Strategy**

#### <span id="page-49-3"></span>**Security Strategy**

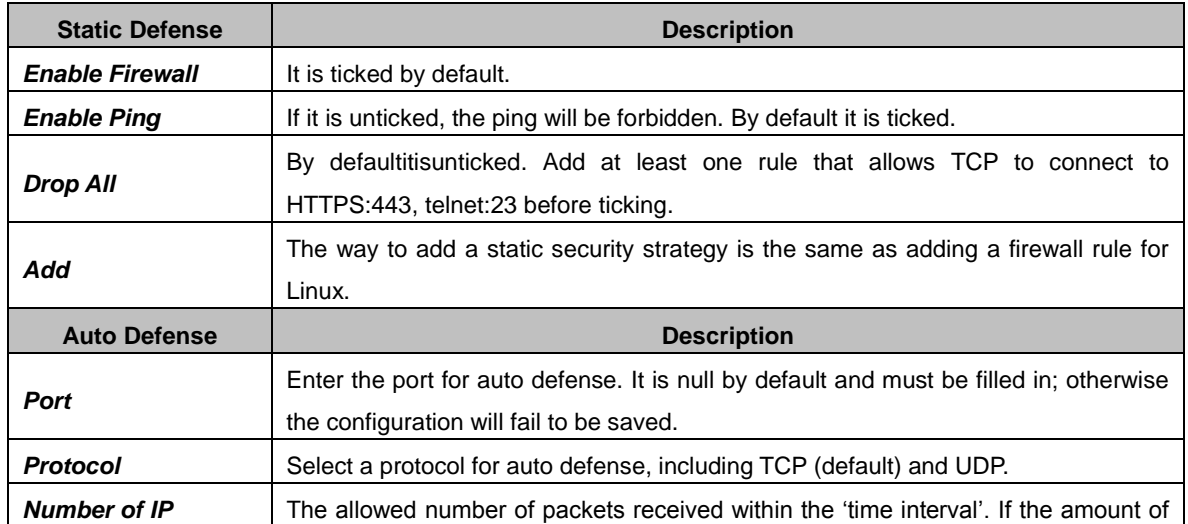

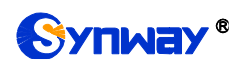

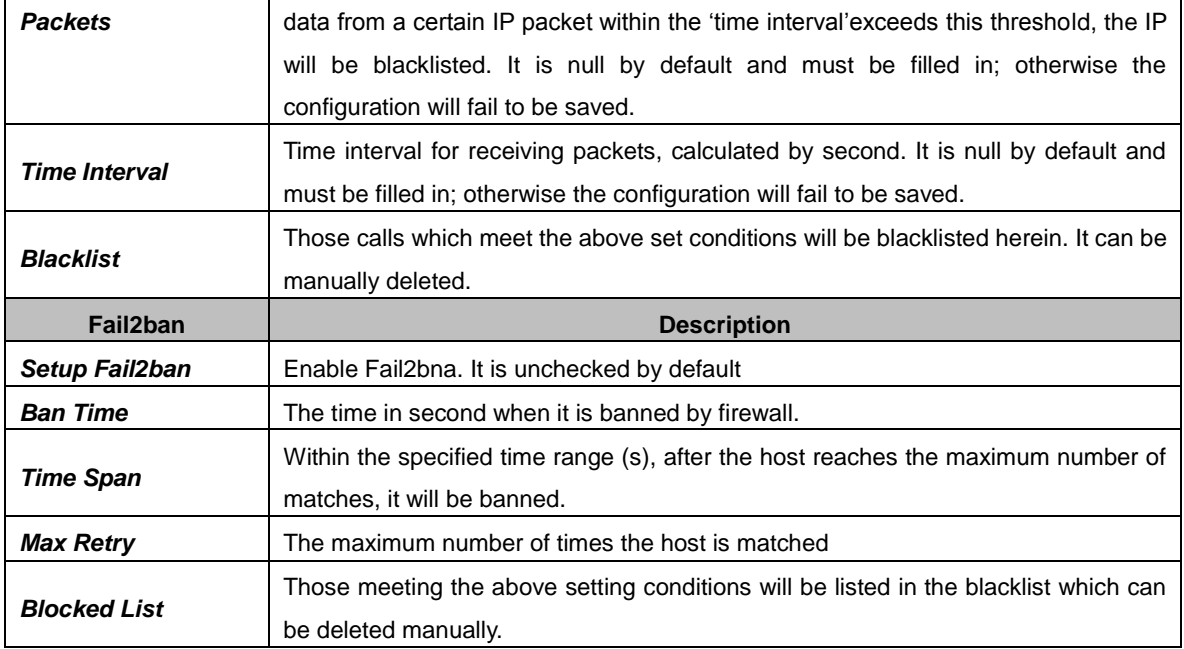

#### <span id="page-50-0"></span>**3.5.2.2. Service**

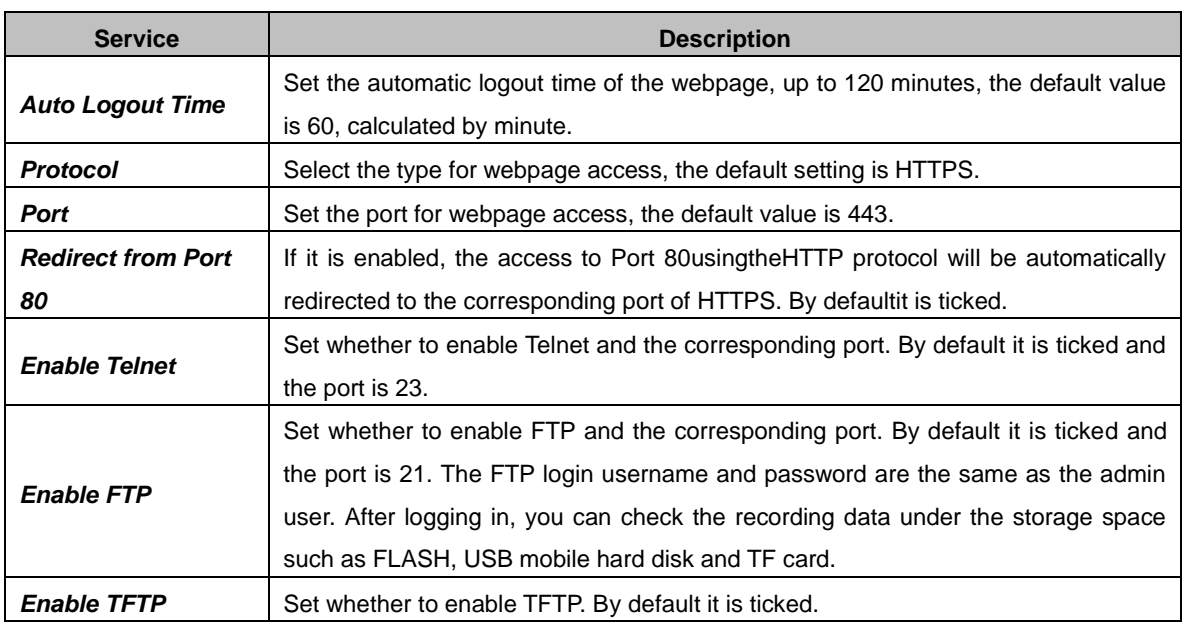

# <span id="page-50-1"></span>**3.5.3.Date Time Settings**

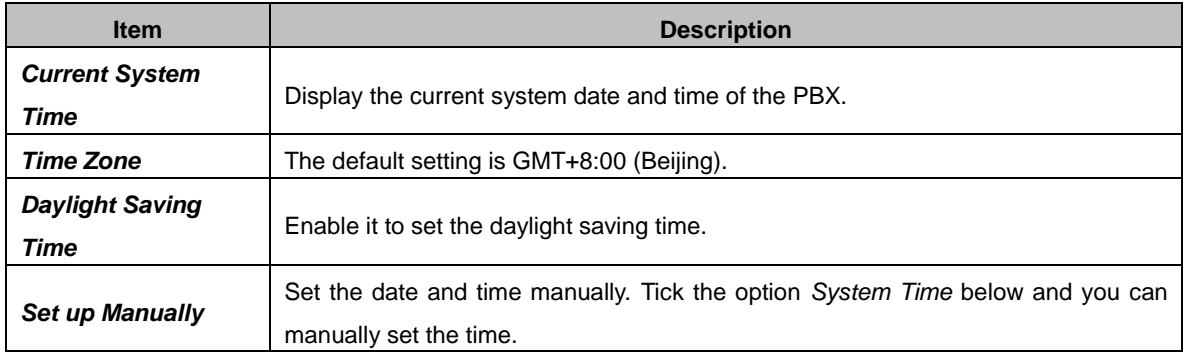

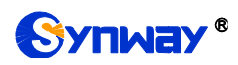

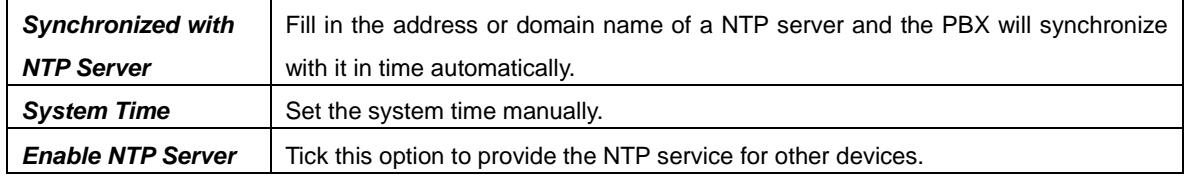

# <span id="page-51-0"></span>**3.5.4.Storage**

#### <span id="page-51-1"></span>**3.5.4.1. Preference**

#### <span id="page-51-2"></span>**3.5.4.1.1. Storage Locations**

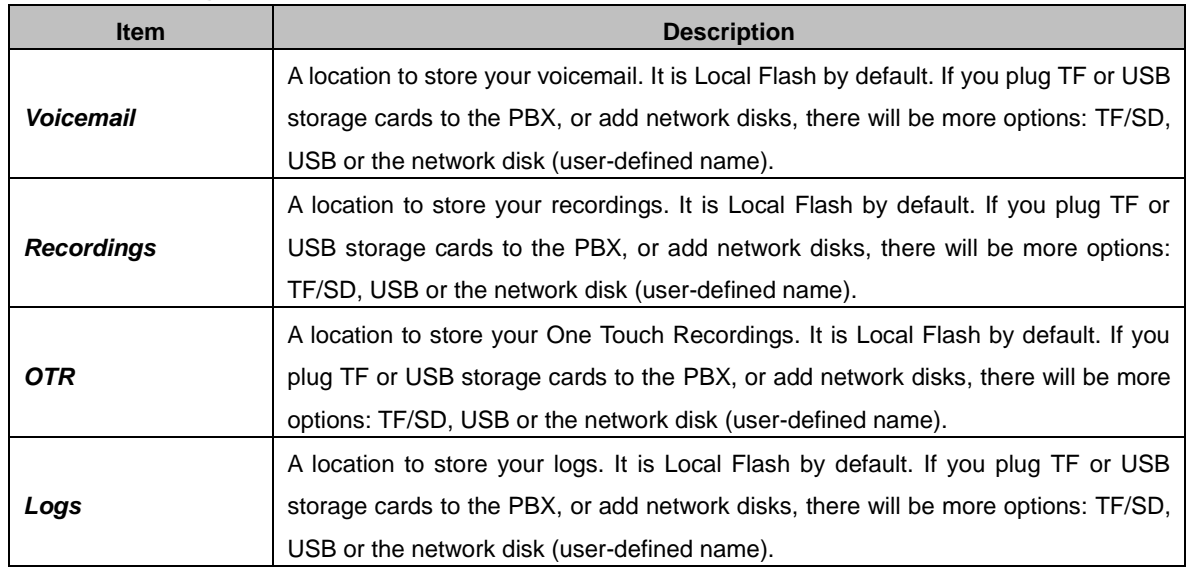

#### <span id="page-51-3"></span>**3.5.4.1.2. Storage Devices**

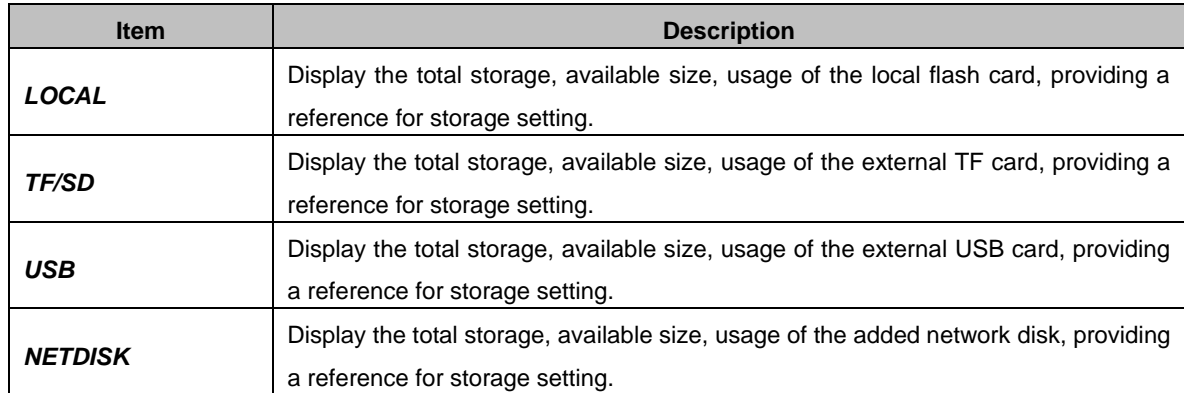

#### <span id="page-51-4"></span>**3.5.4.2. Auto Cleanup**

#### <span id="page-51-5"></span>**3.5.4.2.1. CDR Auto Cleanup**

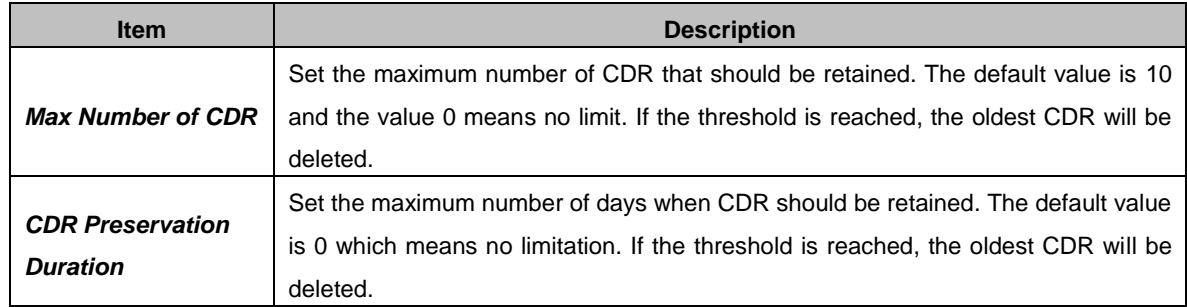

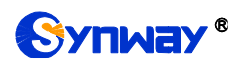

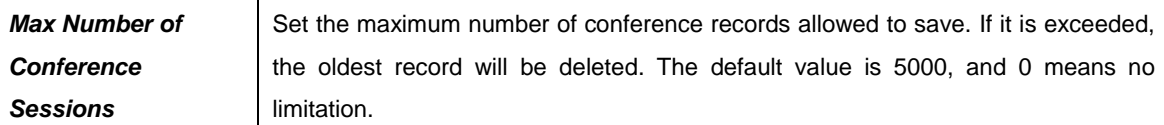

#### <span id="page-52-0"></span>**3.5.4.2.2. Voicemail and One Touch Recording Auto Cleanup**

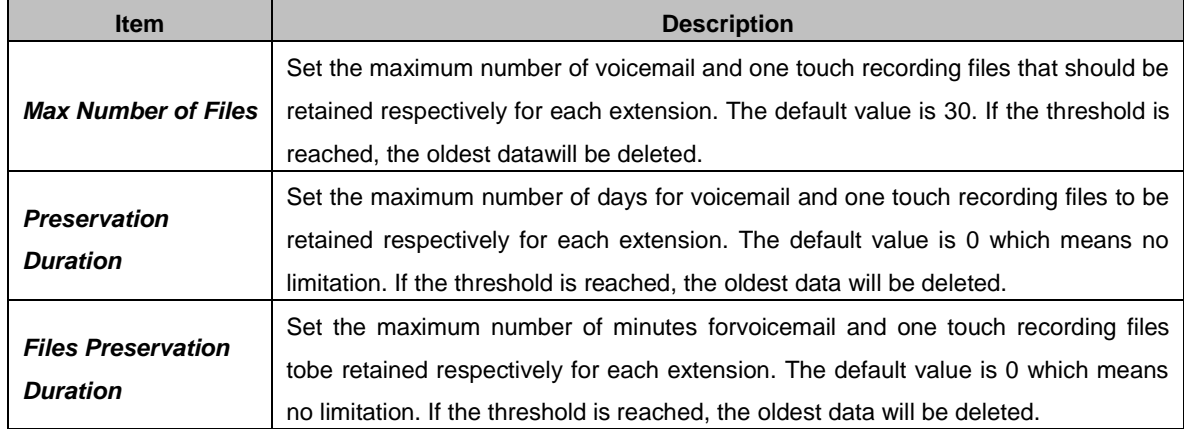

#### <span id="page-52-1"></span>**3.5.4.2.3. Recordings Auto Cleanup**

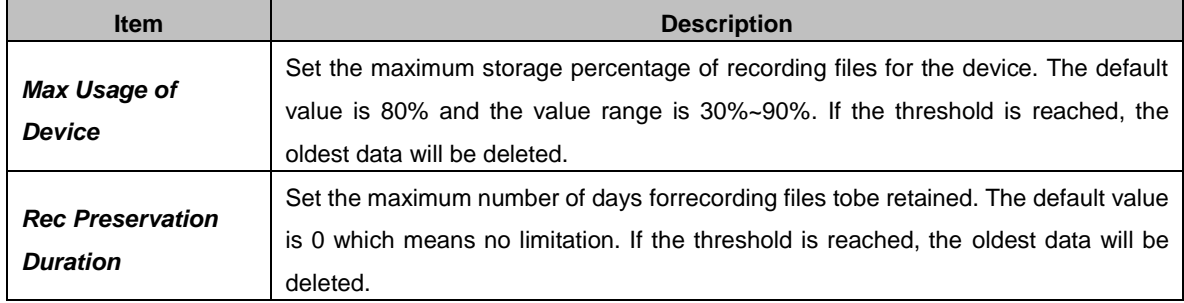

#### <span id="page-52-2"></span>**3.5.4.2.4. Logs Auto Cleanup**

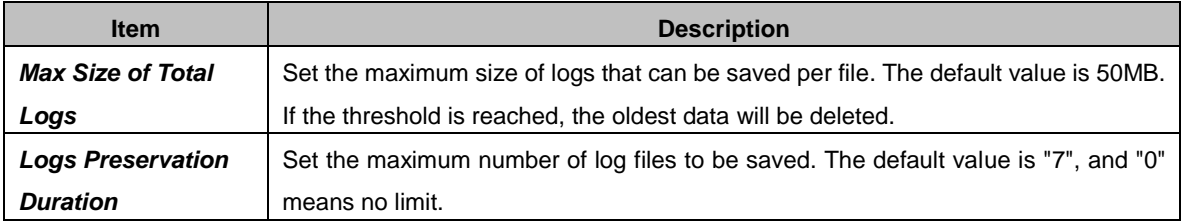

#### <span id="page-52-3"></span>**3.5.4.2.5. Backups**

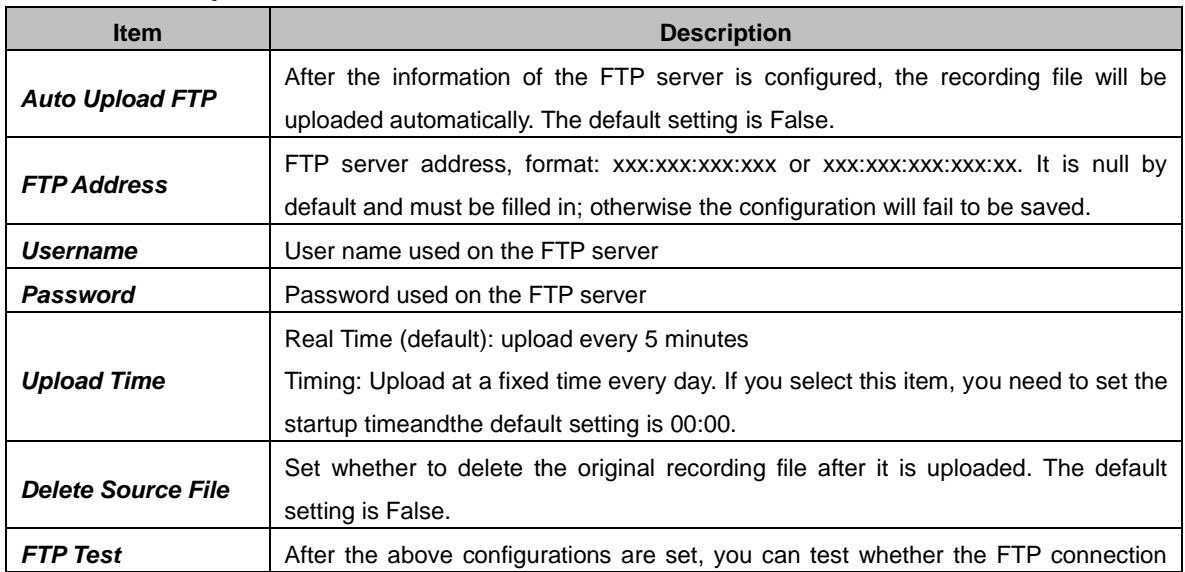

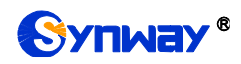

goes normal.

# <span id="page-53-0"></span>**3.5.5.User Permission**

#### <span id="page-53-1"></span>**Users**

This interface is used for adding WEB users. The default user and its password are both admin.The admin user can log in to the device through FTP to access the USB, network disk and local recording folder. The initial password is admin and you can modify it via the web page.

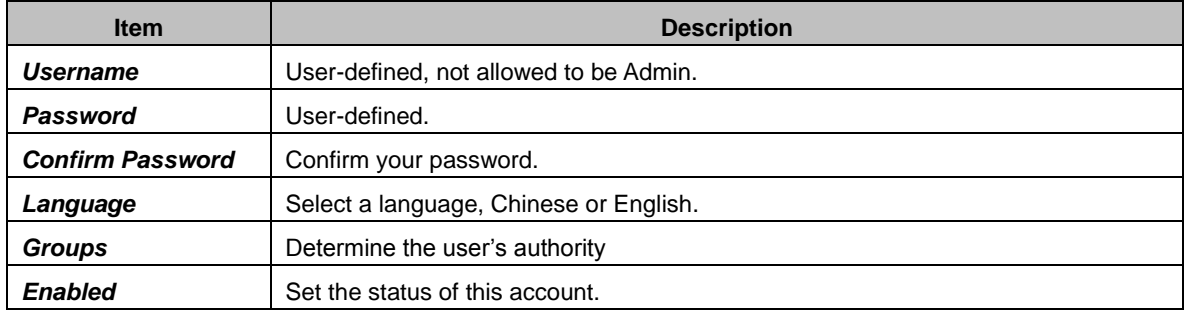

#### <span id="page-53-2"></span>**3.5.5.2. User Group**

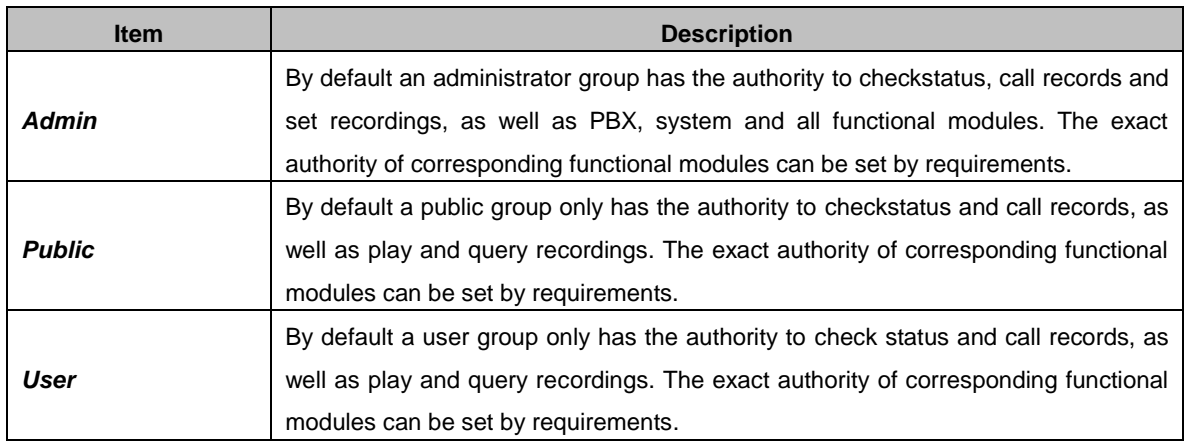

# <span id="page-53-3"></span>**3.5.6.Event Setting**

#### <span id="page-53-4"></span>**System Settings**

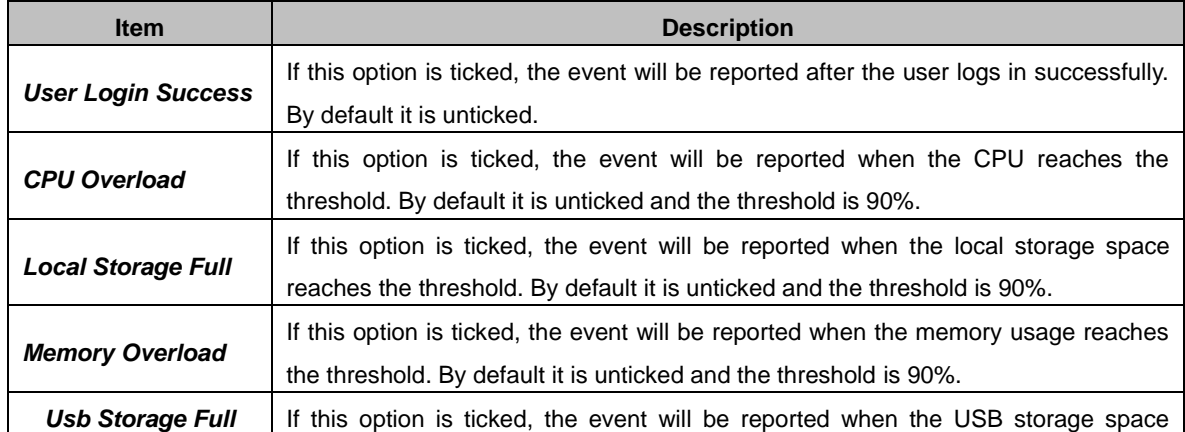

*Synway IPPBX Series User Manual (Version 1.8.0)* Page 48

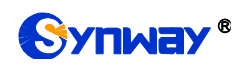

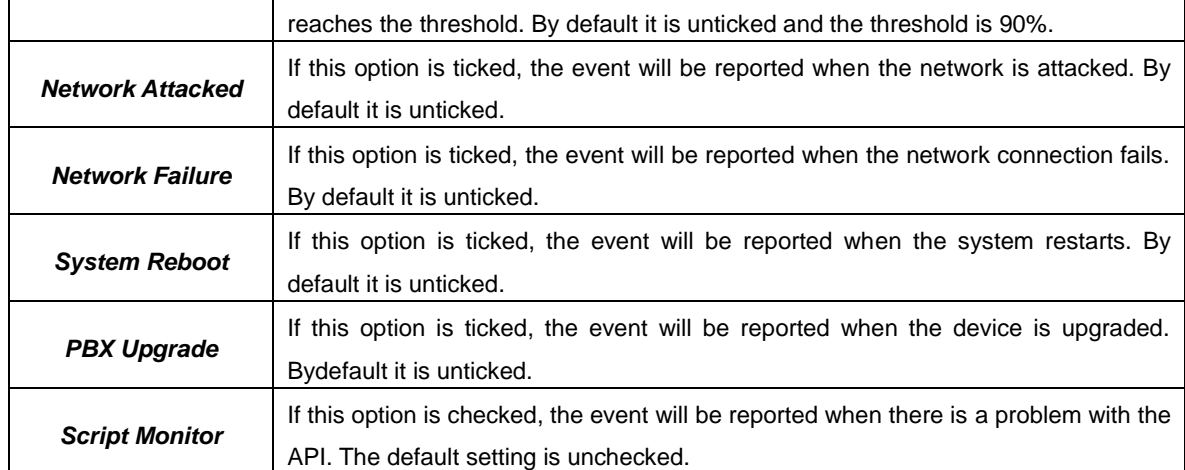

#### <span id="page-54-0"></span>**PBX Settings**

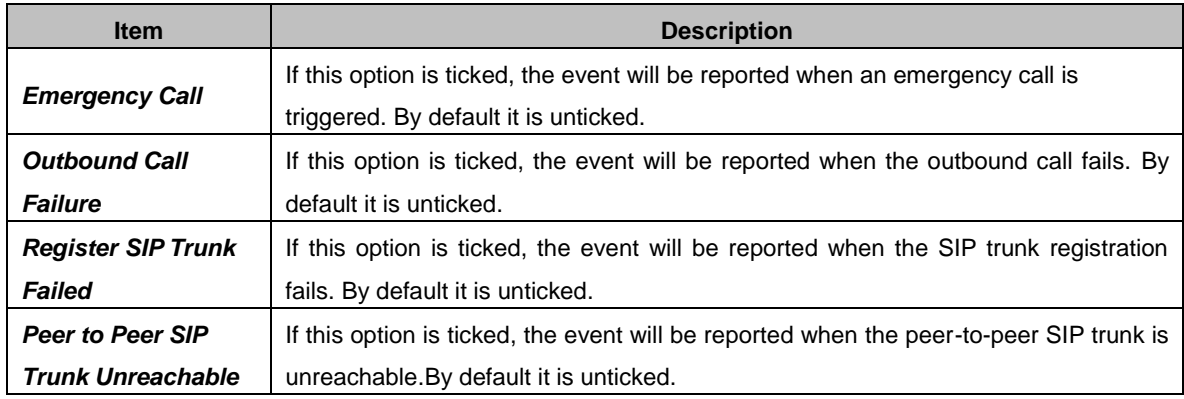

#### <span id="page-54-1"></span>**3.5.6.3. Notification Contacts**

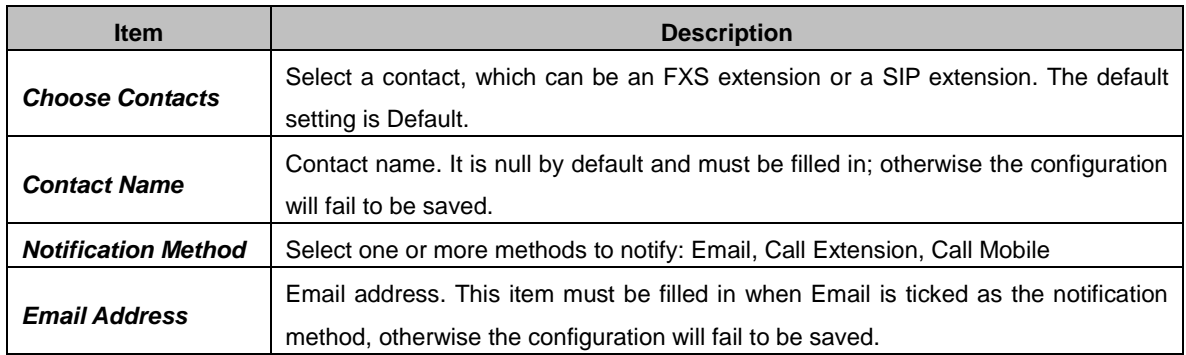

# <span id="page-54-2"></span>**3.5.7.Email Settings**

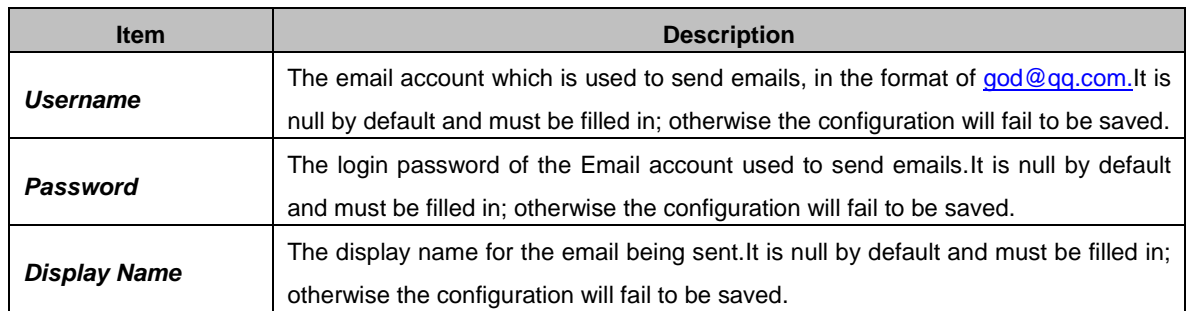

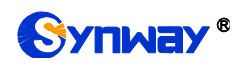

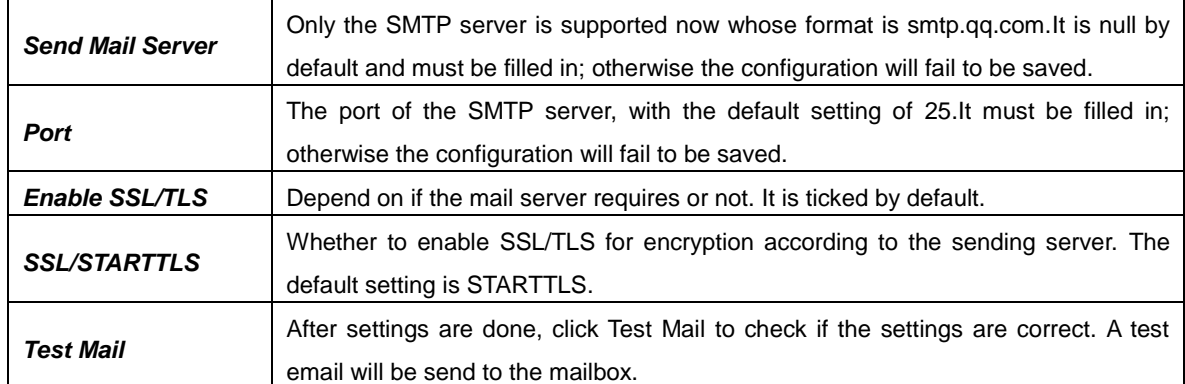

# <span id="page-55-0"></span>**3.5.8.Centralized Manage Setting**

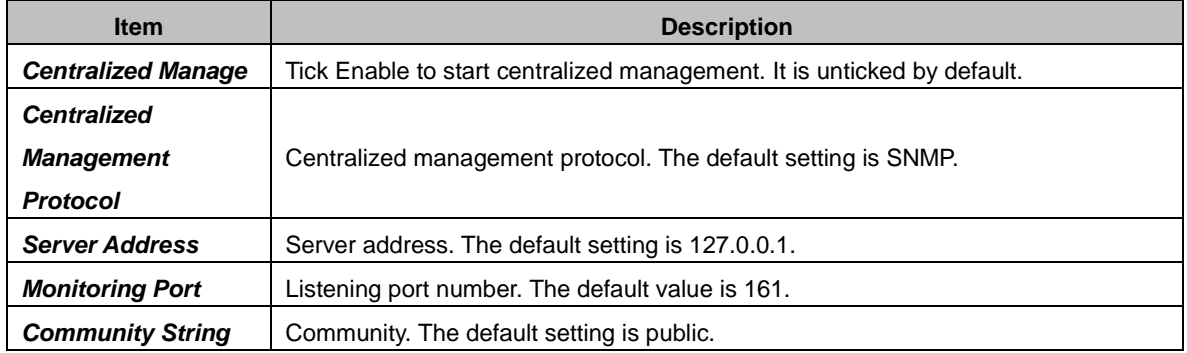

# <span id="page-55-1"></span>**3.6.Maintenance**

# <span id="page-55-2"></span>**3.6.1.Upgrade**

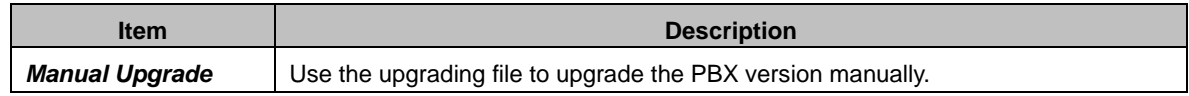

#### <span id="page-55-3"></span>**3.6.2.Reboot**

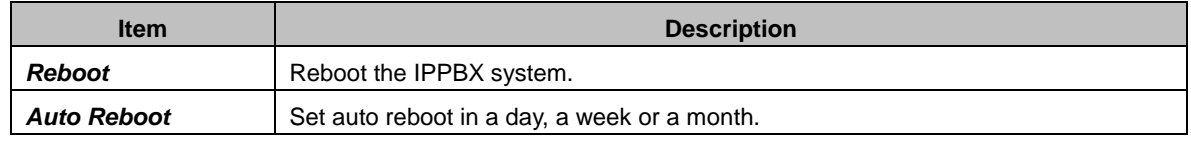

# <span id="page-55-4"></span>**3.6.3.Backup and Restore**

#### <span id="page-55-5"></span>**Backup**

The backup content includes: System Configuration (default), Network Configuration, CDR, Operation Log Record, Customized Voice Prompt Files (default), SystemVoice Prompt Files.Users can customize the backup content.

#### <span id="page-55-6"></span>**3.6.3.2. Restore**

Click the Browse button to select a backup file on your PC to restore your device.

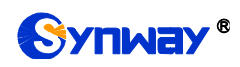

#### <span id="page-56-0"></span>**Backup Lists**

Display all lists of files that have been backed up with the backup time. Here you can select a backup file to restore.

## <span id="page-56-1"></span>**3.6.4.Factory Reset**

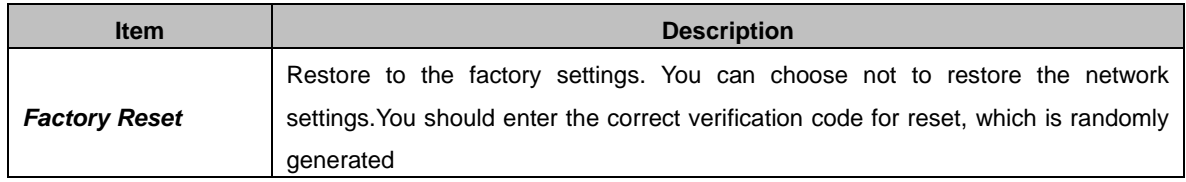

#### <span id="page-56-2"></span>**3.6.5.PBX LOG**

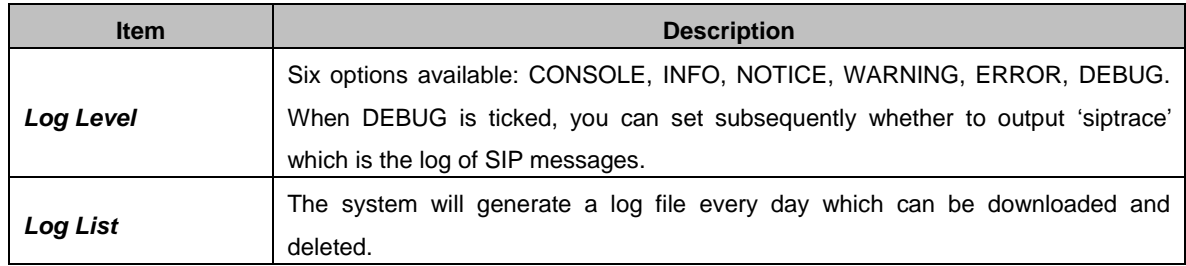

# <span id="page-56-3"></span>**3.6.6.Operation Log**

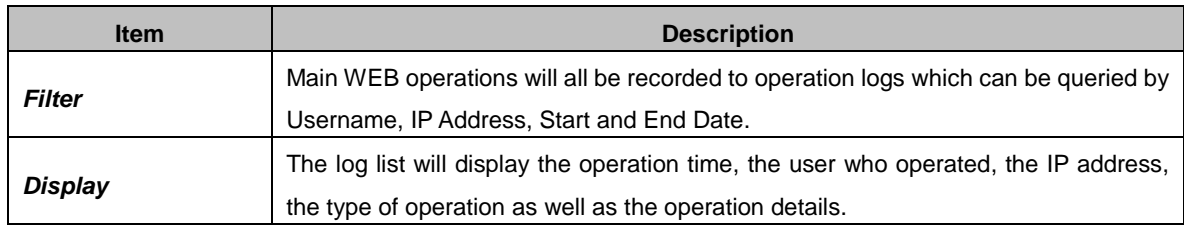

# <span id="page-56-4"></span>**3.6.7.Log Viewer**

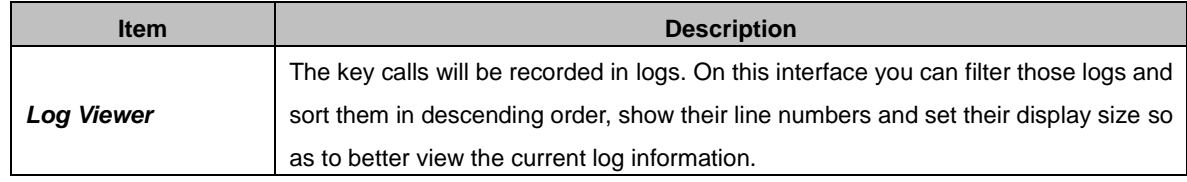

# <span id="page-56-5"></span>**3.6.8.Trouble Shooting**

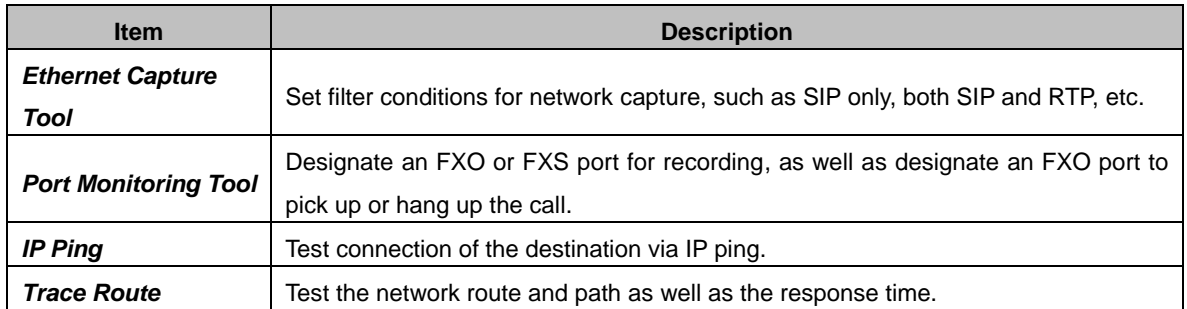

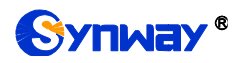

**Call Testing Do simple call tests for UC.** 

# <span id="page-57-0"></span>**3.6.9.Authorization**

#### <span id="page-57-1"></span>**Authorization Info**

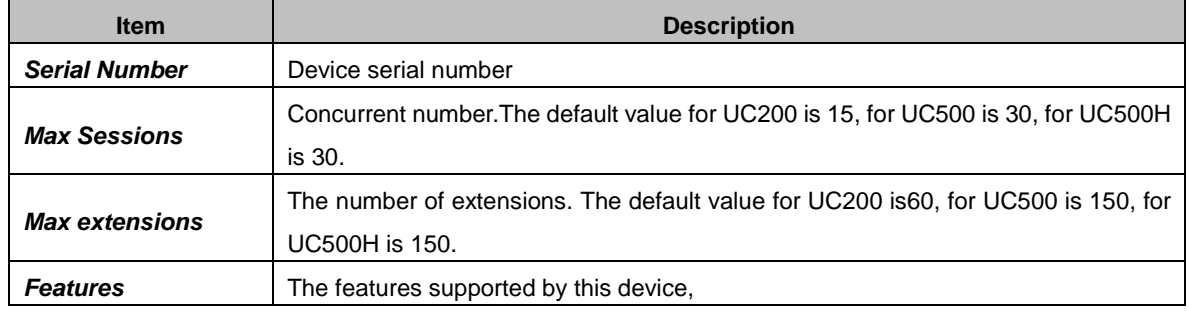

#### <span id="page-57-2"></span>**Upload Authorization File**

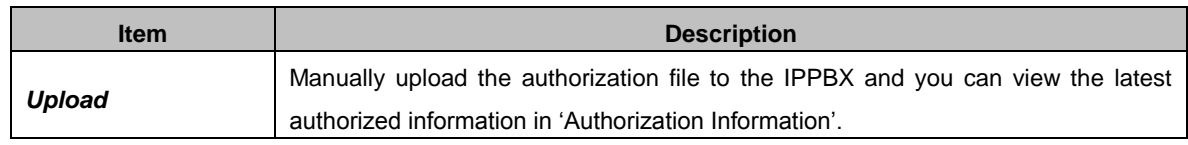

#### <span id="page-57-3"></span>**Clear Authorization**

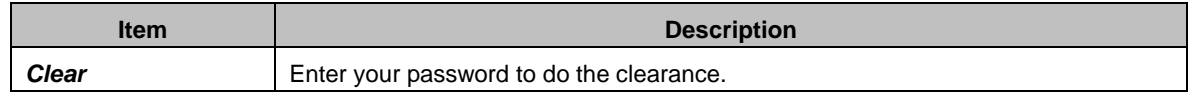

## <span id="page-57-4"></span>**3.6.10. Event Log**

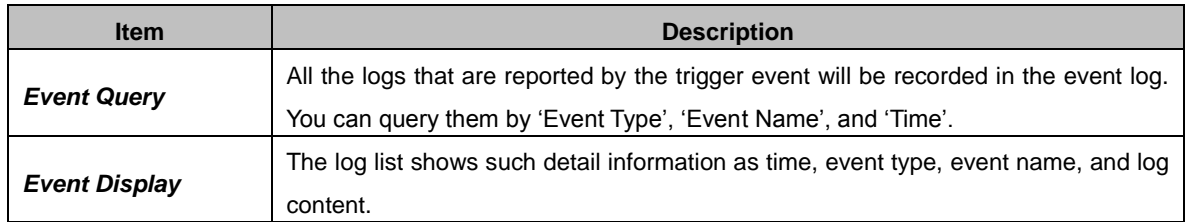

<span id="page-58-0"></span>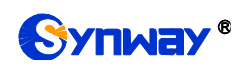

# **Appendix A Troubleshooting**

#### **Q1. What to do if I forget the IP address of UC200/UC500/UC500H?**

There are two ways to get the IP address:

- 1) Long press the Reset button on UC200/UC500/UC500Hto restore to factory settings. The default IP address is 192.168.1.101 (WAN) or 192.168.0.101 (LAN).
- 2) Dial the corresponding function key through an FXS port to query the IP address. See [Function Key](file:///F:/待处理/模拟网关1.7.6/模拟网关1.7.6定稿/C/SMG%20C-type%20Analog%20Gateway%20Manual.doc%23_Function_Key) for more details (excluding UC500H).

#### **Q2. Which RTP codecs are supported by UC200/UC500/UC500H?**

At present, the supported RTP codecs are: G.711A, G.711U, G.729, PCMU, PCMA, GSM, G723, G726-16, speex@8000h@20i, speex@16000h@20i, AMR, PCMA@30i, PCMA@40i, PCMU@30i, PCMU@40i, VP8, VP9, H264, H263, H263-1998, H263-2000.

#### **Q3. How to configure the features Communication without Power for UC200/UC500?**

The feature Communication without Power is implemented in hardware. Once the power to the device is cut off, the station which is linked with the FXS port of UC200/UC500 and the trunk which is linked with the FXO port will connect to each other directly and keep the good communications between phones and networks. The FXS and FXO ports are one-to-one correspondence.

#### **Q4. Which size and brand of TF cards are supported for expansion?**

Size: up to 256G.

Data writing speed: ≥60MB/s.

- Sandisk Extreme Pro Series;
- Sandisk Extreme Series;
- Samsung Pro Series.

#### **Q5. Which size of external USB drives is supported?**

Standard: USB2.0.

Size: up to 1T.

#### **Q6. What is the encoding format for recording?**

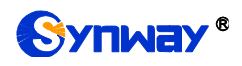

PCM16 single track.

#### **Q7. Which encoding formats are supported for the user-defined prompts?**

G711 A, G711 U, PCM16wavor MP3 files (8kHz single track).

#### **Q8. How to register a SIP extension to UC200 via the LAN or WAN port?**

To register a SIP extension to UC200viaeitherthe LAN or the WAN port, just use the IP address of the LAN or WAN port as the address of the registrar.

#### **Q9. Which are the monitoring ports respectively for SIP extensions and SIP trunks on UC200/UC500/UC500H?**

The monitoring port for SIP extensions on UC200/UC500/UC500H is 5060 while that for SIP trunks is 5080, both of which can be modified in SIP settings according to your requirements.

<span id="page-60-0"></span>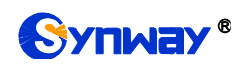

# **Appendix B Technical/sales Support**

Thank you for choosing Synway. Please contact us should you have any inquiry regarding our products. We shall do our best to help you.

# **Headquarters**

Synway Information Engineering Co., Ltd

http://www.synway.net/

9F, Synway D&R Center, No.3756, Nanhuan Road, Binjiang District, Hangzhou, P.R.China, 310053

Tel: +86-571-88860561

Fax: +86-571-88850923

Wechat QR Code: Scan the QR code below to add us on Wechat.

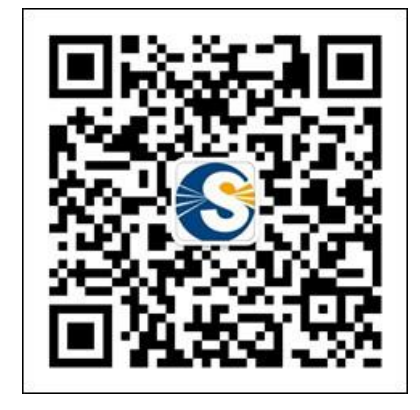

# **Technical Support**

Tel: +86-571-88864579 Mobile: +86-18905817070 Email: [techsupport@sanhuid.com](mailto:techsupport@sanhuid.com) Email: [techsupport@synway.net](mailto:techsupport@synway.net) MSN: [synway.support@hotmail.com](mailto:synway.support@hotmail.com)

# **Sales Department**

Tel: +86-571-88860561 Tel: +86-571-88864579 Fax: +86-571-88850923 Email: [sales@synway.net](mailto:Sales@sanhuid.com)